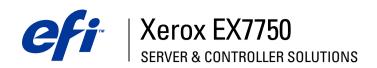

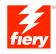

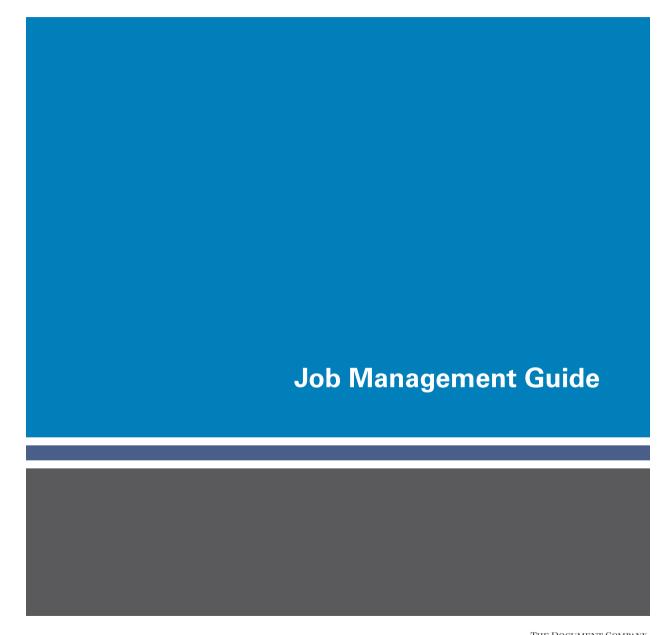

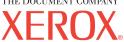

## About the Documentation

This manual is part of a set of Xerox EX7750 documentation that includes the following manuals for users and system administrators. Most are available as Acrobat PDF (Portable Document Format) files on the User Documentation CD.

- The Quick Start Guide summarizes the steps for configuring the Xerox EX7750 and printing. It also describes how to access the Adobe Acrobat PDF files on the User Documentation CD.
- The *User Software Installation Guide* describes how to install software from the User Software CD and enable users to print to the Xerox EX7750.
- The Configuration Guide explains basic configuration and administration of the Xerox EX7750 for the supported platforms and network environments. It also includes guidelines for setting up network servers to provide printing services to users.
- The *Printing Guide* describes the printing features of the Xerox EX7750 for users who send jobs from their computers.
- The Color Guide provides information about managing the color output of the Xerox EX7750. It explains how to take advantage of the ColorWise® color management system, as well as features in ColorWise Pro Tools.
- The Fiery Color Reference addresses concepts and issues associated with managing the
  color output of the Xerox EX7750. In addition, it offers information about printing
  color documents from popular Microsoft Windows and Apple Mac OS
  applications.
- The Job Management Guide explains the functions of the job management utilities, and how you can use them to monitor and control jobs on the Xerox EX7750. This manual is intended for a user with the necessary access privileges who monitors and manages job flow and troubleshoots problems that may arise.
- Customer Release Notes provide last-minute product information and workarounds for some of the problems you may encounter.

Copyright © 2004 Electronics for Imaging, Inc. All rights reserved.

This product documentation is protected by copyright, and all rights are reserved. No part of it may be reproduced or transmitted in any form or by any means for any purpose without express prior written consent from Electronics for Imaging, Inc. ("EFI"), except as expressly permitted herein. Information in this document is subject to change without notice and does not represent a commitment on the part of EFI.

This product documentation is provided in conjunction with the EFI software ("Software") and any other EFI product described in this documentation. The Software is furnished under license and may only be used or copied in accordance with the terms of the Software License Agreement set forth below.

#### Patents

This product may be covered by one or more of the following U.S. Patents:

4,716,978,4,828,056,4,917,488,4,941,038,5,109,241,5,170,182,5,212,546,5,260,878,5,276,490,5,278,599,5,335,040,5,343,311,5,398,107,5,424,754,5,442,429,5,459,560,5,467,446,5,506,946,5,517,334,5,537,516,5,543,940,5,553,200,5,563,689,5,565,960,5,583,623,5,596,416,5,615,314,5,619,624,5,625,712,5,640,228,5,666,436,5,745,657,5,760,913,5,799,232,5,818,645,5,835,788,5,859,711,5,867,179,5,940,186,5,959,867,5,970,174,5,982,937,5,995,724,6,002,795,6,025,922,6,035,103,6,041,200,6,065,041,6,112,665,6,116,707,6,122,407,6,134,018,6,141,120,6,166,821,6,173,286,6,185,335,6,201,614,6,215,562,6,219,155,6,219,659,6,222,641,6,224,048,6,225,974,6,226,419,6,238,105,6,239,895,6,256,108,6,269,190,6,271,937,6,278,901,6,279,009,6,289,122,6,292,270,6,299,063,6,310,697,6,321,133,6,327,047,6,327,050,6,327,052,6,330,071,6,330,363,6,331,899,6,340,975,6,341,017,6,341,018,6,341,307,6,347,256,6,348,978,6,356,359,6,366,918,6,369,895,6,381,036,6,400,443,6,429,949,6,449,393,6,476,927,6,490,696,6,501,565,6,519,053,6,539,323,6,543,871,6,546,364,6,549,294,6,549,300,6,550,991,6,552,815,6,559,958,6,572,293,6,590,676,6,606,165,6,633,396,6,363,26,6,403,317,6,647,149,6,657,741,6,662,199,6,678,068,6707,563,6,741,262,6,748,471,6,753,845,6,757,436,6,757,440,RE33,973,RE36,947,D341,131,D406,117,D416,550,D417,864,D419,185,D426,206,D439,851,D444,793.

#### Trademarks

Auto-Count, ColorCal, ColorWise, Command WorkStation, DocBuilder Pro, EDOX, EFI, Fiery, the Fiery logo, Fiery Driven, the Fiery Driven logo, Fiery Spark, MicroPress, OneFlow, Printcafe, PrinterSite, PrintMe, Prograph, Proteus, RIP-While-Print, Splash, and Spot-On are registered trademarks of Electronics for Imaging, Inc. in the U.S. Patent and Trademark Office and/or certain other foreign jurisdictions. Bestcolor is a registered trademark of Best GmbH in the U.S. Patent and Trademark Office.

ADS, AutoCal, Balance, Build, Digital StoreFront, DocStream, Fiery Link, Fiery Prints, FreeForm, Hagen, Intelligent Device Management, Logic, PrintFlow, PrintSmith, PrintSmith Site, PSI, PSI Flexo, RIPChips, Scan, SendMe, VisualCal, WebTools, the EFI logo, the Fiery Prints logo, and Essential to Print are trademarks of Electronics for Imaging, Inc. Best, the Best logo, Colorproof, PhotoXposure, Remoteproof, and Screenproof are trademarks of Best GmbH.

All other terms and product names may be trademarks or registered trademarks of their respective owners, and are hereby acknowledged.

#### Legal Notifications

APPLE COMPUTER, INC. ("APPLE") MAKES NO WARRANTIES, EXPRESS OR IMPLIED, INCLUDING WITHOUT LIMITATION THE IMPLIED WARRANTIES OF MERCHANTABILITY AND FITNESS FOR A PARTICULAR PURPOSE, REGARDING THE APPLE SOFTWARE. APPLE DOES NOT WARRANT, GUARANTEE, OR MAKE ANY REPRESENTATIONS REGARDING THE USE OR THE RESULTS OF THE USE OF THE APPLE SOFTWARE IN TERMS OF ITS CORRECTNESS, ACCURACY, RELIABILITY, CURRENTNESS, OR OTHERWISE. THE ENTIRE RISK AS TO THE RESULTS AND PERFORMANCE OF THE APPLE SOFTWARE IS ASSUMED BY YOU. THE EXCLUSION OF IMPLIED WARRANTIES IS NOT PERMITTED BY SOME STATES. THE ABOVE EXCLUSION MAY NOT APPLY TO YOU.

IN NO EVENT WILL APPLE, ITS DIRECTORS, OFFICERS, EMPLOYEES OR AGENTS BE LIABLE TO YOU FOR ANY CONSEQUENTIAL, INCIDENTAL, OR INDIRECT DAMAGES (INCLUDING DAMAGES FOR LOSS OF BUSINESS PROFITS, BUSINESS INTERRUPTION, LOSS OF BUSINESS INFORMATION, AND THE LIKE) ARISING OUT OF THE USE OR INABILITY TO USE THE APPLE SOFTWARE, EVEN IF APPLE HAS BEEN ADVISED OF THE POSSIBILITY OF SUCH DAMAGES. BECAUSE SOME STATES DO NOT ALLOW THE EXCLUSION OR LIMITATION OF LIABILITY FOR CONSEQUENTIAL OR INCIDENTAL DAMAGES, THE ABOVE LIMITATIONS MAY NOT APPLY TO YOU. Apple's liability to you for actual damages from any cause whatsoever, and regardless of the form of the action (whether in contract, tort [including negligence], product liability, or otherwise), will be limited to \$50.

PANTONE® Colors displayed in the Software or in the documentation may not match PANTONE-identified standards. Consult current PANTONE Color Publications for accurate color. PANTONE® and other Pantone, Inc. trademarks are the property of Pantone, Inc. © Pantone, Inc., 2001. Pantone, Inc. is the copyright owner of PANTONE color data and/or software.

Part Number: 45042972 07 October 2004 This product includes software developed by the Apache Software Foundation (www.apache.org).

#### FCC Information

WARNING: FCC Regulations state that any unauthorized changes or modifications to this equipment not expressly approved by the manufacturer could void the user's authority to operate this equipment.

Refer to the Class Compliance sticker affixed to the back of your Fiery (or, in the case of embedded systems, to the sticker affixed to the print engine) to identify the appropriate classification (A or B, below) for this product.

#### Class A Compliance

This equipment has been tested and found to comply with the limits for a Class A digital device, pursuant to Part 15 of the FCC Rules. These limits are designed to provide reasonable protection against harmful interference when the equipment is operated in a commercial environment. This equipment generates, uses, and can radiate radio frequency energy and, if not installed and used in accordance with the instruction manual, may cause harmful interference to radio communications. Operation of this equipment in a residential area is likely to cause interference, in which case the user will be required to correct the interference at his own expense.

## Industry Canada Class A Notice

This Class A digital apparatus complies with Canadian ICES-003.

#### Avis de Conformation Classe A de l'Industrie Canada

Cet appareil numérique de la Classe A est conforme à la norme NMB-003 du Canada.

#### Class B Declaration of Conformity

This equipment has been tested and found to comply with the limits for a Class B digital device, pursuant to Part 15 of the FCC rules. These limits are designed to provide reasonable protection against harmful interference in a residential installation. This equipment generates, uses, and can radiate radio frequency energy and, if not installed and used in accordance with the instructions, may cause harmful interference to radio communications. However, there is no guarantee that interference will not occur in a particular installation.

If this equipment does cause harmful interference to radio or television reception, which can be determined by turning the equipment off and on, the user is encouraged to try to correct the interference by one or more of the following measures:

Reorient or relocate the receiving antenna.

Increase the separation between the equipment and receiver.

Connect the equipment into an outlet on a circuit different from that to which the receiver is connected.

Consult the dealer or an experienced radio/TV technician for help.

In order to maintain compliance with FCC regulations, shielded cables must be used with this equipment. Operation with non-approved equipment or unshielded cables is likely to result in interference to radio and TV reception. The user is cautioned that changes and modifications made to the equipment without the approval of the manufacturer could void the user's authority to operate this equipment.

#### Industry Canada Class B Notice

This Class B digital apparatus complies with Canadian ICES-003.

## Avis de Conformation Classe B de l'Industrie Canada

Cet appareil numérique de la Classe B est conforme à la norme NMB-003 du Canada.

## RFI Compliance Notice

This equipment has been tested concerning compliance with the relevant RFI protection requirements both individually and on a system level (to simulate normal operation conditions). However, it is possible that these RFI Requirements are not met under certain unfavorable conditions in other installations. It is the user who is responsible for compliance of his particular installation.

Dieses Gerät wurde sowohl einzeln als auch in einer Anlage, die einen normalen Anwendungsfall nachbildet, auf die Einhaltung der Funkentstörbestimmungen geprüft. Es ist jedoch möglich, dass die Funkentstörbestimmungen unter ungünstigen Umständen bei anderen Gerätekombinationen nicht eingehalten werden. Für die Einhaltung der Funkentstörbestimmungen einer gesamten Anlage, in der dieses Gerät betrieben wird, ist der Betreiber verantwortlich.

Compliance with applicable regulations depends on the use of shielded cables. It is the user who is responsible for procuring the appropriate cables.

Die Einhaltung zutreffender Bestimmungen hängt davon ab, dass geschirmte Ausführungen benützt werden. Für die Beschaffung richtiger Ausführungen ist der Betreiber verantwortlich.

#### CE Marking (Declaration of Conformity)

This product complies with the following EU directives: 89/336/EEC, 73/23/EEC, and 93/68/EEC directives. This declaration is valid for the area of the European Union.

#### SOFTWARE LICENSE AGREEMENT

PLEASE READ THIS SOFTWARE LICENSE AGREEMENT ("LICENSE AGREEMENT") CAREFULLY. THIS LICENSE AGREEMENT IS A LEGAL AGREEMENT BETWEEN YOU AND ELECTRONICS FOR IMAGING, INC. ("EFI") REGARDING THE EFI SOFTWARE ("SOFTWARE"). BY INSTALLING, COPYING OR OTHERWISE USING THE SOFTWARE, YOU AGREE TO BE BOUND BY THIS LICENSE AGREEMENT. IF YOU DO NOT AGREE, DO NOT INSTALL, COPY, OR OTHERWISE USE THE SOFTWARE AND YOU MAY RETURN THE UNUSED SOFTWARE, WITH PROOF OF PAYMENT. FOR A FULL REFUND TO THE PLACE OF PURCHASE WITHIN THIRTY (30) DAYS OF THE PURCHASE DATE.

#### License

EFI grants you a limited, non-exclusive license to use the Software solely in accordance with the terms and conditions of this License Agreement, solely as specified in the EFI product documentation, and solely with the product(s) specified in the EFI product documentation ("Product(s)").

The term "Software" as used in this License Agreement shall mean the EFI software and all documentation, downloads, on-line materials, bug fixes, patches, releases, release notes, updates, upgrades, technical support materials, and information regarding the EFI software. The terms and conditions of this License Agreement shall apply to and govern your use of any such item to the extent that EFI does not provide a separate or additional written license agreement for such item.

The Software is licensed, not sold. You may use the Software solely for the purposes described in the EFI product documentation. You may not rent, lease, sublicense, lend, or otherwise distribute the Software or use the Software in any time sharing, service bureau, or similar arrangement.

You may not make or have made, or permit to be made, any copies of the Software or portions thereof, except one (1) backup or archive copy for the purposes permitted in this License Agreement; provided, however, that under no circumstances may you make or have made, or permit to be made, any copies of any portion of the Software that is included on any portion of the controller board or hardware of a product. You agree not to localize, translate, disassemble, decompile, decrypt, reverse engineer, discover the source code of, modify, create derivative works of, or in any way change any part of the Software.

## **Intellectual Property Rights**

You acknowledge and agree that all rights, title, and interest, including all intellectual property rights, in and relating to the Software, all EFI Products, and all copies, modifications, and derivative works thereof, are solely owned by and shall remain with EFI and its suppliers. Except for the express limited license granted in this License Agreement, no right or license of any kind is granted. You receive no rights or license under any patents, copyrights, trade secrets, trademarks (whether registered or unregistered), or other intellectual property. You agree not to adopt, register, or attempt to register any EFI trademark or trade name or any confusingly similar mark, URL, internet domain name, or symbol as your own name or the name of your affiliates or products, and agree not to take any other action which impairs or reduces the trademark rights of EFI or its suppliers.

## Confidentiality

The Software is confidential, proprietary information of EFI and you may not distribute or disclose the Software. You may, however, permanently transfer all of your rights under this License Agreement to another person or legal entity provided that: (1) such a transfer is authorized under all applicable export laws and regulations, including the laws and regulations of the United States, including the United States Export Administration Regulations; (2) you transfer to the person or entity all of the Software (including all copies, updates, upgrades, media, printed documentation, and this License Agreement); (3) you retain no copies of the Software, including no backup, archival, or other copies, however stored; and (4) the recipient agrees to all of the terms and conditions of this License Agreement.

#### Termination

Unauthorized use, copying, or disclosure of the Software, or any breach of this License Agreement will result in automatic termination of this license and will make available to EFI other legal remedies. In the event of termination, you must destroy all copies of the Software and all component parts thereof. All provisions of this License Agreement relating to confidentiality of the Software, disclaimers of warranties, limitation of liability, remedies, damages, governing law, jurisdiction, venue, and EFI's intellectual property rights shall survive any termination of this license.

## Limited Warranty and Disclaimer

EFI warrants that the Software, if used as specified in the EFI product documentation, will perform substantially in accordance with the EFI product documentation for a period of ninety (90) days from the date of receipt. EFI makes no warranty or representation that the Software will meet your specific requirements, that the operation of the Software will be uninterrupted, secure, fault-tolerant, or error free, or that all defects in the Software will be corrected. EFI makes no warranty, implied or otherwise, regarding the performance or reliability of any other Products or services or any third party products (software or hardware) or services. THE INSTALLATION OF ANY THIRD PARTY PRODUCTS OTHER THAN AS AUTHORIZED BY EFI WILL VOID THIS

WARRANTY. USE, MODIFICATION, AND/OR REPAIR OF THE SOFTWARE OR AN EFI PRODUCT OTHER THAN AS AUTHORIZED BY EFI WILL VOID THIS WARRANTY. FURTHER, THIS LIMITED WARRANTY IS VOID IF A PROBLEM WITH THE SOFTWARE ARISES FROM ACCIDENT, ABUSE, MISAPPLICATION, ABNORMAL USE, VIRUS, WORM, OR SIMILAR CIRCUMSTANCE.

TO THE MAXIMUM EXTENT PERMITTED BY APPLICABLE LAW, EXCEPT FOR THE EXPRESS LIMITED WARRANTY SET FORTH ABOVE ("LIMITED WARRANTY"), EFI MAKES AND YOU RECEIVE NO REPRESENTATIONS OR WARRANTIES RELATING TO THE SOFTWARE, ANY PRODUCT AND/OR ANY SERVICES, WHETHER EXPRESS, IMPLIED, STATUTORY, OR IN ANY OTHER PROVISION OF THIS AGREEMENT OR ANY OTHER COMMUNICATION. EFI SPECIFICALLY DISCLAIMS ALL IMPLIED WARRANTIES, REPRESENTATIONS, AND CONDITIONS, INCLUDING THOSE OF SECURITY, MERCHANTABILITY, FITNESS FOR A PARTICULAR PURPOSE AND NONINFRINGEMENT OF THIRD PARTY RIGHTS. THERE IS NO WARRANTY OR REPRESENTATION THAT THE OPERATION OF THE SOFTWARE AND/OR ANY PRODUCT WILL BE UNINTERRUPTED, FAULT-TOLERANT, SECURE, OR ERROR-FREE. TO THE MAXIMUM EXTENT PERMITTED BY APPLICABLE LAW, YOUR SOLE AND EXCLUSIVE REMEDY, AND THE ENTIRE LIABILITY OF EFI AND ITS SUPPLIERS, RELATING TO ANY AND ALL SOFTWARE, PRODUCTS, SERVICES, AND/OR APPLICABLE WARRANTY; OR (2) PROVIDE A REFUND OF THE PRICE PAID (IF ANY) FOR THE SOFTWARE THAT DOES NOT MEET THE LIMITED WARRANTY. EXCEPT AS PROVIDED IN THIS SECTION. EFI AND ITS SUPPLIERS SHALL PROVIDE NO REFUNDS. RETURNS. EXCHANGES, OR REPLACEMENTS.

#### Limitation of Liability

TO THE MAXIMUM EXTENT PERMITTED BY APPLICABLE LAW, YOU AGREE THAT THE ENTIRE LIABILITY OF EFI AND ITS SUPPLIERS FOR ALL CLAIMS RELATED TO ANY SOFTWARE, PRODUCT, SERVICES, AND/OR THIS LICENSE AGREEMENT, REGARDLESS OF THE FORM OF ACTION (WHETHER IN CONTRACT, TORT, UNDER STATUTE, OR OTHERWISE), SHALL BE LIMITED TO THE AMOUNT PAID BY YOU, IF ANY, FOR THE EFI SOFTWARE. YOU AGREE THAT SUCH AMOUNT IS SUFFICIENT TO SATISFY THE ESSENTIAL PURPOSE OF THIS LICENSE AGREEMENT AND THAT SUCH A LIABILITY IS A FAIR AND REASONABLE ESTIMATE OF ANY LOSS AND DAMAGE LIKELY TO BE SUFFERED IN THE EVENT OF ANY WRONGFUL ACT OR OMISSION BY EFI AND/OR ITS SUPPLIERS. TO THE MAXIMUM EXTENT PERMITTED BY APPLICABLE LAW, IN NO EVENT SHALL EFI AND ITS SUPPLIERS BE LIABLE FOR COST OF PROCUREMENT OF SUBSTITUTE SOFTWARE, PRODUCTS OR SERVICES, LOST PROFITS OR DATA, THIRD PARTY CLAIMS, OR ANY SPECIAL INDIRECT, RELIANCE, CONSEQUENTIAL, EXEMPLARY, PUNITIVE, OR INCIDENTAL DAMAGES, HOWEVER CAUSED AND ON ANY THEORY OF LIABILITY, RELATED TO ANY SOFTWARE, PRODUCT, SERVICES AND/OR THIS LICENSE AGREEMENT. THIS LIMITATION SHALL APPLY EVEN IF EFI AND ITS SUPPLIERS HAVE BEEN ADVISED OF THE POSSIBILITY OF SUCH DAMAGES. YOU AGREE THAT THE PRICE OF THE EFI SOFTWARE REFLECTS THIS ALLOCATION OF RISK. YOU ACKNOWLEDGE AND AGREE THAT THE FOREGOING LIMITATIONS OF LIABILITY AND DISCLAIMERS FORM AN ESSENTIAL ELEMENT OF THIS LICENSE AGREEMENT, WITHOUT WHICH EFI WOULD NOT HAVE LICENSED THE EFI SOFTWARE TO YOU.

BECAUSE SOME JURISDICTIONS DO NOT ALLOW SOME OR ALL OF THE EXCLUSIONS AND/OR LIMITATIONS OF LIABILITY HEREIN, SOME OR ALL OF THE ABOVE EXCLUSIONS AND LIMITATIONS MAY NOT APPLY TO YOU.

You are hereby notified that Adobe Systems Incorporated, a Delaware corporation located at 345 Park Avenue, San Jose, CA 95110-2704 ("Adobe") is a third-party beneficiary to this License Agreement to the extent that this License Agreement contains provisions which relate to your use of any software, font programs, typefaces, and/or trademarks licensed or supplied by Adobe. Such provisions are made expressly for the benefit of Adobe and are enforceable by Adobe in addition to EFI. ADOBE WILL HAVE NO LIABILITY WHATSOEVER TO YOU FOR ANY ADOBE SOFTWARE OR TECHNOLOGY LICENSED HEREUNDER.

#### **Export Restrictions**

The Software and EFI Products are subject to the export laws and regulations of the United States, including the United States Export Administration Regulations. The license granted to you herein is conditioned upon your compliance with all applicable export laws and regulations, including the export laws and regulations of the United States. You represent and agree that you will not use, disclose, distribute, transfer, export, or re-export any portion of the Software or any EFI Product in any form in violation of any applicable export laws and regulations, including the export laws and regulations of the United States.

## **U.S. Government Restricted Rights**

Use, duplication, or disclosure of the Software by the United States Government is subject to restrictions as set forth in FAR 12.212 or DFARS 227.7202-3 - 227.7202-4 and, to the extent required under U.S. federal law, the minimum restricted rights as set out in FAR 52.227-14, Restricted Rights Notice (June 1987) Alternate III(g)(3) (June 1987) or FAR 52.227-19 (June 1987). To the extent any technical data is provided pursuant to the Agreement, such data is protected per FAR 12.211 and DFARS 227.7102-2 and to the extent explicitly required by the U.S. Government, is subject to limited rights as set out in DFARS 252.227-7037 (September 1999). In the event that any of the above referenced agency regulations are modified or superseded, the subsequent equivalent regulation shall apply. The name of the Contractor is Electronics for Imaging, Inc.

## Governing Law and Jurisdiction

The rights and obligations of the parties related to this License Agreement will be governed in all respects by the laws of the State of California exclusively, as such laws apply to contracts between California residents performed entirely within California. The United Nations Convention on Contracts for the International Sale of Goods and any other similar convention does not apply to this License Agreement. For all disputes related to the Software, Products, Services, and/or this License Agreement, you consent to the exclusive personal jurisdiction and venue of the state courts in San Mateo County, California and the federal court for the Northern District of California.

#### General

This Agreement is the entire agreement held between us and supersedes any other communications or advertising with respect to the Software, Products, Services, and any other subject matter covered by this License Agreement. If any provision of the License Agreement is held invalid, such provision shall be deemed modified to the extent necessary to be enforceable and the other provisions in this License Agreement shall continue in full force and effect.

If you have any questions, see the EFI web site at www.efi.com.

Electronics for Imaging, Inc. 303 Velocity Way Foster City, CA 94404 USA

# **Contents**

## **About the Documentation**

|           | Introduction                                                      |      |
|-----------|-------------------------------------------------------------------|------|
|           | About this manual                                                 | XV   |
|           | Terminology                                                       | xvi  |
| Chapter : | 1: About Job Management                                           |      |
|           | Job environments                                                  | 1-1  |
|           | Levels of job control                                             | 1-1  |
|           | Setting up an operator-controlled environment                     | 1-2  |
|           | Understanding job flow                                            | 1-2  |
|           | Spooling, processing, and printing                                | 1-3  |
|           | Visualizing job flow                                              | 1-4  |
|           | Communicating with users                                          | 1-5  |
|           | What the operator should check                                    | 1-7  |
|           | Overview of the job management utilities                          | 1-8  |
|           | Command WorkStation                                               | 1-8  |
|           | Command WorkStation LE                                            | 1-9  |
|           | Fiery Spooler                                                     | 1-9  |
| Chapter 2 | 2: Introduction to Command WorkStation and Command WorkStation LE |      |
|           | The graphical interface                                           | 2-1  |
|           | Active Jobs window                                                | 2-4  |
|           | Jobs window                                                       | 2-5  |
|           | Activity Monitor                                                  | 2-8  |
|           | Job status indicators                                             | 2-10 |
|           | Action buttons                                                    | 2-11 |
|           | Preview windows                                                   | 2-11 |

Using layout styles\*

Monitoring single or multiple EX7750 servers\*

Customizing the graphical interface

|         | Showing, hiding, and arranging components                            | 2-13  |
|---------|----------------------------------------------------------------------|-------|
|         | Using commands                                                       | 2-14  |
|         | Menu bar                                                             | 2-14  |
|         | Context-sensitive menus                                              | 2-22  |
|         | Preparing to work with Command WorkStation or Command WorkStation LE | 2-23  |
|         | Connecting to the EX7750                                             | 2-23  |
|         | Printing EX7750 information pages                                    | 2-25  |
|         | Setting preferences                                                  | 2-29  |
|         | Correcting tray alignment*                                           | 2-32  |
|         | Managing EX7750 fonts                                                | 2-34  |
| Chapter | 3: Using Command WorkStation and Command WorkStati                   | on LE |
| •       | Starting up and logging in                                           | 3-1   |
|         | Logging in to the EX7750                                             | 3-2   |
|         | Access levels                                                        | 3-5   |
|         | Logging out                                                          | 3-7   |
|         | Removing the EX7750 from the server list                             | 3-7   |
|         | Monitoring jobs                                                      | 3-8   |
|         | Selecting jobs                                                       | 3-9   |
|         | Sorting job displays                                                 | 3-9   |
|         | Customizing job ticket information                                   | 3-10  |
|         | Managing job flow                                                    | 3-12  |
|         | Importing jobs                                                       | 3-12  |
|         | Using job management commands                                        | 3-14  |
|         | Viewing and overriding print settings                                | 3-16  |
|         | Reordering jobs*                                                     | 3-20  |
|         | Managing jobs on multiple EX7750 servers*                            | 3-21  |
|         | Canceling jobs                                                       | 3-21  |

2-12

2-12

2-12

|        | Defining Mixed Media settings*                  | 3-23 |
|--------|-------------------------------------------------|------|
|        | Printing FreeForm variable data documents       | 3-24 |
|        | Creating and monitoring FreeForm masters        | 3-25 |
|        | Using FreeForm masters with variable data jobs  | 3-26 |
|        | Tips for using FreeForm                         | 3-27 |
|        | Archiving jobs                                  | 3-28 |
|        | Using the Job Log                               | 3-29 |
|        | Searching for jobs                              | 3-32 |
| Chapte | r 4: Previewing and Manipulating Jobs           |      |
|        | Previewing jobs                                 | 4-1  |
|        | Displaying thumbnail previews                   | 4-1  |
|        | Preview window controls                         | 4-2  |
|        | Displaying full-screen previews                 | 4-3  |
|        | Editing and merging jobs                        | 4-6  |
|        | Editing jobs                                    | 4-6  |
|        | Merging jobs                                    | 4-8  |
| Chapte | r 5: Using DocBuilder Pro                       |      |
|        | Previewing, editing, and merging jobs           | 5-1  |
|        | Imposition window                               | 5-3  |
|        | Job previews                                    | 5-4  |
|        | Navigating in the Imposition window             | 5-6  |
|        | Switching between page view and layout view     | 5-8  |
|        |                                                 | , -  |
|        | Setting magnification levels                    | 5-9  |
|        | Setting magnification levels Viewing the sheets | -    |
|        |                                                 | 5-9  |

|        | Mixed Page mode and Fixed Page mode                                                                                                    | 6                           |
|--------|----------------------------------------------------------------------------------------------------|-----------------------------|
|        | Imposition settings                                                                                                    | 6-3                         |
|        | Sheet settings                                                                                                    | 6-4                         |
|        | Layout settings                                                                                                    | 6-0                         |
|        | Scale settings                                                                                                    | 6-1                         |
|        | Finishing settings                                                                                                    | 6-14                        |
|        | Modifying the layout manually                                                                                                    | 6-18                        |
|        | Reordering pages in Layout mode                                                                                                    | 6-18                        |
|        | Adding, duplicating, and deleting sheets                                                                                                    | 6-19                        |
|        | Editing page content                                                                                                    | 6-2                         |
|        | Rotating pages                                                                                                    | 6-22                        |
|        | Setting gutter sizes                                                                                                    | 6-23                        |
|        | Managing templates                                                                                                    | 6-24                        |
|        | Tips for using the Imposition feature of DocBuilder Pro                                                                                      | 6-20                        |
|        | Page-level operations                                                                                                    | 6-20                        |
|        | Saving imposed jobs                                                                                                    | 6-20                        |
| Chapte | er 7: Fiery Spooler                                                                                                    | 7                           |
|        | Tracking and managing jobs with Fiery Spooler                                                                                                | 7-1                         |
|        | About the Fiery Spooler window  Manipulating job options and job flow                                                                        | 7-3                         |
|        | Overriding job options and job now                                                                                                    | 7-4<br>7-0                  |
|        | Job icons                                                                                                    | 7-7                         |
|        | Spool area                                                                                                    | 7-7<br>7-7                  |
|        | •                                                                                                    | 7<br>7-8                    |
|        | DID area                                                                                                    | /-0                         |
|        | RIP area Print area                                                                                                    | 7-9                         |
|        | Print area                                                                                                    | 7-9                         |
|        | Print area  Previewing, editing, and merging jobs                                                                                            | 7-9                         |
|        | Print area  Previewing, editing, and merging jobs  Previewing raster jobs                                                                    | 7-9<br>7-10                 |
|        | Print area  Previewing, editing, and merging jobs  Previewing raster jobs  Displaying full-screen previews                                   | 7-10<br>7-10<br>7-12        |
|        | Print area  Previewing, editing, and merging jobs  Previewing raster jobs  Displaying full-screen previews  Editing and merging raster files | 7-1<br>7-10<br>7-12<br>7-13 |
|        | Print area  Previewing, editing, and merging jobs  Previewing raster jobs  Displaying full-screen previews                                   | 7-10<br>7-10<br>7-12        |

| Chapter 8: | Using FieryBar                        |
|------------|---------------------------------------|
|            | Introduction to FieryBar              |
|            | Status                                |
|            | Activity light                        |
|            | Commands                              |
|            | Starting and shutting down the EX7750 |
|            | Restarting the EX7750                 |
|            | Shutting down the EX7750              |

# Appendix A: Basics of Imposition

| Printing books with the Imposition feature of DocBuilder Pro |     |
|--------------------------------------------------------------|-----|
| Basics of imposition layout                                  | A-1 |
| Printer's marks                                              | A-4 |
| Additional sheets                                            | A-6 |
| Binding methods                                              | A-7 |
| Gang-Up printing                                             | A-9 |

8-1 8-1 8-2 8-2 8-4 8-5 8-6

# **Appendix B: Templates**

| 1-Up Full Bleed       | B-1  |
|-----------------------|------|
| 2-Up Perfect          | B-2  |
| 2-Up Saddle           | B-4  |
| 3-Up Trifold Brochure | B-6  |
| 4-Up Gate Fold        | B-8  |
| 4-Up Head to Head     | B-10 |
| 4-Up Z-Fold           | B-12 |

# Appendix C: Troubleshooting

| Error messages                                                 | C-1 |
|----------------------------------------------------------------|-----|
| Troubleshooting                                                | C-2 |
| Command WorkStation or Command WorkStation LE does not respond | C-2 |
| Unexpected printing results                                    | C-3 |
| Clearing the server                                            | C-4 |
| Users are unable to connect to the EX7750                      | C-4 |
| Setup error messages                                           | C-5 |

# Index

## Introduction

This manual is intended for Xerox EX7750 operators and administrators, or users with the necessary access privileges, who monitor and manage job flow, manipulate jobs, and troubleshoot problems that may arise. It describes the functions and features of the Fiery® job management utilities (Command WorkStation®, Command WorkStation LE, and Fiery Spooler) for the purposes of job management and quality control.

**NOTE:** The term "EX7750" is used in this manual to refer to the Xerox EX7750. The name "Aero" is used in illustrations to represent the EX7750. The term "Windows" is used to refer to Windows 2000 and Windows XP, wherever appropriate.

**Note:** Unless otherwise specified, information in this manual applies to both Command WorkStation and Command WorkStation LE. Sections that apply exclusively to Command WorkStation are denoted by an asterisk (\*). Sections that apply exclusively to Command WorkStation LE are denoted by a dagger (†). In cases where the two applications are nearly identical, only Command WorkStation illustrations are shown.

## About this manual

This manual is organized as follows:

- Chapter 1 provides preliminary background information about job management
  and introduces the Fiery job management utilities. It explains how to set up an
  operator-controlled print environment and discusses job workflows that commonly
  occur on the EX7750.
- Chapter 2 introduces the Command WorkStation and Command WorkStation LE user interfaces. It also provides information about basic Command WorkStation and Command WorkStation LE functions, such as printing EX7750 information pages and setting preferences.
- Chapter 3 provides instructions on how to monitor and manage job flow using Command WorkStation and Command WorkStation LE. It explains how to hold, process, print, and cancel selected jobs, and how to track and archive printed jobs.
- Chapter 4 describes how to preview, edit, and merge jobs using the Preview windows
  of Command WorkStation and Command WorkStation LE.

- Chapter 5 describes how to use the Imposition feature of DocBuilder Pro<sup>™</sup> to
  arrange the pages of your print job in special layouts for folding, binding, or cutting
  after printing. The Imposition feature is available only if you have installed the
  DocBuilder Pro option for Command WorkStation.
- Chapter 6 provides instructions on using advanced aspects of DocBuilder Pro to create custom layouts and take full advantage of Imposition features.
- Chapter 7 describes Fiery Spooler, which you can use to view and manage EX7750
  job activity.
- Chapter 8 describes FieryBar. It explains the various messages and icons you might see and also explains how to start up and shut down the EX7750 if you have the Fiery Advanced Controller Interface (FACI) installed.
- Appendix A provides an overview of the terms and concepts of imposition, including various folding, binding, and cutting methods.
- Appendix B describes the built-in templates available from the Imposition feature of DocBuilder Pro.
- Appendix C provides basic troubleshooting information.

**NOTE:** This manual supplements the Command WorkStation online help files. Command WorkStation Help contain procedures and information about how to use the software. Command WorkStation Help includes procedures about:

- Command WorkStation functions, such as printing EX7750 information pages and setting preferences
- · Managing and monitoring job flow

## **Terminology**

Specific terms are explained as they are introduced. However, the following general terms are used throughout:

PostScript (PS)—A computer language designed as a page description language.
The EX7750 uses this language to image the page and communicate with
applications and the printer.

The term "PostScript" can also be used to refer to PDF data jobs. PDF is a structured form of PostScript that provides the ability to preview, scale, and reorder pages. Where applicable, the term "PDF" is specifically used to refer to PDF data or jobs.

- Printer Control Language (PCL)—A computer language designed as a page description language. The EX7750 uses this language to image the page, and communicate with applications and the printer.
- Job—A file consisting of PostScript or PCL commands and comments that describe the graphics, sampled images, and text that should appear on each page of a document, and the printer options that should be used in printing, such as media or finishing options.
- Spool—Write to a disk. Used in this manual to refer to a PostScript or PCL print job saved to the EX7750 hard disk drive in preparation for processing and printing.
- RIP—Acronym for raster image processing, which changes PostScript or PCL commands into descriptions of each mark on a page. In common use as a noun, a "raster image processor" (RIP) is the computer processor that performs this function.
  - The EX7750 RIP changes text and graphics commands in PostScript or PCL into specifications for each dot of toner deposited on a page by the printer.
- **Process**—The term "process" is used interchangeably with the term "RIP" in this manual to refer to raster image processing.
- Print—The task of rendering, or imaging, a page or job on a print device.

These concepts explain how the EX7750 and the printer work together as a powerful printing system.

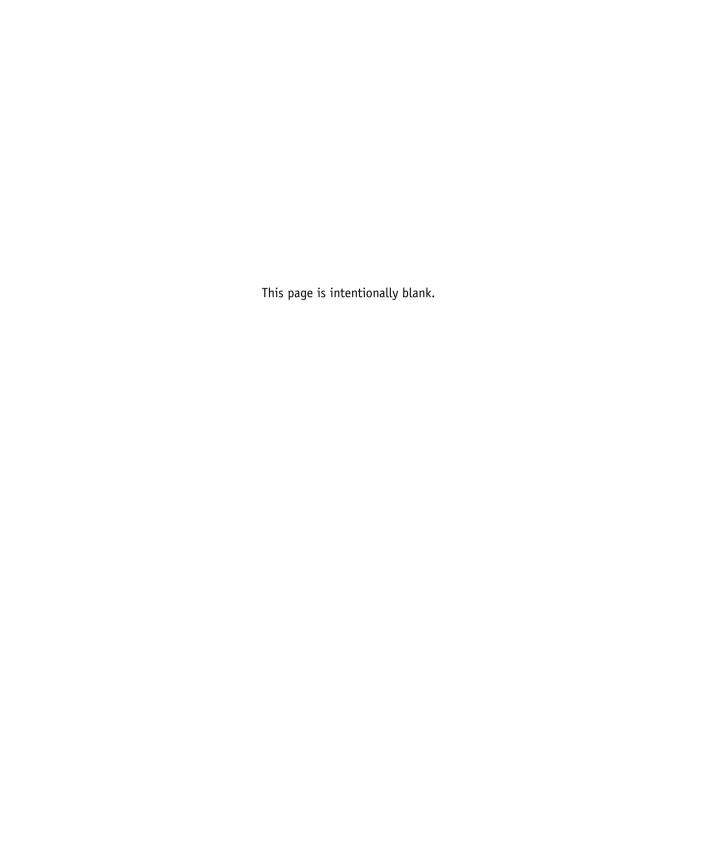

# Chapter 1: About Job Management

This chapter explains the basic principles of job management in an operator-controlled print environment and provides an overview of the EX7750 job management utilities.

## Job environments

The EX7750 supports several control levels of printing, job management, and Setup, and gives you the flexibility to choose a configuration that corresponds to the requirements of your site.

## Levels of job control

The following descriptions outline the range of levels of job control that may exist in your environment:

- At one extreme, an operator in a high-volume printing environment controls the
  entire job flow and all printing. Print jobs arriving from remote users are spooled to
  the EX7750 hard disk and stored until the operator decides it is time to print them.
  Additional functions (job overrides, prioritizing, and font management) are reserved
  for the operator.
- At the other extreme, anyone on the local network can control all printing and EX7750 functions. Operator intervention is not required. Users can print from their workstations to any of the published print connections. Anyone can use the job management utilities to control any print job.

You can implement intermediate levels of job control in your environment. However, the job management utilities are best suited for an operator-controlled environment.

## Setting up an operator-controlled environment

This manual assumes you are working in an operator-controlled environment with responsibility for managing job flow. To establish an operator-controlled environment, you or the administrator must complete the following tasks:

**Set up password privileges**—The administrator must set up separate passwords for operator access and administrator access to the EX7750. If you are an Administrator, you must log on with the default password "Fiery.1" to change the password. For instructions on setting up passwords, see the *Configuration Guide*.

**Publish the Hold queue only**—The administrator must enable only the Hold queue, not the Direct connection or the Print queue, in Setup. (For more information, see the *Configuration Guide.*) This ensures that all jobs sent by remote users are spooled and held on the EX7750, in preparation for job management by the operator.

**Establish communication between users and the operator**—The operator and remote users must agree on a method for communicating print needs, such as FreeForm™ masters. Users can attach instructions to jobs using print option and notes fields (see "Communicating with users" on page 1-5).

## **Understanding job flow**

In an operator-controlled printing environment, remote users send jobs to the Hold queue of the EX7750. Using a job management utility, the operator views the list of held jobs and decides when to release each job for processing and printing.

The operator may also intervene during the workflow, stopping jobs as they are processed or printed, placing jobs on hold for future action, or overriding the user-defined print settings for a job. In some cases, the operator may even modify a job, duplicating or removing pages, or merging it with pages from another job before releasing it for printing.

## Spooling, processing, and printing

Spooling

V

Processing

**Printing** 

To understand job flow through the EX7750, it is helpful to consider the three main stages of printing.

**Spooling**—When a job file is sent over the network by a remote user or imported from disk, it arrives at the EX7750 and spools to a location on the hard disk drive. After spooling completely, the job is held on the hard disk drive, where it awaits further instructions from the operator.

**Processing (RIPping)**—When the operator releases the job file, it undergoes raster image processing (RIPping) at the EX7750. During processing, the job file is interpreted as a raster image. This raster image contains the data required by the printer to print the job the way its originator intended. In the raster image, data associated with each dot is rendered on the printer. The raster data tells the printer whether or not to apply toner to each position on the page.

**Printing**—After processing, the job typically moves on to the printing stage. During this stage, the raster image associated with the job is transferred from the EX7750 to the printer at a high speed. The raster image is then rendered onto paper, and the job is printed.

While original job files are saved to the EX7750 hard disk, raster images are typically deleted after printing. The operator can issue commands to save and hold the raster image on the hard disk drive along with the original job file. Saving the raster image to the hard disk drive offers two advantages: raster files are already processed, so they print quickly, and each part of the raster file is still identified with a page in the original document, so you can access individual pages of a saved raster file.

## Visualizing job flow

As the operator, your job management tools permit *holding* and *releasing* a job at any stage of the job flow. In the following illustration, solid boxes indicate the types of job status flags you may see in the Command WorkStation or Command WorkStation LE Active Jobs window. Boldface items represent commands you can issue from a job management utility to release held jobs.

PostScript and PCL data

PostScript, PCL, and raster data

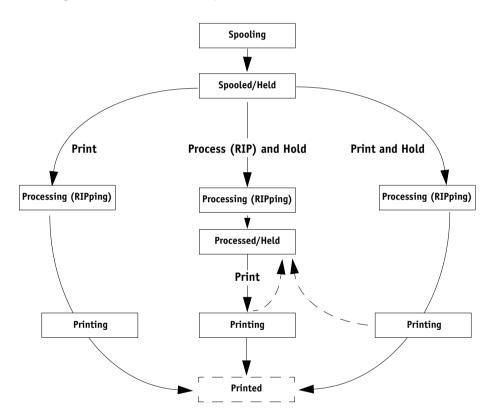

Each command initiates a job workflow:

**Print**—When you issue the Print command for a held job, the job is released for immediate processing and printing on the EX7750.

**Print and Hold**—When you issue the Print and Hold command for a held job, the job is released for immediate processing and printing. However, a raster copy of the original job remains in processed/held status, even after the original job has finished printing.

**Process (RIP) and Hold**—When you issue the Process and Hold command (Command WorkStation or Command WorkStation LE) or RIP and Hold command (Fiery Spooler) for a held job, the job is released for processing and then held in processed/held status indefinitely. To release the job for immediate printing, you must issue the Print command. A raster copy of the original job remains in processed/held status, even after the original job has finished printing.

## Communicating with users

As the operator, you can use the job management tools to communicate with users who originate print jobs. Help users become better informed about the EX7750 and the printer so that they can choose the appropriate options for their jobs by supplying the following information:

## EX7750 device information

- The name of the EX7750 on the network and the names of the network servers sharing it
- The IP address or DNS name of the EX7750, to allow users access to WebTools<sup>™</sup>
- · List of default printer settings and other settings

• List of installed fonts

If their applications do not download fonts automatically, can users download fonts to the EX7750? Should users embed fonts in documents or supply them for you to download?

- Resident calibration target and date of current measurements
- Custom simulations

Are custom simulations available? If so, what type of targets do they represent? Although users see these print options, they should not select them if there are no custom targets on the EX7750.

- · List of installable options for the printer
- · Available media, alternative choices, and standard tray/media configurations

## **Printing information**

- Duration for jobs to be held on the EX7750 before deletion
- Instructions for setting up the printer on client computers
- Sources of PostScript printer drivers, PPDs, color reference files, and additional information
- Recommended PPD settings
- Conflicting settings and common PostScript errors
- FreeForm information regarding use of master and variable data
- Imposition information regarding use of the DocBuilder Pro option
- Characteristics of commonly used output color profiles
- Requirements for Notes fields (information that appears in the Job Log)
   For example, department name, account code, phone number, or extension.
   Is particular information mandatory at your site?
- Suggestions for what to enter in the Instructions field

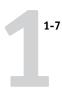

## What the operator should check

Users specify print options with jobs they send to the printer. They can also use the Notes/Instructions fields to communicate special print requirements and accounting information. Together, this user-specified information that accompanies the job is called a job ticket.

As the operator, we recommend that you tell remote users which job ticket information you check when receiving a print job, and the information you require in order to print jobs they send.

## Job ticket information

You can view and potentially override the print options specified by users by checking job ticket information. To display user-defined print options, choose Properties in Command WorkStation or Command WorkStation LE (see "Viewing and overriding print settings" on page 3-16), or Override Print Settings in Fiery Spooler (see "Overriding job option settings" on page 7-6).

## Notes fields

Users can type accounting information in the Notes/Instructions fields, such as:

- User name and phone number
- · Billing information
- Job cost information
- Priority, due date, and request for notification
- Number of copies
- Type and quantity of paper
- Request for color check by the operator
- Request to hold job for future printing or reprinting, and future job instructions
- Instructions to merge job with another job
- FreeForm information regarding the use of master and variable data
- Imposition instructions

## Overview of the job management utilities

The EX7750 includes the following job management utilities:

- Command WorkStation
- Command WorkStation LE
- Fiery Spooler

These utilities are designed for use by operators who must track and manage jobs and oversee general job flow through the EX7750. All the utilities offer the following job management features:

- Monitoring activity on the EX7750 and controlling job flow
- Viewing and overriding user-defined print option settings
- Editing and merging job files
- · Tracking job activity through the Job Log

## **Command WorkStation**

The most powerful of the job management utilities, Command WorkStation can be installed on a Microsoft Windows computer that has a network connection to the EX7750. In addition to the job management functions previously outlined, Command WorkStation offers a customizable user interface for monitoring and managing jobs on multiple EX7750 servers simultaneously.

For an introduction to the Command WorkStation user interface, see Chapter 2. For information about monitoring, managing, and archiving jobs with Command WorkStation, see Chapter 3.

## Command WorkStation LE

Command WorkStation LE allows operators and users to manage jobs from a Mac OS X Native mode computer with a network connection to the EX7750.

The features of Command WorkStation LE are similar to those of Command WorkStation. For information about Command WorkStation LE, see Chapters 2 and 3.

## Fiery Spooler

Fiery Spooler must be installed on a networked Mac OS computer and can only be used on that computer.

Fiery Spooler offers job management functions similar to those of Command WorkStation. The default Fiery Spooler user interface is shown in the following illustration.

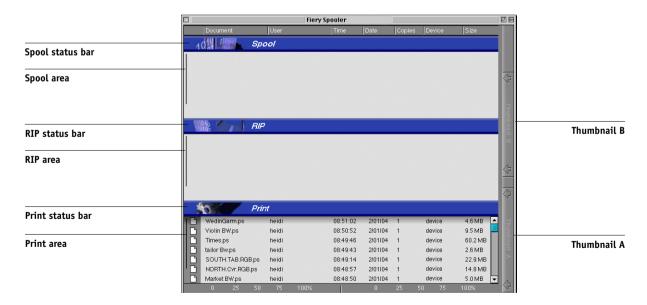

For information about using Fiery Spooler, see Chapter 7.

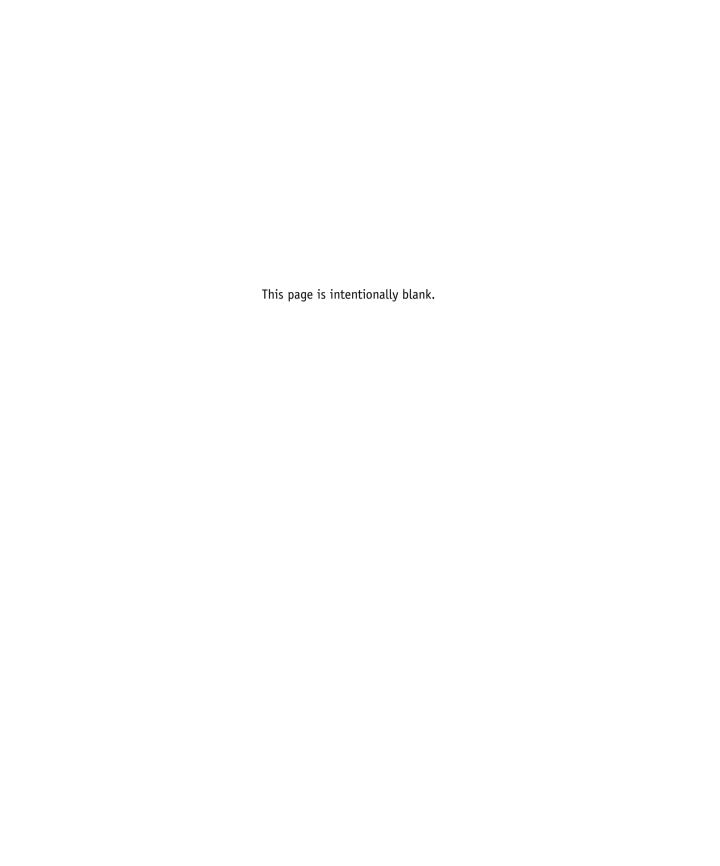

2-1 The graphical interface

## Chapter 2: Introduction to Command WorkStation and Command WorkStation LE

This chapter provides an introduction to the Command WorkStation and Command WorkStation LE graphical user interfaces. To follow along in the software as you read the chapter, log in to the application with an Operator or Administrator password, as described on page 3-2.

Once you are logged in, you can tour the application. Your exploration will be more complete if you have some jobs in the Active Jobs window (jobs in the Hold queue), and can send more jobs from a nearby computer.

The chapter also describes Setup functions such as printing EX7750 information pages, setting application preferences, and managing EX7750 fonts.

**NOTE:** Unless otherwise specified, information in this chapter applies to both Command WorkStation and Command WorkStation LE. Sections that apply exclusively to Command WorkStation are denoted by an asterisk (\*). Sections that apply exclusively to Command WorkStation LE are denoted by a dagger (†). In cases where the two applications are nearly identical, only Command WorkStation illustrations are shown.

## The graphical interface

Command WorkStation and Command WorkStation LE provide graphical means to monitor, preview, and manage jobs on one or more EX7750 servers. You can hide or rearrange the components in the interface to create custom layouts that meet your job management needs.

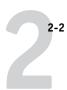

The following illustrations show the components of Command WorkStation and Command WorkStation LE.

#### Command WorkStation

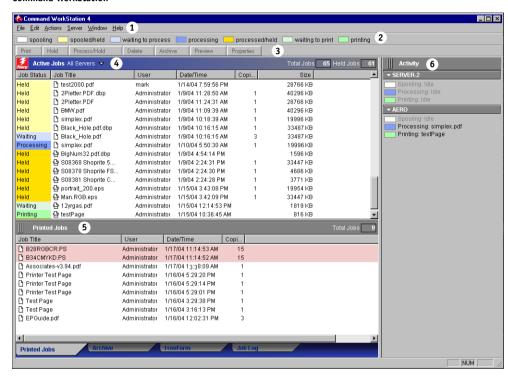

- 1 Menu bar (see page 2-14)
- 2 Job status indicators (see page 2-10)
- 3 Action buttons (see page 2-11)
- 4 Active Jobs window (see page 2-4)
- 5 Jobs window (see page 2-5)
- 6 Activity Monitor (see page 2-8)

#### Command WorkStation LE

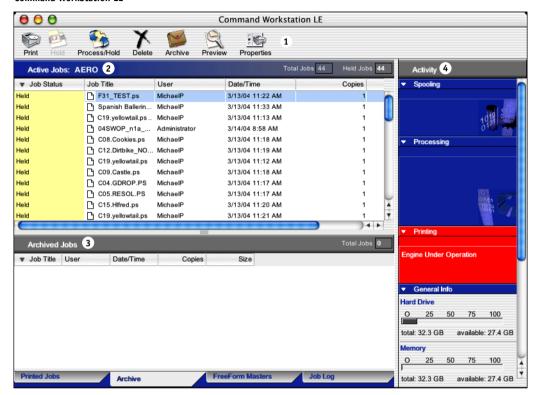

- 1 Action buttons (see page 2-11)
- 2 Active Jobs window (see page 2-4)
- 3 Jobs window (see page 2-5)
- 4 Activity Monitor (see page 2-8)

The following sections describe each component in Command WorkStation and Command WorkStation LE.

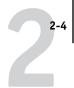

## Active Jobs window

The Active Jobs window dynamically displays the status and job ticket information of jobs that are currently being held, processed, or printed on the EX7750. The title bar displays the total number of jobs and the total number of held jobs currently being monitored.

The Active Jobs window is always displayed. You cannot hide or drag it to a different location. By issuing job management commands, you release held jobs in the window for processing and printing, cancel jobs currently processing or printing, and send jobs back to held status for future action. For more information about the status flags displayed in the Active Jobs window, see "Job status indicators" on page 2-10.

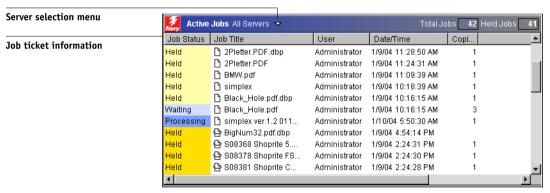

**Command WorkStation** 

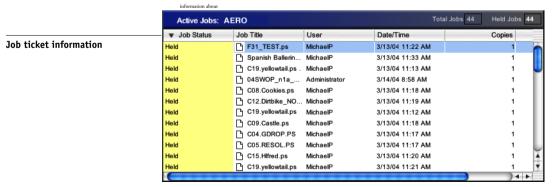

Command WorkStation LE

In the Active Jobs window, you can:

- Monitor and manage jobs on the EX7750 (see page 3-8)
- Customize job ticket information (see page 3-10)
- Monitor jobs on multiple EX7750 servers\* (see page 2-12)

## Jobs window

The Jobs window displays information about jobs that have printed successfully through a connected EX7750. The window is divided into four layered panels. Click the selection tabs at the bottom of the window to move between different panels.

The following illustration shows the Jobs window for Command WorkStation, which is nearly identical to the Jobs Window for Command WorkStation LE.

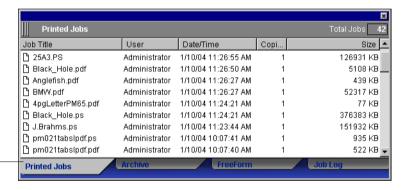

Printed Jobs tab

In each panel, the title bar displays the name of the panel and the total number of jobs displayed.

All panels of the Jobs window allow you to customize the job ticket information (see "Customizing job ticket information" on page 3-10).

Introduction to Command WorkStation and Command WorkStation LE

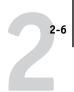

## Printed Jobs panel

The Printed Jobs panel lists all jobs that have been printed from the EX7750. Newly printed jobs are added to the top of the list. The Printed Jobs panel lists all printed jobs until the job limit (determined by the administrator in EX7750 Setup) is reached. When the first job over the limit is printed, the oldest job is deleted from the Printed Jobs list.

**NOTE:** The Printed Jobs panel does not list the following types of jobs: jobs printed though the Direct queue and jobs printed with the Print Pages command.

## Archive panel

The Archive panel lists all files and jobs stored in the job archive.

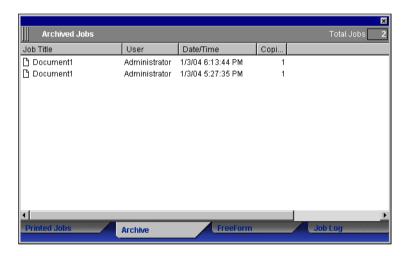

For information about using the Archive panel, see "Archiving jobs" on page 3-28.

2-7 The graphical interface

## FreeForm panel

The FreeForm panel lists the names of all master files used for FreeForm variable data printing. Jobs listed in the FreeForm panel represent master files that have already been RIPped and stored on the EX7750.

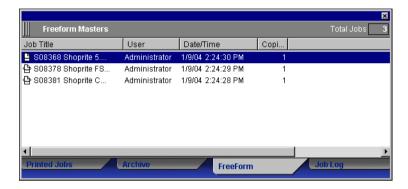

The FreeForm panel is not available if you logged in as Guest. For information about working with FreeForm jobs and the FreeForm panel, see "Printing FreeForm variable data documents" on page 3-24.

## Job Log panel

The Job Log panel lists all processed and printed jobs and includes the date and time the jobs were printed.

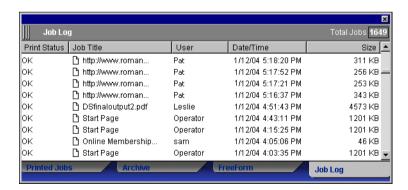

The Job Log panel is not available if you logged in as Guest. For information about using the Job Log panel, see "Using the Job Log" on page 3-29.

Introduction to Command WorkStation and Command WorkStation LE

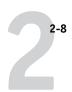

## **Activity Monitor**

The Activity Monitor displays a summary of the job activity on all EX7750 servers or a selected EX7750. The activity shown can include jobs released for spooling, processing (RIPping), or printing. Held jobs do not appear in the Activity Monitor.

Display the Activity Monitor by choosing Activity Monitor from the Windows menu. In Command WorkStation, you can use the server selection menu in the Active Jobs window to display job activity for an individual EX7750, or for all servers (see "Monitoring single or multiple EX7750 servers\*" on page 2-12).

#### All Servers view\*

In Command WorkStation, the All Servers view of the Activity Monitor summarizes the activity on all connected EX7750 servers.

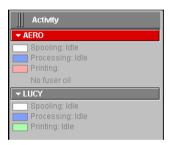

- **Server Name**—Each EX7750 appears in a Server Name bar. Click the bar to expand or collapse activity information for a particular EX7750.
- **Spooling, processing, and printing jobs**—When you expand the Server Name bar for an EX7750, any current job activity on that EX7750 appears next to a corresponding status box (spooling, processing, or printing). If the Command Workstation for the EX7750 is connected to more than one printer, the printer handling the job is listed under the job name. When no activity occurs on the EX7750, the status boxes read Idle.
- Error conditions—When an error occurs, the Server Name bar for the affected EX7750 appears highlighted in red. Details of the error appear under the expanded bar.

2-9 The graphical interface

#### Selected Server view

When you select an individual EX7750 in Command WorkStation, the Activity Monitor provides a more detailed summary of the current activity on that EX7750. In Command WorkStation LE, the Activity Monitor always displays the current activity on the connected EX7750. Animated images provide visual indications of the job activity.

Jobs being held, waiting to process, or waiting to print are not displayed.

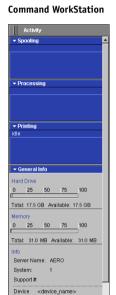

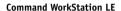

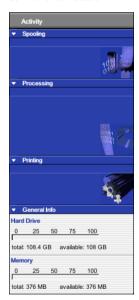

Four sections appear for a selected server. Click the title bar for each section to expand or collapse the display of each section.

**Spooling**—Displays the file name of the job spooling to the EX7750 hard disk.

**Processing**—Displays the file name of the job currently being processed (RIPped), along with an animated preview of the page currently being processed.

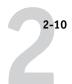

**Printing**—Displays the file name of the job currently being printed, and the page number currently printing. With multiple copies, the copy number is also displayed.

**General Info**—Displays the total and available hard disk drive space, and the total and available memory of the EX7750. This section also provides the EX7750 name, system software version, technical support number, and printer name.

#### Job status indicators

Job status indicators define the color in the Active Jobs window and Activity Monitor to indicate the current status of jobs. For information about how each indicator relates to job flow on the EX7750, see "Understanding job flow" on page 1-2.

In Command WorkStation, a key for the job status indicators is displayed below the menu bar:

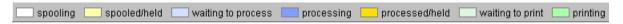

The color-coded job status indicators identify:

**spooling (white)**—The job file is being copied to the EX7750 hard disk.

**spooled/held (light yellow)**—The job has been downloaded to the EX7750 hard disk and requires job management instructions from the operator.

waiting to process (light blue)—The job is queued to be processed (RIPped).

processing (medium blue)—The job is currently being processed (RIPped).

**processed/held (dark yellow)**—The job has been processed (RIPped) and requires job management instructions from the operator.

**waiting to print (light green)**—The job is queued to be printed on a printer connected to the EX7750.

**printing (bright green)**—The job has been received by a printer connected to the EX7750.

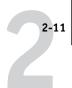

#### **Action buttons**

Action buttons provide convenient access to frequently used job management commands. You can also issue these commands by choosing them from the menu bar or the context-sensitive menus. For a detailed description of each Action button command, see the table on page 2-14.

#### Command WorkStation

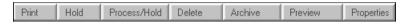

#### Command WorkStation LE

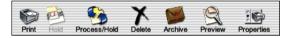

#### TO ISSUE AN ACTION BUTTON COMMAND

- 1. Select a job in the Active Jobs window or the Jobs window.
- 2. Click the desired Action button.

When a command is unavailable in the current context, its Action button appears dimmed.

### **Preview windows**

The Preview windows allow you to view thumbnail previews of selected jobs. You can also use the Preview windows to reorder and delete pages of a job, and to merge pages from several jobs into a single, merged job.

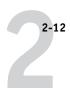

# Monitoring single or multiple EX7750 servers\*

In Command WorkStation, you can set the Active Jobs window, Jobs window, and Activity Monitor to display job information for a single EX7750 or all connected EX7750 servers.

#### TO SPECIFY THE EX7750 BEING MONITORED

 Click the arrow in the server selection menu of the Active Jobs window, Jobs window, or Activity Monitor.

A menu appears, listing the names of all connected EX7750 servers.

To display jobs for an individual EX7750, choose the EX7750 from the list. To monitor jobs for all connected EX7750 servers, choose All Servers.

Print jobs on the specified EX7750 servers are displayed.

# Customizing the graphical interface

Command WorkStation and Command WorkStation LE offer you the flexibility of showing, hiding, rearranging, and docking user interface components to fit your workflow needs. For example, you may only need a few components, or you may prefer to arrange components side by side for ease of use. In Command WorkStation, you can also choose one of three preset layouts.

You can also customize the appearance of job ticket information in the Active Jobs and Jobs windows. For more information, see "Customizing job ticket information" on page 3-10.

# Using layout styles\*

Command WorkStation provides three preset and three customizable layout styles. When you choose the command corresponding to a layout style, the display updates to show a specific arrangement of components.

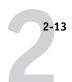

#### TO SELECT A LAYOUT STYLE

 Choose Layouts from the Window menu, and then choose a layout style from the submenu that appears.

You can choose one of three preset layouts (Default, Style 1, or Style 2) and three custom layouts. For a description of the components included with each of the preset layouts, see page 2-21.

You can define and change the configurations associated with the three custom layout styles. For details, see the following section.

# Showing, hiding, and arranging components

Use Window menu commands to show or hide window components. You can also drag components to different locations in the window, and dock components side by side.

**NOTE:** You cannot hide or drag the menu bar and Active Jobs window to different locations. These components always appear in the Command WorkStation or Command WorkStation LE window.

#### TO SHOW OR HIDE A COMPONENT

• Choose the command associated with the component from the Window menu.

When a component is displayed, a check mark appears next to it in the Window menu.

#### TO MOVE A COMPONENT TO ANOTHER LOCATION

 Click the window grip (three vertical lines) on the left side of the component's title bar (Command WorkStation) or click the component's title bar (Command WorkStation LE), and drag the window to the desired location.

Undocked components float in front of other components and appear with standard window frames. You can drag the blank title bar of the window to move the component, or drag the edges of the window to resize the component. You can also click the window Close box to hide the component.

**NOTE:** When the Jobs window is docked, you can resize it vertically by clicking and dragging its top edge.

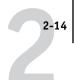

#### TO DOCK OR UNDOCK A COMPONENT

Double-click the window grip in the component's title bar.

# TO SAVE THE CURRENT DISPLAY CONFIGURATION AS A LAYOUT STYLE IN COMMAND WORKSTATION\*

- 1. Choose Save Layout from the Window menu.
- In the dialog box that appears, choose the style you want to update, and, if desired, rename the style.
- 3. Click OK to save the new layout style.

# **Using commands**

You can perform a wide variety of functions using Command WorkStation and Command WorkStation LE commands, which you access from menus in the menu bar at the top of the Command WorkStation or Command WorkStation LE window. When one or more jobs are selected, you can choose job management commands from context-sensitive menus. In addition, you can issue some job management commands by clicking their Action buttons (see page 2-11).

#### Menu bar

The menu bar contains commands for Command WorkStation or Command WorkStation LE. When a command is unavailable in the current context, it appears dimmed in the menu. When a command appears with a check mark, choosing it again toggles the command, turning it off.

The menu bar always appears in the Command WorkStation window, and cannot be dragged to a different location.

**NOTE:** In the following table, an asterisk (\*) indicates that the command or menu is available for Command WorkStation only. A dagger (†) indicates that the command or menu is available for Command WorkStation LE only.

| Menu    | Command      | Submenu command | Description                                                                                                    |
|---------|--------------|-----------------|----------------------------------------------------------------------------------------------------|
| CWS LE† | About LE†    |                 | Displays information about the current version of Command WorkStation LE.                                                                            |
|         | Preferences† |                 | Allows you to change the Command WorkStation LE preference settings.                                                                                 |
|         | Services†    |                 | The commands under this submenu are disabled for Command WorkStation LE.                                                                             |
|         | Hide CWS LE† |                 | Minimizes and hides the Command WorkStation LE application window. The application will continue to run in the background.                           |
|         | Hide Others† |                 | Minimizes and hides all currently running applications other than Command WorkStation LE. The hidden applications continue to run in the background. |
|         | Show All†    |                 | Maximizes and brings to the foreground all applications that are currently running on the computer.                                                  |
|         | Quit CWS LE† |                 | Exits the Command WorkStation LE application.                                                                                                    |

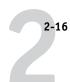

| Menu | Command | Submenu command                                             | Description                                                                  |
|------|---------|-------------------------------------------------------------|------------------------------------------------------------------------------|
| File | Import  | Job                                                         | Imports a job file into the Direct, Hold, or Print queue of the EX7750.      |
|      |         | Archived Job                                                | Imports an archived job file into the Hold queue of the EX7750.              |
|      | Export  | Active Window*                                              | Exports the contents of the Active Jobs window to a tab-delimited text file. |
|      |         | Printed Jobs/FreeForm<br>Masters/Archive/Job<br>Log Window* | Exports the contents of the current panel to a tab-delimited text file.      |
|      |         | Job List†                                                   | Exports the contents of the Active Jobs window to a tab-delimited text file. |
|      |         | Job Log†                                                    | Exports the contents of the Job Log panel to a tab-delimited text file.      |
|      | Print*  | Job Log*                                                    | Prints the current Job Log on a local printer.                               |
|      |         | Active Window*                                              | Prints the contents of the current window on a local printer.                |
|      | Exit*   |                                                             | Closes the Command WorkStation application window.                           |
|      | Close†  |                                                             | Closes the Command WorkStation LE application window.                        |

| Menu    | Command                           | Submenu command | Description                                                                                                    |
|---------|-----------------------------------|-----------------|----------------------------------------------------------------------------------------------------|
| Edit    | Find                              |                 | Allows you to search selected EX7750 servers for jobs that match certain search criteria.                                                                                                    |
|         | Preferences*                      |                 | Allows you to change the Command WorkStation preference settings.                                                                                                    |
|         | Undo, Cut, Copy,<br>Paste, Clear† |                 | Applies the specified action on the selection. For more information, see Mac OS Help.                                                                                                    |
| Actions | Print                             |                 | Prints the selected job in the Active Jobs window, Printed Jobs panel, or Archive panel.                                                                                                    |
|         | Delete                            |                 | Deletes the selected job in the Active Jobs window, Printed Jobs panel, FreeForm panel, or Archive panel. You cannot delete jobs currently spooling, processing, or waiting to print.                            |
|         | Duplicate                         |                 | Duplicates the selected held job in the Active Jobs window.                                                                                                    |
|         | Rename                            |                 | Allows you to rename the selected held job in the Active Jobs window, or the selected job in the Printed Jobs panel or Archive panel.                                                                            |
|         | Hold                              |                 | Holds the selected job waiting to process in the Active Jobs window, or the selected job in the Printed Jobs or Archive panel, and marks the job with either the spooled/held flag or the processed/held flag.   |
|         | Process and Hold                  |                 | Processes the selected job in the Active Jobs window, Printed Jobs panel, or Archive panel, and holds a copy of the job. The copied job is marked with the processed/held flag.                                  |
|         | Print and Hold                    |                 | Prints the selected job in the Active Jobs window, Printed Jobs panel, or Archive panel, and holds a copy of the job. The copied job is marked with the processed/held flag.                                     |
|         | Remove Raster<br>Data             |                 | Removes the raster data associated with the selected processed/held job in the Active Jobs window, or the selected raster job in the Printed Jobs or Archive panel. Leaves the original PostScript job in place. |
|         | Properties                        |                 | Allows you to view and override print settings for the selected job in the Active Jobs window or Printed Jobs panel, or view print settings for the selected job in the FreeForm panel or Archive panel.         |

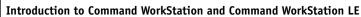

| 2-18 |
|------|
|      |

| Menu            | Command               | Submenu command | Description                                                                                                    |
|-----------------|-----------------------|-----------------|----------------------------------------------------------------------------------------------------|
| Actions (cont.) | Preview               |                 | Opens the selected job in a Preview window. You can preview held jobs that reside in the Active Jobs window, as well as jobs that reside in the Printed Jobs panel, FreeForm panel, or Archive panel. |
|                 | Archive               |                 | Archives the selected held job in the Active Jobs window, moving it to the Archive panel.                                                                                                    |
|                 | Send To*              |                 | Sends the selected held job in the Active Jobs window to another EX7750.                                                                                                    |
|                 | Cancel Processing     |                 | Cancels processing of the selected job in the Active Jobs window. This command is available only for jobs displaying the processing status flag.                                                      |
|                 | Cancel Printing       |                 | Cancels printing of the selected job in the Active Jobs window. This command is available only for jobs displaying the printing status flag.                                                          |
|                 | Impose*               |                 | Allows you to apply imposition settings to the selected held job in the Active Jobs window. For information about DocBuilder Pro, see Command WorkStation.                                            |
|                 | Mixed Media<br>Setup* |                 | Allows you to specify different media types for different page ranges in the selected spooled/held job.                                                                                               |

| Menu           | Command        | Submenu command   | Description                                                                                                    |
|----------------|----------------|-------------------|----------------------------------------------------------------------------------------------------|
| Server (cont.) | Log In/Log Out |                   | Allows you to log in or log out of the EX7750 and add or remove EX7750 servers from the list.                                                                                                    |
|                | Setup*         |                   | Opens the Setup options for the EX7750.                                                                                                    |
|                | Manage Color*  |                   | Opens ColorWise Pro Tools. For more information, see the <i>Color Guide</i> .                                                                                                    |
|                | Manage Fonts   |                   | Allows you to view and print a list of fonts on the EX7750. In Command WorkStation, it also allows you to download fonts to the EX7750, as well as delete fonts that you have downloaded.                                                                               |
|                | Align Trays*   |                   | Allows you to adjust placement of the printed image on the page to correct for misalignments of the paper tray.                                                                                                    |
|                | Reorder Jobs*  |                   | Allows you to reorder the priority of jobs that are waiting to process or print.                                                                                                    |
|                | Restart Server |                   | Allows you to restart the EX7750 without shutting down the EX7750 hard disk drive. This command is available only if you are logged in as Administrator.  NOTE: After you restart the EX7750, you may need to log in to the EX7750 again to reestablish the connection. |
|                | Reboot Server  |                   | Allows you to restart the EX7750, after shutting down the EX7750 hard disk drive. This command is available only if you are logged in as Administrator.  NOTE: After you restart the EX7750, you may need to log in to the EX7750 again to reestablish the connection.  |
|                | Job Log*       | Export*           | Exports the contents of the Job Log panel to a tab-delimited text file.                                                                                                    |
|                |                | Export and Clear* | Exports the contents of the Job Log panel to a tab-delimited text file, and clears the contents of the job log for the EX7750.                                                                                                    |
|                | Clear Job Log† |                   | Clears the contents of the job log for the EX7750.                                                                                                    |
|                | Clear Server   |                   | Allows you to specify jobs to delete from the EX7750. You can delete archived jobs and jobs in the Active Jobs window, printed jobs, and FreeForm masters.                                                                                                    |

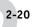

# 2-20 Introduction to Command WorkStation and Command WorkStation LE

| Menu           | Command          | Submenu command | Description                                                                                                    |
|----------------|------------------|-----------------|----------------------------------------------------------------------------------------------------|
| Server (cont.) | Print Pages      |                 | Allows you to print the following information pages:  • PS Test Page  • Configuration  • Job Log  • Control Panel Map  • Color Charts  • PS Font List  • PCL Font List  • E-mail Log  • 11x17 Demo Pages 1-4  • A3 Demo Pages 1-4  Command WorkStation also allows you to print the following information pages about the EX7750 to the local printer:  • Archive Log*  • Queues* |
|                | Suspend Printing |                 | Suspends or pauses printing on the EX7750.                                                                                                    |
|                | Resume Printing  |                 | Resumes printing on the EX7750.                                                                                                    |

| Menu   | Command          | Submenu command                     | Description                                                                                                    |
|--------|------------------|-------------------------------------|----------------------------------------------------------------------------------------------------|
| Window | Layouts*         | Default*                            | Displays the following Command WorkStation components:  • Menu bar  • Job Status Helper  • Action buttons  • Active Jobs window  • Jobs window  • Activity Monitor (selected server view)          |
|        |                  | Style 1*                            | Displays the following Command WorkStation components:  • Menu bar  • Job status indicators  • Action buttons  • Active Jobs window                                                                |
|        |                  | Style 2*                            | Displays the following Command WorkStation components:  • Menu bar  • Job status indicators  • Action buttons  • Active Jobs window  • Activity Monitor (all servers view)                         |
|        |                  | Custom 1, Custom 2, or<br>Custom 3* | Sets the Command WorkStation window to a custom layout previously defined and named using the Save Layout command.                                                                                 |
|        | Save Layout*     |                                     | Allows you to save and name the current Command WorkStation display as a custom layout. Saved layouts appear as commands in the Window > Layouts submenu. You can save up to three custom layouts. |
|        | Jobs Window      |                                     | Switches the Jobs window (including the Printed Jobs, Archive, FreeForm, and Job Log panels) on or off. A check mark next to the command indicates that the Printed Jobs window is displayed.      |
|        | Activity Monitor |                                     | Switches the Activity Monitor on or off. A check mark next to the command indicates the Activity Monitor is displayed.                                                                             |
|        | Action Buttons*  |                                     | Switches the Action buttons on or off. A check mark next to the command indicates the buttons are displayed.                                                                                       |

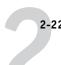

| Menu              | Command                       | Submenu command | Description                                                                                                    |
|-------------------|-------------------------------|-----------------|----------------------------------------------------------------------------------------------------|
| Window<br>(cont.) | Job Status Helper*            |                 | Switches the Job Status Helper on or off. A check mark next to the command indicates the helper is displayed.         |
|                   | Tile Preview<br>Windows†      |                 | Displays active Preview windows in tiled formation so that the windows are simultaneously visible.                    |
|                   | Cascade Preview<br>Windows†   |                 | Displays active Preview windows in cascading formation so that the windows are stacked with their title bars visible. |
|                   | Preview- < Job<br>Name>       |                 | Activates the open Preview window of the named job. This menu option appears for each open Preview window.            |
|                   | More Previews*                |                 | Opens a Previews window, where you can activate, close, cascade, and minimize the open Preview windows.               |
| Help*             | Help                          |                 | Opens the online help documentation.                                                                                  |
|                   | About Command<br>WorkStation* |                 | Displays information about the current version of Command WorkStation.                                                |

### **Context-sensitive menus**

When you select one or more jobs in the Active Jobs or Jobs window, you can display context-sensitive menus containing job management commands for selected jobs.

#### TO DISPLAY A CONTEXT-SENSITIVE MENU

1. Select one or more jobs in the Active Jobs or Jobs window.

For details on how to select jobs, see page 3-9.

Right-click the selected job (Command WorkStation), or Control-click the selected job (Command WorkStation LE).

When multiple jobs are selected, you can right-click or Control-click any of the selected jobs.

3. Choose the desired command from the context-sensitive menu.

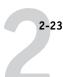

# Preparing to work with Command WorkStation or Command WorkStation LE

This section describes the setup and administrative tasks required to begin working with Command WorkStation or Command WorkStation LE.

# Connecting to the EX7750

In Command WorkStation, you can maintain connections to multiple EX7750 servers simultaneously. In Command WorkStation LE, you can maintain a connection to one EX7750 server at a time.

#### TO CONNECT TO THE EX7750

1. Choose Log in/Log out from the Server menu.

The server list is displayed.

2. Select the EX7750 from the list of EX7750 servers you have connected to before.

The server list displays the EX7750 servers you can monitor and manage from Command WorkStation or Command WorkStation LE. You can add and remove EX7750 servers from the list of EX7750 servers you frequently monitor.

#### Command WorkStation

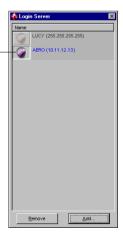

Login button

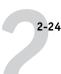

#### Command WorkStation LE

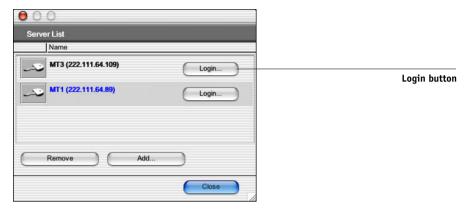

Each row in the server list displays the name of a EX7750, the name of the printer associated with that EX7750, and a Login button.

- 3. Click the Login button next to the EX7750 name to establish the connection.
- 4. Select the Administrator, Operator, or Guest option and then click Log In (Command WorkStation) or Login (Command WorkStation LE).

#### Command WorkStation

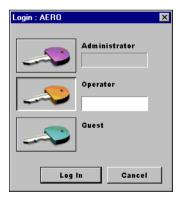

**NOTE:** If you are an Administrator, to use Command WorkStation, you must log on with the default password "Fiery.1". If you are an Operator or Guest, you do not need a password. For more information about changing the default Administrator password, see the *Configuration Guide*.

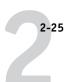

#### Command WorkStation LE

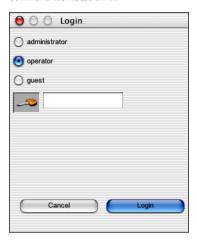

# Printing EX7750 information pages

Use the Print Pages command to print information about the EX7750. The pages provide useful reference information for setting up or troubleshooting the EX7750.

#### TO PRINT EX7750 INFORMATION PAGES

1. In the Active Jobs window, select the EX7750 for which you want to print information pages.

**NOTE:** To print information pages, you must be logged in to the EX7750 with Administrator privileges.

2. Choose Print Pages from the Server menu.

A dialog box containing the information page options appears.

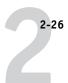

**Note:** Local Printer options are available in Command WorkStation only.

#### **Command WorkStation**

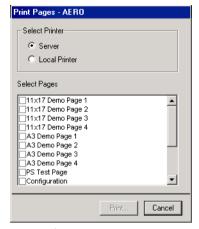

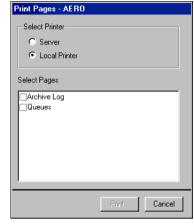

Server options

**Local Printer options** 

#### **Command WorkStation LE**

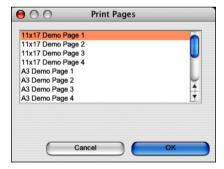

2-27

For Command WorkStation, in the Select Printer area, specify where you want to print the pages.

**Server**—The pages you specify are printed to the EX7750.

**Local Printer**—Allows you to print the Archive Log and Queues to any printer installed on your Windows computer.

4. In the Select Pages area (Command WorkStation) or in the Print Pages dialog box (Command WorkStation LE), specify the pages you want to print.

Each set of pages contains specific information about the EX7750.

You can print the following pages from the EX7750:

**PS Test Page**—Allows you to confirm that the EX7750 is properly connected to the printer, and provides color and grayscale samples to troubleshoot problems with the printer or the EX7750. The following settings are among those listed on the Test Page: Server Name, Printer Model, color settings, calibration information, and date and time the Test Page was printed.

**Configuration**—Provides the current EX7750 and printer configuration. This page lists general information about the hardware and software configuration of the EX7750, current settings for all Setup options, information about the current calibration, and the network addresses of the EX7750.

**Job Log**—Lists a log of the last 55 jobs processed or printed. For information about the fields in the Job Log and printing it in other forms, see page 3-29.

**Control Panel Map**—Provides an overview of the screens you can access from the Control Panel. For information about using these screens to set up the EX7750, see the *Configuration Guide*.

**Color Charts**—Provides samples of the RGB, CMY, and PANTONE colors available from the EX7750.

2-28 Introduction to Command WorkStation and Command WorkStation LE

**PS Font List**—Lists all PostScript fonts currently resident on the EX7750 hard disk.

PCL Font List—Lists all PCL fonts currently resident on the EX7750 hard disk.

11x17 Demo Pages 1-4—Allows you to print four different 11x17 test files that display the array of color gamut and color quality of the Phaser 7750.

A3 Demo Pages 1-4—Allows you to print four different A3 test files that display the array of color gamut and color quality of the Phaser 7750.

When you select the Local Printer option in Command WorkStation, you can print the following pages:

**Archive Log**—Lists all jobs displayed in the Archive panel.

**Queues**—Lists all jobs displayed in the Active Jobs window.

#### 5. Click Print (Command WorkStation) or OK (Command WorkStation LE).

EX7750 information pages printed with the Print Pages command appear in the EX7750 Job Log with the user name Operator, even if you logged in as Administrator.

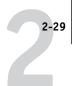

# **Setting preferences**

The Preferences dialog box enables you to control application settings.

### TO SET PREFERENCES FOR COMMAND WORKSTATION\*

1. Choose Preferences from the Edit menu.

The Preferences dialog box appears.

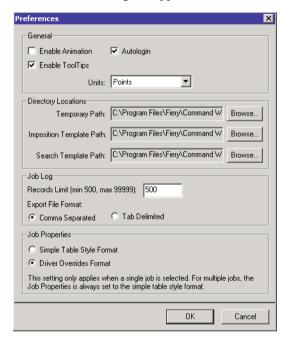

2-30 Introduction to Command WorkStation and Command WorkStation LE

2-30

#### 2. Specify the desired preference settings, and click OK to save your settings.

The following preferences can be specified:

**Enable Animation**—Enables the display of animated graphics in the Selected Server view of the Activity Monitor (see page 2-9).

**Autologin**—Instructs Command WorkStation to remember the last access level and password used to log in to each EX7750. When you log in to the EX7750 again, Command WorkStation automatically populates the Login dialog box with the previous access level and password.

**Enable ToolTips**—Enables the display of ToolTips, or context-sensitive text that appears when you move the mouse pointer over particular buttons and options in Command WorkStation.

**Temporary path**—Specifies the folder where Command WorkStation temporarily stores copies of the jobs you edit or change. Change the temporary path by clicking Browse and specifying a folder.

**General: Units**—Specifies the units of measurement used to display attributes, such as page sizes and custom sizes, in the Job Properties dialog box and Imposition window.

**Imposition Template Path**—Specifies the folder where template files for imposition are stored for later use. To change the template path, click Browse and specify a folder.

**Search Template Path**—Specifies the folder where Find/Search templates are stored for later use. To change the template path, click Browse and specify a folder.

**Records Limit**—Specifies the maximum number of jobs that Command WorkStation will display.

**Export Format**—Specifies the contents of the Job Log Panel to be a tab-delimited text file or a comma separated text file when the Job Log Panel is exported.

**Simple Table Style Format**—Specifies a simple table style format when displaying the Job Properties dialog box when a single job is selected.

**Driver Overrides Format**—Specifies the driver overrides format when displaying the Job Properties dialog box when a single job is selected.

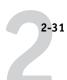

#### TO SET PREFERENCES FOR COMMAND WORKSTATION LET

1. Choose Preferences from the CWS LE menu.

The Preferences dialog box appears.

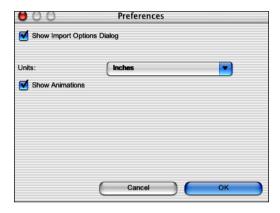

2. Specify the desired preference settings, and click OK to save your settings.

You can specify the following preferences:

**Show Import Options Dialog**—When enabled, this preference setting displays a dialog box that allows you to specify the destination queue (Hold or Print) for each job imported into Command WorkStation LE.

**Use Metric Units**—Specifies the units of measurement used by Command WorkStation LE to display values that you enter manually in the Job Properties dialog box.

**Show Animations**—Enables the display of animated graphics in the Activity Monitor (see page 2-8).

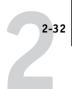

# Correcting tray alignment\*

The Tray Alignment feature in Command WorkStation allows you to adjust the placement of text and images on the page so that they are correctly aligned on the sheet of paper, or both sides of a duplex sheet have exactly the same alignment.

Perform tray alignment from the EX7750 Control Panel by choosing Tray Alignment from the Functions menu.

**Note:** To perform tray alignment, you must be logged in to the EX7750 with Administrator privileges.

#### TO ALIGN TEXT AND IMAGES FOR PRINTING\*

1. In the Active Jobs window of Command WorkStation, select the connected EX7750 for which you want to perform Tray alignment.

If the Active Jobs window is hidden, choose Active Jobs from the Window menu to display it.

2. Choose Align Trays from the Server menu.

A dialog box containing the Tray Alignment options appears.

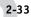

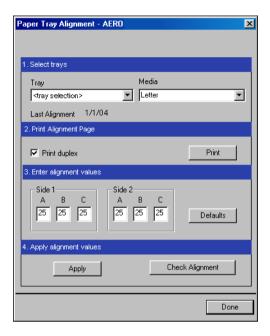

- 3. Choose the tray you want to align from the Tray menu.
- 4. Choose the paper size loaded in the tray from the Media menu.

**NOTE:** The Tray Alignment is specific to the combination of tray and paper size specified. If you align a given tray with Letter paper, and then load Legal paper in that tray, the alignment is invalid. You must perform a new Paper Tray Alignment for each combination of tray and paper size.

- 5. In the Print Alignment Page section, select Print duplex to print a duplex page, or clear the option to print a simplex page.
- 6. Click Print to print the alignment page.
- 7. Once the page has printed, follow the directions on the alignment page.

Fold the page exactly in half horizontally, unfold it, and then fold it in half vertically. When you unfold the sheet again, you will see that the fold lines cross three scales on three sides of the page. Determine which number on the scale each fold line crosses.

8. In the Enter alignment values section, enter the value where the fold crosses each of the three scales, marked A, B, and C, for Side 1. If you choose to align for duplex printing, enter the values for the three scales on Side 2 of the page, as well.

**NOTE:** If you enter different values in A and C, the image will rotate, leading to uneven areas on printed output. If this occurs, enter the same value in A and C.

- 9. When you have entered all of the alignment values, click Apply, and then click Check Alignment to print the new alignment page.
- 10. To remove the alignments, select a tray and click Defaults in the Enter alignment values section.
- 11. Click Done.

# Managing EX7750 fonts

The EX7750 includes a number of built-in printer fonts. You can download additional fonts to the EX7750 using the Manage Fonts command in Command WorkStation. Users on the network can also download fonts to the EX7750 using Fiery Downloader (see the *Printing Guide*).

NOTE: To manage fonts, you must be logged in to the EX7750 with Administrator privileges.

Downloading fonts, either from Command WorkStation or with Fiery Downloader, requires that the Direct connection be published in Setup (see the *Configuration* Guide).

**NOTE:** You cannot download TrueType fonts. If you use TrueType fonts in Windows, you can print them by converting them to Adobe Type 1 fonts. To convert True Type fonts with the Adobe PS printer driver, click the Fonts tab and set up the Font Substitution Table, as necessary.

To print a list of fonts currently resident on the EX7750, use the Print Pages command (see page 2-25).

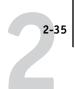

#### TO MANAGE FONTS

# 1. In the Active Jobs window, select the connected EX7750 for which you want to manage fonts.

If the Active Jobs window is hidden, choose Active Jobs from the Window menu to display it.

**Note:** To manage fonts, you must be logged in as Administrator to the EX7750.

#### 2. Choose Manage Fonts from the Server menu.

#### **Command WorkStation**

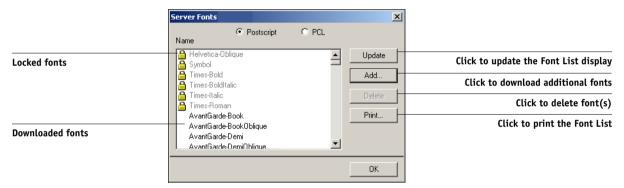

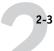

#### Command WorkStation LE

Font List Print List Click to print the Font List Locked PS AdobeSansMM PS Yes AdobeSerifMM PS Yes AlbertusMT PS Yes AlbertusMT-Italic PS AlbertusMT-Light Yes PS Yes AntiqueOlive-Bold PS Vac AntiqueOlive-Compact PS Yes AntiqueOlive-Italic PS AntiqueOlive-Roman Yes PS Yes Apple-Chancery PS Yes Arial-BoldItalicMT PS Arial-BoldMT Yes PS Yes Arial-ItalicMT PS AriaIMT Yes PS Yes AvantGarde-Book PS AvantGarde-BookOblique Vac PS AvantGarde-Demi Yes PS Yes AvantGarde-DemiOblique

- 3. Select the PostScript or PCL option to specify the type of fonts displayed.
- **4. In Command WorkStation, click Add to download additional fonts to the EX7750.** For additional steps, see the procedure on page 2-37.
- To delete a font in Command WorkStation, select the font you want to delete in the Font List, and click Delete.

To select multiple sequential fonts in Command WorkStation, select the first font and Shift-click the last font. Ctrl-click to select multiple non-sequential fonts.

**NOTE:** The printer fonts included with the EX7750 (built-in fonts) are locked. These fonts appear with a lock icon next to the name (Command WorkStation) or with "Yes" in the Locked column (Command WorkStation LE) and cannot be deleted.

- To refresh the Font List in Command WorkStation, click Update.
- 7. To print the Font List, click Print (Command WorkStation) or Print List (Command WorkStation LE).

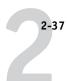

#### TO ADD FONTS IN COMMAND WORKSTATION\*

1. In the Select Files to Import dialog box, choose the file types to display from the File of type menu.

All Known Formats lists all files in supported formats; All Files lists all files.

**Note:** To display TIFF files, choose All Files.

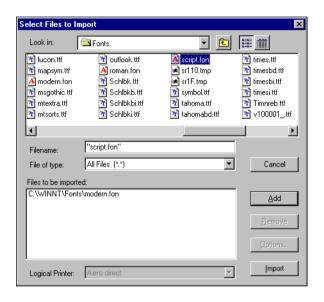

In the Look in menu, browse to the folder containing the font(s) that you want to download.

The Filename field displays the name of the selected file.

#### 3. Select the font name and click Add.

You can navigate to different drives and folders to select fonts to download.

To select multiple sequential fonts, select the first font and Shift-click the last font. Ctrl-click to select multiple non-sequential fonts.

To remove a font from the Files to be imported list, select the font name and click Remove.

4. When all the desired fonts appear in the Files to be imported list, click Import.

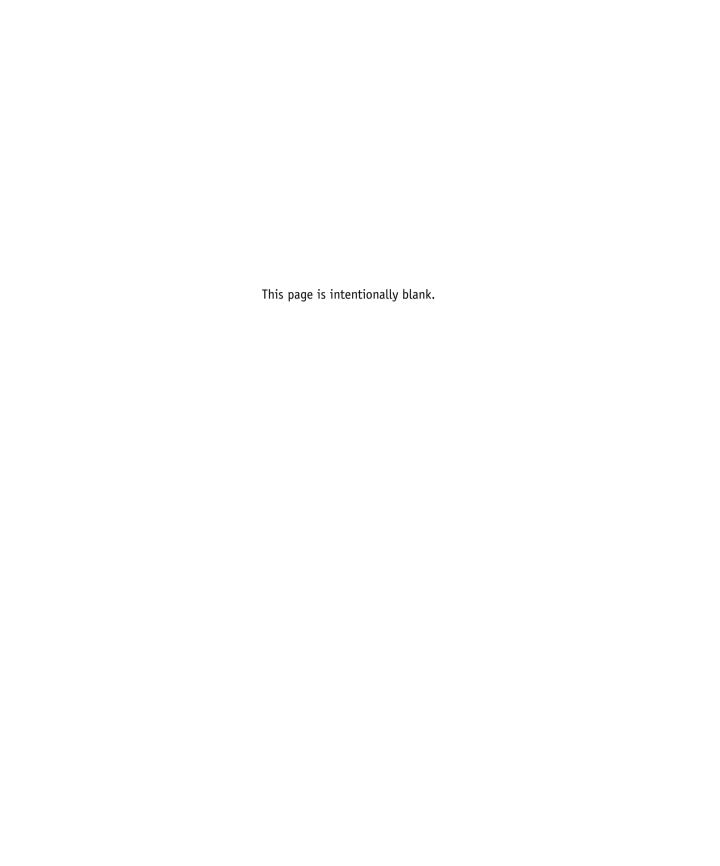

# Chapter 3: Using Command WorkStation and Command WorkStation LE

This chapter describes how to use Command WorkStation and Command WorkStation LE to monitor and manage job flow on the EX7750. Once you log in to the EX7750 with Operator privileges, you can view jobs held on the EX7750 and issue commands to release the jobs for processing or printing. You can also modify job properties, such as FreeForm variable data printing requirements, paper settings, finishing options, and other print option settings. After a job has printed successfully, you can store it in the job archive, and view a record of its activity in the Job Log.

For background information about job flow and job management, see Chapter 1. For an introduction to the Command WorkStation and Command WorkStation LE user interfaces, see Chapter 2.

**NOTE:** Unless otherwise specified, information in this chapter applies to both Command WorkStation and Command WorkStation LE. Sections that apply exclusively to Command WorkStation are denoted by an asterisk (\*). Sections that apply exclusively to Command WorkStation LE are denoted by a dagger (†). In cases where the two applications are nearly identical, only Command WorkStation illustrations are shown.

# Starting up and logging in

To begin working with Command WorkStation or Command WorkStation LE, start the application and log in to the EX7750.

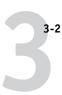

#### TO START COMMAND WORKSTATION\*

 Click Start on the Windows taskbar, choose Programs > Fiery or All Programs > Fiery (Windows XP/Server 2003 only), and then choose Command WorkStation 4.

When you start Command WorkStation for the first time, the Login Server list does not display any EX7750 servers. For instructions on configuring and adding EX7750 servers to the Login Server list, see the *User Software Installation Guide*.

#### TO START COMMAND WORKSTATION LET

- Open the Command WorkStation LE folder, located inside the Applications folder on the Mac OS X hard disk.
- 2. Double-click the CWS LE file to start the application.

When you start Command WorkStation LE for the first time, the server list does not display any EX7750 servers. For instructions on configuring and adding EX7750 servers to the server list, see the *User Software Installation Guide*.

# Logging in to the EX7750

To establish a connection to the EX7750 listed in the server list, log in to the EX7750.

In Command WorkStation, you can maintain connections to more than one EX7750 at a time. Each EX7750 connection requires an average of 4MB of RAM. The maximum number of simultaneous EX7750 connections is limited only by the amount of RAM available on the system running Command WorkStation. For example, if your system has 128MB of RAM and is running Command WorkStation exclusively, you can log in to approximately 25 EX7750 servers at one time.

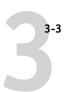

#### TO LOG IN TO THE EX7750

1. Choose Log in/Log out (Command WorkStation) or Login/Logout (Command WorkStation LE) from the Server menu.

The server list appears. The EX7750 must appear in the server list before you can log in to it.

#### **Command WorkStation**

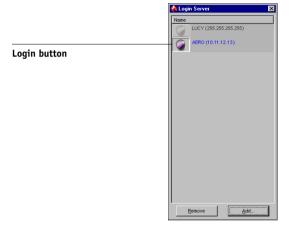

#### **Command WorkStation LE**

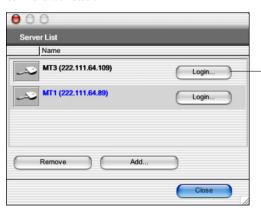

Login button

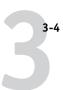

# 2. Click the Login button for the desired EX7750.

The Login dialog box appears.

#### **Command WorkStation**

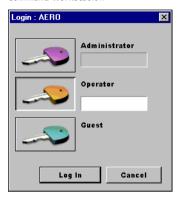

#### Command WorkStation LE

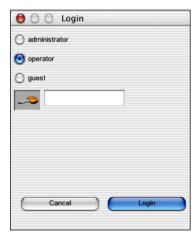

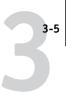

A white key icon indicates the EX7750 has never been connected to Command WorkStation or Command WorkStation LE.

If the EX7750 is already connected, the color of the key icon indicates the level of access granted:

- Purple indicates Administrator access.
- Orange indicates Operator access.
- Cyan indicates Guest access.
- 3. Select the Administrator, Operator, or Guest option and click Log In (Command WorkStation) or Login (Command WorkStation LE).

**Note:** If you are an Administrator, to use Command WorkStation, you must log on with the default password "Fiery.1". If you are an Operator or Guest, you do not need a password. For more information about changing the default Administrator password, see the *Configuration Guide*.

This manual assumes you are logged into the EX7750 as Operator. The following section discusses the three different access levels in greater detail.

#### Access levels

The three possible levels of access to Command WorkStation or Command WorkStation LE are Administrator, Operator, and Guest. To enable maximum password protection, Administrator and Operator passwords must be specified in Setup (see the *Configuration Guide*).

When both Administrator and Operator passwords have been specified, the access levels are as follows:

| Access level  | Privileges and password requirements                                                                                                    |
|---------------|----------------------------------------------------------------------------------------------------|
| Administrator | Has full access to all Command WorkStation and Command WorkStation LE functions, as well as EX7750 Control Panel function. Administrator password required. For a description of the full range of tasks an administrator can implement, see the <i>Configuration Guide</i> . |
| Operator      | Has access to all Command WorkStation functions, <i>except</i> Setup, font management, restarting the EX7750, clearing the EX7750 hard disk, clearing the Job Log, and suspending or resuming print jobs. Operator password required.                                         |
| Guest         | Can view job status, but cannot make changes to jobs or Setup, and cannot access the Job Log. No password required.                                                                                                    |

**NOTE:** In Command WorkStation, a user may be logged in as Administrator on one EX7750, as Operator on a second EX7750, and as Guest on a third EX7750. In these instances, the levels of access are dependent on the EX7750 currently selected in the Active Jobs window or on the EX7750 that holds the currently selected job.

By default, no passwords are set on the EX7750. In this default state, anyone can perform Setup and use all Command WorkStation and Command WorkStation LE functions. Until an Administrator password is defined in EX7750 Setup, you can log in to the EX7750 as an Administrator without entering a password and are given full privileges.

After the administrator has performed Setup and specified passwords, Command WorkStation and Command WorkStation LE user options depend on your login level. This manual assumes that you are logged in to the EX7750 as Operator.

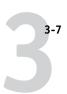

# Logging out

Logging out from the EX7750 terminates the connection between the EX7750 and Command WorkStation or Command WorkStation LE.

### TO LOG OUT FROM A CONNECTED EX7750 IN COMMAND WORKSTATION\*

- 1. Choose Log in/Log out from the Server menu.
- 2. Click the Login button for the connected EX7750 in the server list.
- 3. Click Yes to log out from and disconnect the EX7750.

# TO LOG OUT FROM A CONNECTED EX7750 IN COMMAND WORKSTATION LET

- 1. Choose Login/Logout from the Server menu.
- Click the Logout button or key icon for the connected EX7750 in the server list. Command WorkStation LE disconnects from the EX7750.
- 3. Click Close to close the server list.

# Removing the EX7750 from the server list

You can clear unused EX7750 servers from the server list.

#### TO REMOVE THE EX7750 FROM THE SERVER LIST

- 1. Choose Log in/Log out from the Server menu.
- 2. Select the EX7750 in the server list.
- 3. Click the Remove button to remove the EX7750 from the list.

The Remove button is available only for disconnected EX7750 servers.

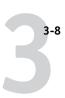

# **Monitoring jobs**

The Active Jobs window and the Printed Jobs panel of the Jobs window provide a visual way of monitoring the flow of print jobs through connected servers. In Command WorkStation, you can use the server selection menu in the title bar of each window to monitor a single EX7750 or multiple EX7750 servers at once (see page 2-12). You can also sort the job lists and customize the job ticket information that is displayed.

The Active Jobs window displays jobs as they pass through the various stages of spooling, holding, processing, and printing. Flag colors indicate the status of each job, and job ticket columns provide additional job information. Jobs that contain raster data as a result of processing are marked with a halo around their file icons.

**NOTE:** If you pause a job during printing (by issuing the Suspend Printing command), the job continues to be marked with a dark green status flag in the Active Jobs window. However, the job is displayed as "Paused."

When a job completes printing (or fails to print), it drops from the Active Jobs window and is added to the Printed Jobs panel. The Printed Jobs panel displays jobs that have printed successfully, along with failed jobs that have dropped from the print queue as a result of an error. A failed job appears highlighted in red. Double-click the job to display a more detailed error report.

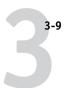

# **Selecting jobs**

Selecting a job allows you to apply job management commands (from the Actions menu) to it.

### TO SELECT A JOB

In the Active Jobs window or in any panel of the Jobs window, click a job to select it.

To select additional jobs in Command WorkStation, hold down Ctrl and click the desired jobs. To select a sequential series of jobs, hold down Shift as you click the jobs.

To select multiple jobs in Command WorkStation LE, hold down Shift and click additional jobs.

**Note:** To select multiple jobs, the jobs must be located in the same window and panel.

# Sorting job displays

Sort jobs in the Active Jobs or Jobs windows by clicking the job ticket column headings.

#### TO SORT JOBS

 In the Active Jobs or Jobs windows, click the heading for the job ticket column that you want to use to sort jobs.

For example, to sort jobs by status, click the Job Status column heading. The window sorts jobs according to their status.

To reverse the sorting order, click the column heading again.

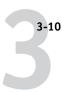

# **Customizing job ticket information**

You can customize the display of job ticket information in the Active Jobs window and in all panels of the Jobs window by rearranging the column headings. You can tighten the columns, add new column headings, move columns, and delete column headings.

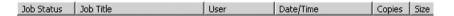

You can customize job ticket information according to your workflow needs. For example, if you are monitoring multiple servers, you can add Fiery and Device columns to track the EX7750 location of individual jobs.

In Command WorkStation, the information in the Date/Time column is based on the date and time settings of the Regional Settings control panel. Access the Regional Settings control panel from the Start > Settings > Control Panel menu or Start > Control Panel menu (Windows XP/Server 2003 only) in the Windows taskbar.

# TO CUSTOMIZE JOB TICKET INFORMATION FOR THE ACTIVE JOBS OR JOBS WINDOWS IN COMMAND WORKSTATION\*

- 1. Right-click the heading of a job ticket column.
- From the menu that appears, choose the options to display and the sequence in which you want to view them.

**Add**—Adds one of the listed columns to the display at your mouse position. The submenu lists the headings that are not displayed.

Move Left, Move Right—Moves the selected column left or right.

**Delete**—Removes the selected column.

The Job Status (Active Jobs window only), Job Title, and User columns are required. All others are optional.

#### 3. Adjust the column widths.

Adjust the width of a column by clicking the column border in the heading and dragging to the left or right. You can change the column widths at any time.

# TO CUSTOMIZE JOB TICKET INFORMATION FOR THE ACTIVE JOBS OR JOBS WINDOWS IN COMMAND WORKSTATION LE†

- 1. Control-click the heading of a job ticket column.
- 2. Choose Edit Visible Columns from the menu that appears.
- 3. In the List Editor dialog box, specify the job ticket columns that you want displayed.

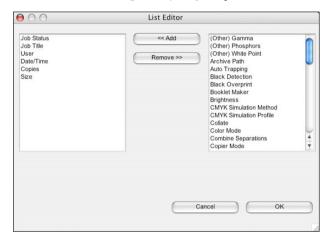

To add a column, select the column name in the list on the right and click Add. To remove a column, select the column name in the list on the left and click Remove.

- 4. Click OK to apply your changes.
- 5. Adjust the placement of columns.

Rearrange the placement of a column by dragging the column to the left or right.

### 6. Adjust the column widths.

Adjust the width of a column by clicking the column border in the heading and dragging to the left or right. You can change the column widths at any time.

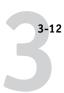

# Managing job flow

The following sections describe the job management tasks you can perform with Command WorkStation and Command WorkStation LE.

# Importing jobs

Use the Import command to import jobs into the job flow. You can import jobs located anywhere in the connected network, or jobs previously archived to external devices.

For information about archiving jobs, see page 3-28.

### TO IMPORT A JOB INTO COMMAND WORKSTATION\*

1. Choose Import from the File menu, and then choose Job or Archived Job.

The Select Files to Import dialog box appears.

2. Locate and select the job file to import and click Add.

The job appears in the Files to be imported list. To import multiple jobs, select each additional job and click Add.

3. Choose the desired destination queue from the Logical Printer menu.

A destination queue is available only if the administrator enabled it in Setup (see the *Configuration Guide*).

If you choose Hold, the job is imported into the Active Jobs window and held for future action.

If you choose Print, the job is imported into the Active Jobs window and released for immediate printing.

If you choose Direct, the job is sent directly to the EX7750 for printing. The job does not appear in the Active Jobs window or Printed Jobs panel.

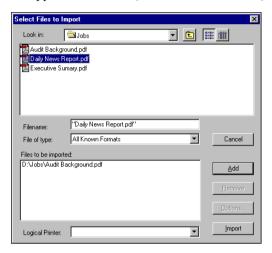

4. Click Import.

### TO IMPORT A JOB INTO COMMAND WORKSTATION LET

- 1. Choose Import from the File menu, and then choose Job or Archived Job.
- 2. Locate and select the job file to import and click Open.

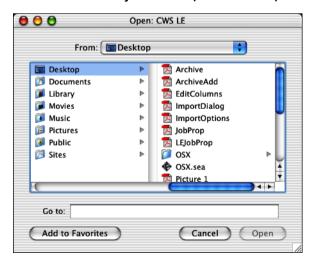

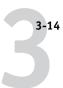

If the Import Options dialog box appears, specify the desired destination queue and click OK.

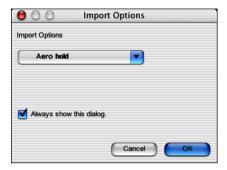

You can control the display of the Import Options dialog box by specifying the "Always show this dialog" option or setting the Show Import Options Dialog preference (see page 2-31).

A destination queue is available only if the administrator enabled it in Setup (see the *Configuration Guide*).

If you choose Hold, the job is imported into the Active Jobs window and held for future action.

If you choose Print, the job is imported into the Active Jobs window and released for immediate printing.

If you choose Direct, the job is sent directly to the EX7750 for printing. The job does not appear in the Active Jobs window or Printed Jobs panel.

# Using job management commands

As the operator, you can issue the following job management commands from the Actions menu to release or hold selected jobs in the Active Jobs window and Printed Jobs panel:

- Print
- Process and Hold
- · Print and Hold
- Remove Raster Data
- Hold

The availability of each command varies, depending on the context of the selected job. In addition to choosing these commands from the Actions menu, you can issue them from context-sensitive menus. Activate the Print, Hold, and Process and Hold commands using the Action buttons.

The following table describes job management commands in greater detail and explains how each command affects the raster data associated with a job:

| Choose this command | To do this                                                                                                    | Raster data is                                                                  |
|---------------------|----------------------------------------------------------------------------------------------------|---------------------------------------------------------------------------------|
| Print               | Prints the selected job in the Active Jobs window, Printed Jobs panel, FreeForm panel, or Archive panel.                                                                                                    | Temporarily held on the EX7750 until the job completes printing.                |
| Hold                | Holds the selected job waiting to process in the Active Jobs window, or the selected job in the Printed Jobs or Archive panel, and marks the job with either the spooled/held flag or the processed/held flag.                | Held on the EX7750 hard disk indefinitely, if raster data is included with job. |
| Process and Hold    | Processes the selected job in the Active Jobs window, Printed Jobs panel, or Archive panel, and holds a copy of the job. The copied job is marked with the processed/held flag.                                               | Held on the EX7750 hard disk indefinitely.                                      |
| Print and Hold      | Prints the selected job in the Active Jobs window, Printed Jobs panel, or Archive panel, and holds a copy of the job. The copied job is marked with the processed/held flag.                                                  | Held on the EX7750 hard disk indefinitely.                                      |
| Remove Raster Data  | Removes the raster data associated with the selected processed/held job in the Active Jobs window, or with the selected raster job in the Printed Jobs or Archive panel; leaves the original PostScript or PCL data in place. | Deleted.                                                                        |

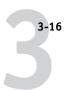

### Viewing and overriding print settings

When logged in as Operator, you can view, override the user print settings, and print any held job in the Active Jobs window and the Printed Jobs panel. You can view and override print settings of jobs in the FreeForm panel. You can view print settings, and print jobs in the Archive panel.

Use the Job Properties dialog box to view the user Notes/Instructions fields included with jobs.

#### TO VIEW AND OVERRIDE PRINT SETTINGS

# 1. To view and override print settings for a held job, select the job in the Active Jobs window or Printed Jobs panel.

You can also select a job in the Archive or FreeForm panel to view print settings.

**NOTE:** In Command WorkStation, you can override print settings for multiple jobs at once. To select multiple jobs, Ctrl-click the jobs in the Active Jobs window or Printed Jobs panel.

### 2. Choose Properties from the Actions menu.

The Job Properties dialog box appears. This dialog box displays all the job settings encoded by the PostScript printer driver that can be decoded by the EX7750. If you, as the operator, have not changed anything, these are the settings a user entered before sending the job.

In Command WorkStation, the Job Properties dialog box is virtually identical to the Fiery Printing tab of the EX7750 printer driver. For more information about the features in the Job Properties dialog box, see the online help included with the EX7750 printer driver.

**Note:** If you selected multiple jobs in Command WorkStation, the Job Properties dialog box has a different appearance.

In Command WorkStation LE, the print settings of a selected job appear in two columns.

#### Command WorkStation

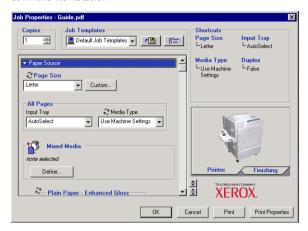

#### Command WorkStation LE

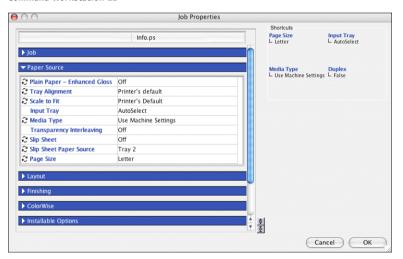

The user Notes/Instructions fields also appears in the Job Properties dialog box.

- The Notes fields can be viewed but not changed by the operator. Their contents are transcribed to the Job Log just as the user sent them.
- Instructions fields are intended to be viewed and annotated by the operator, but their contents are associated with the job and are deleted when the job is deleted after printing.

**NOTE:** Some print options available in the printer driver are not displayed in the Job Properties dialog box. For information about specific print options and settings, and where they can be set, see Appendix A of the *Printing Guide*.

**Note:** PCL jobs only display Owner Information.

**NOTE:** The Toner Reduction print option is not available in the printer driver but can be set from the Job Properties dialog box. The default On setting provides an optimal reproduction of colors. The Off setting may affect the operation of the printer and should be used only for special purposes, such as creating custom color profiles.

To override a setting, expand the blue bar for a print setting category. In Command WorkStation, specify the desired setting. In Command WorkStation LE, click the current setting in the right column to display a menu of available settings, and choose the desired setting.

In Command WorkStation, to override a setting for multiple jobs at once, Ctrl-click the setting name, and choose the desired setting.

**NOTE:** To retain a copy of the job with its original settings, duplicate the job and rename the duplicate *before* you change any settings.

**NOTE:** If an icon appears to the left of an option name, it indicates that changing the option's setting requires that the job be reRIPped. When you override these types of options, the job is automatically reRIPped for printing.

### **Command WorkStation**

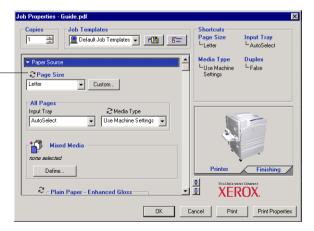

Indicates reRIPping is required

#### Command WorkStation LE

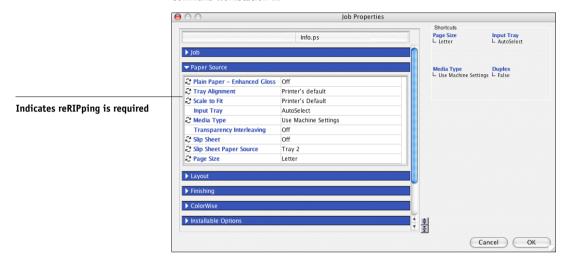

- 4. In Command WorkStation, to print the current list of print settings on a local printer, click Print Properties.
- 5. To apply the print setting overrides to the selected job, click OK.

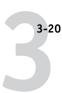

# Reordering jobs\*

If you are logged in to Command WorkStation as an Administrator, you can reorder the priority of jobs that are waiting to process or print.

### TO REORDER JOB PRIORITY

1. In Command WorkStation, choose Reorder Jobs from the Server menu.

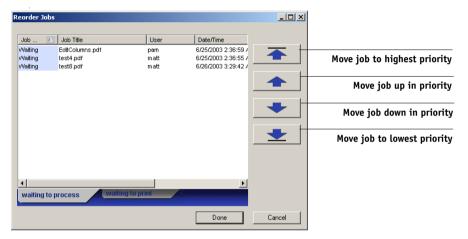

2. Click the tab corresponding to the jobs that you want to reorder.

You can reorder either jobs that are waiting to process or jobs that are waiting to print.

- 3. Select the desired job in the list, and use the buttons on the right of the dialog box to reorder the job's priority.
- 4. Click Done when you are finished reordering the job priority.

### Managing jobs on multiple EX7750 servers\*

Command WorkStation allows you to simultaneously connect to as many EX7750 servers as your RAM resources allow. You can view and manage jobs processed by multiple EX7750 servers from a single location and balance the job load between servers of similar capabilities.

- If you connect to multiple servers from Command WorkStation, you can easily
  switch between the All Servers view and the Selected Server view in the Active Jobs
  window, Jobs window, and Activity monitor. For more information, see
  "Monitoring single or multiple EX7750 servers\*" on page 2-12.
- With servers that support the feature, you can use the "Send to" command to transfer jobs between servers.

For example, by viewing print jobs on all connected servers in the Active Jobs window, you can monitor the print load on each EX7750 in your printing environment. If one EX7750 has received a disproportionate number of jobs, you can balance the load by transferring some of these jobs to another, less active EX7750.

#### TO TRANSFER A JOB BETWEEN SERVERS

- 1. In the Active Jobs window, select any held job.
- Choose Send To from the Actions menu, and select the EX7750 to which you want to send the job.
- Click Yes to confirm the transfer of the job.

# **Canceling jobs**

You may need to cancel a job after it has been routed for processing or printing. You can cancel a selected job only while it is being processed or printed. You cannot cancel a job that is waiting to be processed or printed.

 Canceling jobs during processing—While a job is processing in the Active Jobs window, select the job and choose Cancel Processing from the Actions menu or choose Cancel Job from the EX7750 Control Panel.

When the job is canceled, a Canceling message appears on the EX7750 Control Panel. The name of the canceled job is displayed in the Job Log.

 Canceling jobs during printing—While a job is printing in the Active Jobs window, select the job and choose Cancel Printing from the Actions menu or choose Cancel Job from the EX7750 Control Panel.

When the print job is canceled, a Canceling message appears on the EX7750 Control Panel. The name of the canceled job is displayed in the Job Log.

**NOTE:** Canceled jobs may be partially printed, and may include pages with one or more missing color plates, or pages that are completely blank.

- Canceling a job at the Control Panel—From the EX7750, the most direct way to
  cancel a job is to press the top button on the EX7750 Control Panel while reading
  the name of the job that is processing or printing. For more information about the
  Control Panel, see the *Configuration Guide*.
- Pausing all jobs on the EX7750—Choose Suspend Printing from the Server menu to suspend the printing of all jobs on the EX7750. To continue printing jobs, choose Resume Printing from the Server menu.

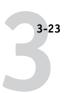

# **Defining Mixed Media settings\***

The Mixed Media feature allows you to define chapter divisions for a job, print ranges of pages on different weights of media, or insert blank media between pages. For more information, see the *Printing Guide*.

**Note:** Inserted blank media between pages are not charged as printed pages.

#### TO DEFINE MIXED MEDIA SPECIFICATIONS\*

 In Command WorkStation, select a spooled/held job in the Active Jobs window, and choose Mixed Media Setup from the Actions menu.

The Mixed Media dialog box appears. This dialog box lists any previously defined media settings and includes buttons for adding, modifying, and deleting settings.

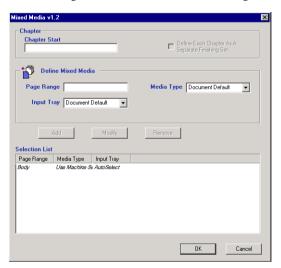

In the Page Range field, enter page numbers or page ranges that should be printed on a distinct type of media.

Pages and page ranges can be entered as comma-separated values (for example: 3,9–14,18). You can insert a blank page by placing a caret symbol before a page value (for example: 2,^7,9–16). For a duplex job, two pages are inserted when you place a single caret symbol.

3. Choose the desired media for the specified page range from the Media Type menu.

- 4. Choose the source tray containing the specified media type from the Input Tray menu.
- Click Add to add the media specification to the Selection List. To remove a mixed media specification, select it and click Remove.

Define and add more mixed media specifications as necessary. Page ranges not specified as mixed media will print on the media defined by the Paper Source settings.

6. In the Chapter Start field, enter page numbers on which to start new chapter sections.

Enter page numbers as comma-separated values (for example: 4,9,17) to designate the start of each new chapter. This feature forces each starting page to use a right-side page, adding a preceding left-sided blank, if necessary.

**NOTE:** It is not necessary to enter the first page, and page numbers refer to the numbering of the original document.

If you use the Chapter Start feature, all media specified in the Paper menu per chapter must share the same dimensions (for example: all Letter, all Tabloid, or all A4).

- To apply finishing options to each chapter section created using the Chapter Start feature (for example, stapling or sorting), select "Define each chapter as a separate finishing set."
- 8. Click OK.

The Job Properties dialog box is displayed.

Click OK to close the Job Properties dialog box and apply the Mixed Media settings to the job.

# Printing FreeForm variable data documents

The FreeForm printing feature provides a flexible and efficient method of printing variable data jobs (such as direct-mail advertising pieces). FreeForm allows users to preRIP and store the master elements of their variable data jobs on the EX7750, and then use that master data as needed, for multiple variable data jobs.

**Note:** FreeForm is not available for PCL jobs.

The preRIPped master-element jobs are stored on the EX7750 as FreeForm masters, and appear in the FreeForm panel of the Jobs window.

The ability to override job settings is especially important for variable data printing with FreeForm. Although the EX7750 can store up to 100 FreeForm masters, users are limited to a range of 1 to 15 values that they can specify for the Create Master and Use Master print settings from the printer driver. To make use of all 100 available FreeForm Masters, the operator must override the Create Master and Use Master print settings from Command WorkStation or Command WorkStation LE.

**NOTE:** For any new Create Master or Use Master setting to take effect, the job must be reRIPped.

For information about using the FreeForm feature, see the Printing Guide.

### Creating and monitoring FreeForm masters

Users can assign FreeForm master numbers from 1 to 15 using the Create Master print option when they send a job. These numbers can be changed to a master number from 1 to 100, with job overrides from the Job Properties dialog box.

When the first 15 FreeForm master numbers have been used, users may inadvertently overwrite existing FreeForm masters by assigning what they think are new, unused FreeForm master numbers. When users choose a master number from the Create Master print option, an existing job using that master number is overwritten (the user receives a warning message that they are about to replace an existing job).

For this reason, the Operator should delete existing master jobs or reassign master numbers 1 through 15 to avoid any overwriting problems. Only the Operator can assign numbers from 16 to 100, enabling a high level of control over the FreeForm master numbers in use.

#### TO CREATE A FREEFORM MASTER

- In the Active Jobs window, select the held job comprising the master elements of the document.
- 2. Choose Properties from the Actions menu.
- 3. Scroll to FreeForm in the Job Properties dialog box.

- 4. For the Create Master print setting, specify the FreeForm master number you want to assign to the job.
- 5. Click OK.
- 6. Choose Process and Hold from the Actions menu to assign the job a destination.

Choose Print or Print and Hold from the Actions menu for a hard copy of the FreeForm master.

After processing, the master job appears in the FreeForm panel of the Jobs window.

### TO DELETE A FREEFORM MASTER

- 1. In the FreeForm panel, select the master job to delete.
- 2. Choose Delete from the Actions menu.

# Using FreeForm masters with variable data jobs

To print a variable data job with a particular FreeForm master, users must specify a number for the Use Master print setting. Users can only specify master numbers between 1 and 15. Only the operator can specify master numbers between 16 and 100, with job overrides from the Job Properties dialog box.

#### TO OVERRIDE THE USE MASTER PRINT SETTING

- 1. In the Active Jobs window, select the held job comprising the variable elements of the document and choose Properties from the Actions menu.
- 2. Scroll to FreeForm in the Job Properties dialog box.
- For the Use Master print setting, specify the FreeForm master job to use as the master document.
- 4. Click OK.

- In Command WorkStation, to display a preview of the specified master job, click Preview Master.
- 6. Click OK.
- Choose Process and Hold, Print, or Print and Hold from the Actions menu to assign the job a destination.

Particularly with a variable data job, Process and Hold the job so you can preview it before printing.

# Tips for using FreeForm

At sites where a small number of users print FreeForm jobs, the Operator may want to assign FreeForm master numbers to specific users, then let them monitor their own master numbers. Users can choose the Create Master print option to assign new masters or overwrite existing masters. They can also instruct the Operator to reassign master numbers (to a number greater than 15) for FreeForm masters they want available on the EX7750.

At sites where a large number of users print FreeForm jobs, the Operator may want to instruct users not to use the Create Master print option at all, but rather to send all their jobs to the Hold queue. In this case, the Operator can decide which FreeForm master numbers to assign before printing.

For all jobs sent to the EX7750, users should specify information (such as the desired FreeForm master number) to the operator using the Notes/Instructions fields in the Printer Job Notes dialog box.

**NOTE:** When specifying additional print settings for FreeForm jobs, certain print option settings must match for *both* the master and the variable job. Also, certain settings in the variable job override corresponding settings in the master job. For complete information about print settings in FreeForm jobs, see the *Printing Guide*.

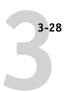

# **Archiving jobs**

You can archive PostScript and raster data jobs internally to the EX7750 hard disk, or externally to the Command WorkStation or Command WorkStation LE computer hard disk or network drives. Once a PostScript or raster data job is archived, it appears in the Archive panel of the Jobs window.

You can issue the following Actions menu commands, described on page 2-14, for jobs in the Archive panel:

- Print
- Delete
- Rename
- Hold
- · Process and Hold
- · Print and Hold
- Remove Raster Data
- Properties
- Preview

#### TO ARCHIVE A JOB

- 1. In the Active Jobs window, select any held job.
- 2. Choose Archive from the Actions menu.
- 3. To archive the job internally to the EX7750 hard disk, click OK.

The job is archived internally and appears in the Archive panel of the Jobs window.

Click Add to archive the job externally to the Command WorkStation or Command WorkStation LE computer hard disk or to a device on the network.

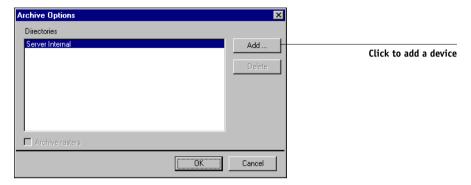

Browse to the device and folder to which you want to archive the job and click OK (Command WorkStation) or Choose (Command Workstation LE).

The Archive Options dialog box displays external devices as available archive volumes.

In Command WorkStation, if applicable, select Archive rasters in the Archive Options dialog box.

The Archive rasters option is not available for PostScript data jobs and jobs archived to Server Internal.

**Note:** Large raster data files may take considerable time to archive.

7. Select an archive volume and click OK.

Archived jobs appear in the Archive panel of the Jobs window.

# Using the Job Log

The Job Log panel of the Jobs window displays a list of all the jobs processed or printed since the Job Log was last cleared.

You can adjust the column widths in the Job Log display by clicking the column border in the heading and dragging left or right (see "Customizing job ticket information" on page 3-10). You can also print the Job Log, export it to a tab-delimited text file, or clear it manually.

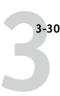

Using the Job Log Setup, the administrator can specify preferences to print the Job Log automatically every 55 jobs, or print and clear the Job Log automatically every 55 jobs. Periodically clearing the Job Log can help improve the performance of the EX7750. The administrator can also choose the Job Log page size. For more information, see the *Configuration Guide*.

**NOTE:** If a job was saved from the Imposition window of DocBuilder Pro with a new name and then printed, it appears in the Job Log with the name of the original job, *not* the new name. For more information about DocBuilder Pro, see Command WorkStation Help.

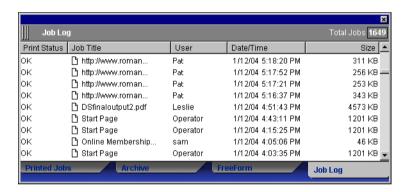

# TO PRINT THE JOB LOG FROM COMMAND WORKSTATION ON A LOCAL PRINTER\*

- In Command WorkStation, choose Print from the File menu, and then choose Job Log.
  The Print dialog box appears.
- 2. Specify your local printer settings, and click OK.

**NOTE:** For information about how to print the job log from Command WorkStation LE, see "Printing EX7750 information pages" on page 2-25.

### TO EXPORT THE JOB LOG

- 1. If it is not already displayed, click the Job Log tab on the Jobs window to open the Job Log panel.
- 2. Click inside the Job Log panel to make it active.
- 3. In Command WorkStation, choose Job Log from the Server menu, and then choose Export. In Command WorkStation LE, choose Export from the File menu, and then choose Job List or Job Log.
- Rename the file, if desired (the default name is job.log), specify a destination, and then click Save.

The Job Log is exported to a tab-delimited text file. You can open the exported file using a spreadsheet, database, or word processing application.

#### TO CLEAR THE JOB LOG

 In Command WorkStation, choose Job Log from the Server menu and then choose Export and Clear. In Command WorkStation LE, choose Clear Job Log from the Server menu.

**NOTE:** You can clear the job log only if you are logged in to the EX7750 with Administrator privileges.

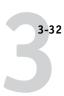

# Searching for jobs

The Find command allows you to search for and locate jobs on connected servers, using search parameters such as job file names or dates of creation. Use the Find command to search for jobs that appear in the Active Jobs window and in the Printed Jobs, Archive, FreeForm, and Job Log panels of the Jobs window.

In Command WorkStation, you can also perform advanced searches based on the file sizes and specific print options associated with jobs. You can save any set of general or advanced search parameters as a Find template, which you can reuse to perform the search again.

### TO SEARCH FOR JOBS

#### 1. Choose Find from the Edit menu.

The Find dialog box appears.

#### **Command WorkStation**

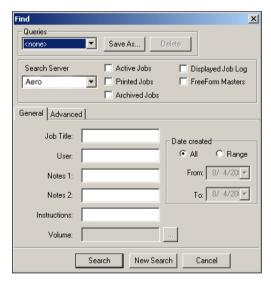

#### Command WorkStation LE

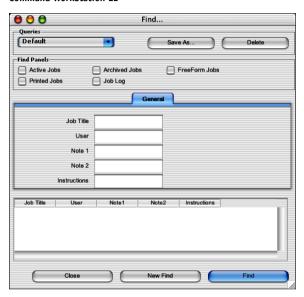

### In Command WorkStation, choose a specific EX7750 or all EX7750 servers from the Search Server list.

### 3. Select one or more areas where you want to search for jobs.

You can search for jobs in the Active Jobs window and in the Printed Jobs, Archive, FreeForm, and Job Log panels of the Jobs window.

### 4. Click the General tab and specify parameters for the search.

**NOTE:** To clear all fields in the Find dialog box at any time, click New Search (Command WorkStation) or New Find (Command WorkStation LE).

You can specify any or all of the following general search parameters. Available search parameters vary, depending on the areas selected for the search.

**Job title**—Enter the file name of the job.

**User**—Enter the name of the user who sent the job.

# Using Command WorkStation and Command WorkStation LE

3-34

**Notes 1**, **Notes 2**—Enter text that appears in the Notes fields of the job.

**Instructions**—Enter text that appears in the Instructions field of the job.

**Volume\***—Specify the archive drive volume you want to search. This option is available only when you are searching for archived jobs.

**Date created\***—To search through all jobs, regardless of their creation date, select All. To restrict your search to jobs created on a certain date or range of dates, select Range. Use the From and To menus to specify start and end dates.

# 5. Click Search (Command WorkStation) or Find (Command WorkStation LE) to find the jobs that meet the specified search criteria.

The Search Results window (Command WorkStation) or the Find dialog box (Command WorkStation LE) lists found jobs.

In Command WorkStation, you can customize the appearance of the Search Results window in the same manner as the Active Jobs and Jobs windows. For example, you can display jobs on all connected EX7750 servers or on a selected EX7750 (see page 2-12), and you can customize the job ticket information (see page 3-10).

In Command WorkStation LE, you can customize the display of found jobs by resizing or rearranging the job ticket columns (see page 3-11).

#### TO PERFORM AN ADVANCED SEARCH FOR JOBS\*

NOTE: The Advanced search feature is available for Command WorkStation only.

#### 1. Choose Find from the Edit menu.

The Find dialog box appears.

### Choose an option from the Search Server menu to search for jobs on a specific EX7750, or all connected EX7750 servers.

#### 3. Select one or more areas to search for jobs.

Search for jobs in the Active Jobs window and in the Printed Jobs, Archive, FreeForm, and Job Log panels of the Jobs window.

#### 4. Click the Advanced tab.

The Advanced tab of the Find dialog box includes an area for specifying file size search parameters. The Advanced tab also contains a list of all the print options associated with jobs on the server or servers specified by the Search Server setting.

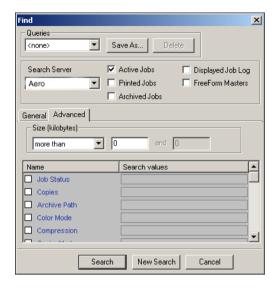

To search for jobs that fall within a particular range of file sizes, choose a range option from the Size (kilobytes) menu. Enter the range values in one or both of the fields.

To search for jobs that have certain print options, click the selection box for each desired print option in the list.

To specify additional search values for a selected option, right-click the field next to the option name and enter the desired values.

If you select multiple print options, Command WorkStation searches for jobs that include *all* the selected options. For example, if you specify a stapling and a punching option for your search, Command WorkStation only finds jobs that have both stapling and punching specified.

**Note:** To clear all fields in the Find dialog box at any time, click New Search.

### 5. Click Search to find the jobs that meet the specified search criteria.

The Search Results window lists the found jobs.

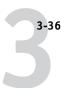

### TO SAVE THE CURRENT SET OF SEARCH PARAMETERS AS A FIND TEMPLATE

 In the Find dialog box, specify the desired search parameters, as described in previous procedures.

### 2. Click Save As.

A dialog box prompts you to name the template.

3. Enter a name for the new Find template and click OK.

Saved templates appear in the Queries menu. To remove a template from the menu, select the template and click Delete.

In Command WorkStation, saved templates are stored in the folder location you specified in the Preferences dialog box (see page 2-29).

### TO REUSE A FIND TEMPLATE

1. In the Find dialog box, choose the desired template from the Queries menu.

The dialog box is automatically populated by the search parameters associated with the template.

2. Click Search (Command WorkStation) or Find (Command WorkStation LE) to begin searching for jobs.

# Chapter 4: Previewing and Manipulating Jobs

The Preview windows of Command WorkStation and Command WorkStation LE allow you to display preview images of jobs and perform edits, such as adding, deleting, duplicating, and reordering pages. You can also merge pages from two different jobs into a single, merged job.

**NOTE:** The viewing, editing, and merging features of the Preview windows are not available for PCL files or any job sent with the PCL printer driver.

**NOTE:** DocBuilder Pro allows you to use additional preview and edit features. For more information, see DocBuilder Pro Help.

**Note:** DocBuilder Pro is not supported for Command WorkStation LE.

**NOTE:** Unless otherwise specified, information in this chapter applies to both Command WorkStation and Command WorkStation LE. In cases where the two applications are nearly identical, only Command WorkStation illustrations are shown.

# **Previewing jobs**

Use the Preview windows to preview pages of selected jobs.

# Displaying thumbnail previews

When you select a job and choose Preview from the Actions menu, a preview window opens, displaying thumbnail images of the selected job.

#### TO VIEW THUMBNAILS OF A JOB

- In Command WorkStation, select a processed/held job in the Active Jobs window, or select a FreeForm master job in the FreeForm panel. In Command WorkStation LE, select a processed/held job in the Active Jobs window.
- 2. Choose Preview from the Actions menu.

Page thumbnails appear in the Preview window.

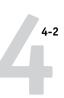

### Preview window controls

The following illustrations show the various controls (represented by icons) that are available in the Preview window. Each control is described in more detail in other sections of this chapter.

### **Command WorkStation**

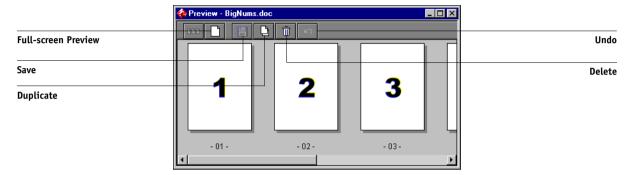

### Command WorkStation LE

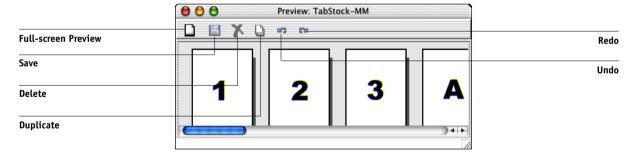

**NOTE:** In Command WorkStation, you can preview locked PDF files. When you preview a locked PDF file, the phrase "<Secure/Locked> appears at the end of its filename and a lock icon appears in the upper-right corner of the Preview window. You cannot edit locked PDF files.

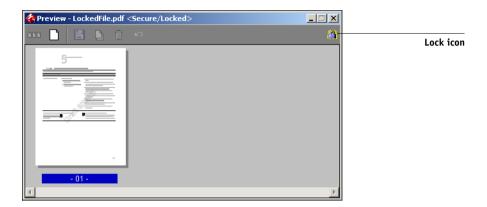

# Displaying full-screen previews

You can open a selected page in the Preview window as a full-screen image for a more detailed inspection.

**Note:** Full-screen previews are not supported for FreeForm jobs.

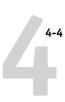

### TO VIEW A FULL-SCREEN PREVIEW OF A JOB

 Select a page in the Preview window and click the Full-Screen Preview control (see page 4-2).

**Note:** The full-screen preview may take a few moments to open. The full-screen preview window is independent of Command WorkStation or Command WorkStation LE and may appear behind the application on the screen. Bring the full-screen preview window to the front, if necessary.

#### **Command WorkStation**

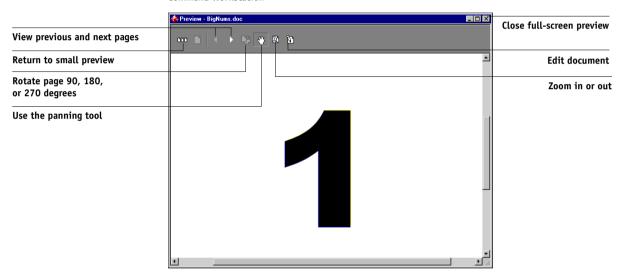

#### Command WorkStation LE

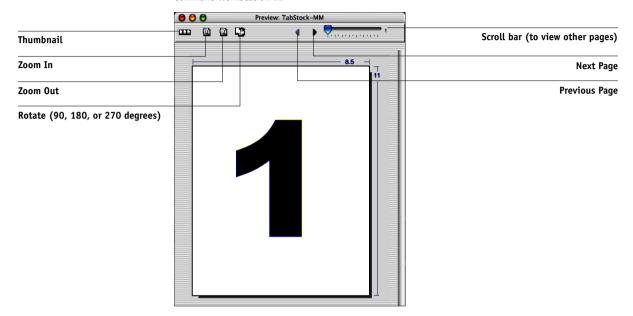

Use the controls (represented by icons) in the full-screen preview to change the zoom level, rotate the page, display other pages, or return to the thumbnail preview.

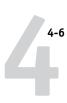

# **Editing and merging jobs**

Use the Preview windows to reorder and edit the pages of a job, or merge pages from several jobs into a single job.

# **Editing jobs**

The Preview window includes controls that allow you to make page-level edits to a job.

### TO EDIT A JOB

 In Command WorkStation, select a processed/held job in the Active Jobs window, or select a FreeForm master job in the FreeForm panel.

In Command WorkStation LE, select a processed/held job in the Active Jobs window.

2. Choose Preview from the Actions menu.

The Preview window opens, displaying thumbnails of the pages in the job.

3. Select the pages you want to edit.

Shift-click to select multiple, sequential pages. Ctrl-click (Command WorkStation) or Command-click (Command WorkStation LE) to select multiple, non-sequential pages.

4. Apply the desired edits.

To apply edits to the selected page, click any of the controls that appear under the title bar of the Preview window (for an illustration, see page 4-2):

**Full-Screen Preview**—Opens a full-screen preview of the selected page (see page 4-3). The full-screen preview allows you to rotate the selected page.

**Duplicate**—Duplicates the selected page.

**Delete**—Deletes the currently selected page.

 $\label{lem:undo-performed} \textbf{Undo--} \text{Reverses recently performed edits.}$ 

**Redo**—Reapplies recently performed edits. This control is available for Command WorkStation LE only.

To move pages within the Preview window, click to select the pages, and hold down the mouse button as you drag the selected pages to the new location.

Shift-click to select multiple, sequential pages. Ctrl-click (Command WorkStation) or Command-click (Command WorkStation LE) to select multiple, non-sequential pages. Release the Shift, Command, or Ctrl key before moving the pages. If you move the pages on top of existing pages, the pages are overwritten.

In Command WorkStation LE, a blue vertical line indicates the destined location of the page you are dragging.

In Command WorkStation, the following icons indicate the result of your action. If the icon does not have an arrow, existing pages are overwritten and replaced by dragged pages; if the icon has an arrow, the dragged pages are inserted.

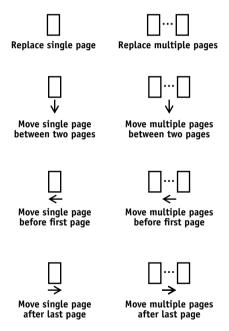

- When you finish making edits, click the Save control (see page 4-2) to save the job.
- 7. Enter a new name for the editing job and click Yes (Command WorkStation) or Save (Command WorkStation LE).

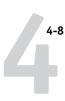

# Merging jobs

Merging allows you to combine documents from different sources into a single file. For example, you can combine covers and chapter head pages created in a page layout application with text pages created in a word processing application. Or, you can customize a slide presentation by inserting slides from a different presentation.

To merge pages from two different jobs, both jobs must reside on the same EX7750.

**NOTE:** When printing a merged job, Command WorkStation or Command WorkStation LE generally gives priority to the print settings of the original jobs over those of the merged job. Before merging two jobs, make sure that both jobs have been processed using the common print settings desired for final output. For example, to create a merged job that prints to duplexed pages, make sure both original jobs have been processed with the duplex setting enabled. Overriding the print settings of a merged job can produce unexpected results and is not recommended.

**NOTE:** To reprint a merged job that has already printed once, choose the file held with rasters in the Active Jobs panel. The file in the Printed panel prints without any merged edits reflected.

#### TO MERGE PAGES FROM TWO DIFFERENT JOBS

- 1. Select a job and choose Preview from the Actions menu.
- 2. Select another job and choose Preview from the Actions menu.

The job is displayed in another Preview window.

**Note:** To merge pages, both jobs must reside on the same EX7750.

**NOTE:** In Command WorkStation LE, choose Cascade Preview Windows or Tile Preview Windows from the Windows menu to display preview windows in the foreground.

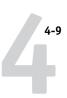

3. In the source document Preview window, click to select the pages, and hold down the mouse button as you drag the selected pages to the new location in the destination document Preview window.

Command WorkStation

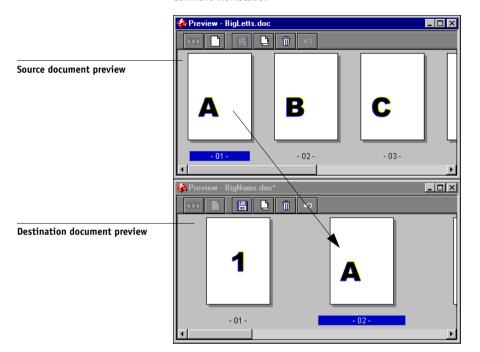

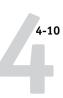

#### Command WorkStation LE

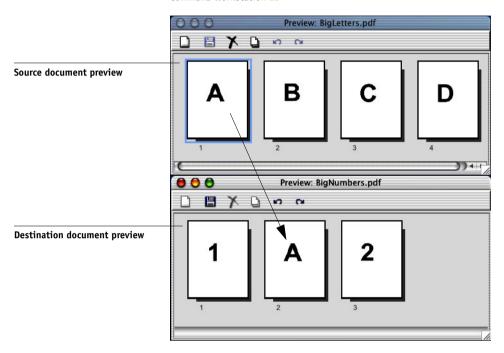

Use the following tips and guidelines:

- Shift-click to select multiple, sequential pages; Ctrl-click (Command WorkStation) or Command-click (Command WorkStation LE) to select multiple, non-sequential pages. Release the Shift, Command, or Ctrl key before moving the pages.
- To add pages, drag the pages to a new position between pages, before the first page, or after the last page in the first Preview window. Moving the selection to the left or right of a page places the selection in that location and renumbers the pages.
- To replace pages in Command WorkStation, drag the second preview pages on top
  of pages in the first Preview window. Moving the selection over an existing page
  replaces the existing page with the one you are moving. To replace pages in
  Command WorkStation LE, you must manually delete the unwanted pages.

# Editing and merging jobs

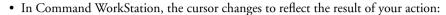

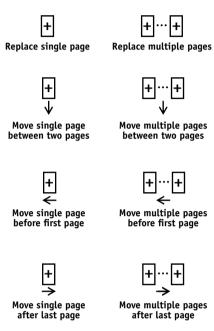

- In Command WorkStation LE, a blue vertical line indicates the destined location of the selection you are dragging.
- Multiple levels of undo are available. Use the Undo control to undo all the way back to your first edit. There is a Redo control in Command WorkStation LE.

**NOTE:** After you drag pages from one Preview window to the other, the first window is designated as the source, and the other window the destination. During a merging session, you can drag pages only from the source window to the destination window, not vice versa. To merge pages in the opposite direction, you must save your current changes to the destination window and begin a new merging session.

4. To merge additional pages from another source job, open a new job (resident on the same EX7750) in a Preview window.

Repeat step 3 to merge pages from the new source job.

- 5. When you have finished merging pages, click the Save control (see page 4-2).
- Enter a new name for the merged job, and click Yes (Command WorkStation) or Save (Command WorkStation LE).

**NOTE:** When multiple users are connected to the EX7750 via a job management utility, only one user should make changes at a time. If multiple users make changes in the same job simultaneously, unexpected results may occur.

# Chapter 5: Using DocBuilder Pro

The DocBuilder Pro option allows you to apply imposition layouts to jobs for special printing and binding needs. DocBuilder Pro also provides several enhancements to the previewing, editing, and merging features of Command WorkStation.

For background information about using imposition, see Appendix A. For information about customizing imposition settings, see Chapter 6.

NOTE: DocBuilder Pro is not supported for Command WorkStation LE.

# Previewing, editing, and merging jobs

With the DocBuilder Pro option, you can use the Preview windows of Command WorkStation to preview, edit, and merge PostScript and PDF jobs that have been spooled and held. You can apply all of the features discussed in Chapter 4 to spooled/held jobs and processed/held jobs alike.

Detailed descriptions of the DocBuilder Pro enhancements to the Preview windows follow. When applicable, page number references to sections in other chapters are provided.

**Previewing jobs**—You can select any PostScript or PDF job showing a spooled/held (light yellow) status, and open the job in a Preview window (see page 4-1).

When you preview a PostScript job, Adobe Acrobat automatically opens in the background, generating PDF thumbnails that allow you to preview the job and perform further edits, including merging. A message prompts you to accept conversion of the file to PDF.

When you open the full-screen preview for a spooled/held PostScript or PDF job, you have access to three additional preview controls, as shown in the following illustration.

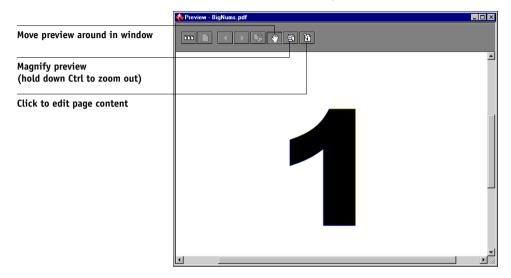

**Editing page content**—Edit the contents of a spooled/held page by opening its full-screen preview (see page 4-3), and using the Adobe Acrobat and Enfocus PitStop editing tools (see page 6-21).

**Merging jobs**—You can merge pages from several spooled/held jobs together in a new file (see page 4-8). To merge jobs, both jobs must have the same status; that is, both jobs must be spooled/held or processed/held.

**Inserting blank pages**—You can insert blank pages into a spooled/held PostScript or PDF job. First, open the job in a Preview window. Right-click a page thumbnail, and choose Blank Page from the menu. A blank page is inserted after the currently selected page.

# Imposition window

**Note:** The imposition feature is not supported for PCL jobs.

From the Imposition window, you can impose the pages of a document in an order and positioning suitable for printing and binding. If you are connected to more than one server at once, you can access the Imposition feature from one server only.

### TO OPEN A JOB IN THE IMPOSITION WINDOW

1. Send the desired job to the Hold queue.

For information about using Command WorkStation, see Chapters 2 and 3.

2. Select the spooled/held job in the Active Jobs window and choose Impose from the Actions menu. You can also right-click the job and choose Impose from the menu that appears.

You can open a PostScript or PDF (Portable Document Format) file, but it must indicate a spooled/held job status.

**NOTE:** If you have installed the DocBuilder Pro option, you must install a dongle on your workstation. If the dongle is not attached, an error message appears. For more information, contact your authorized service/support technician.

To impose a processed/held job, select the job in the Active Jobs window and choose Remove Raster Data from the Actions menu to put the job in a spooled/held status. Then choose Impose from the Actions menu. To impose a printed job, select the job in the Printed Jobs window and choose Hold from the Actions menu.

When you choose the Impose command, a page-imaging process generates a PDF version of the job on which DocBuilder Pro performs imposition.

A status window appears while the job is imaged for the Imposition window.

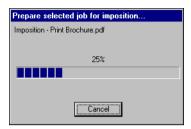

When it opens, the Imposition window displays the job. No layout is applied unless the job has been previously imposed. Templates for common layouts are provided and can be invoked from the Imposition window, as described in "Using templates" on page 5-11.

# Job previews

The Imposition window provides a preview of a job's pages, allowing you to manipulate the source PDF.

Pages appear as a printer's spread; that is, they appear in the order in which they are printed as an imposed job. In contrast, a reader's spread shows pages in the order they are intended to be read. Note that the Preview windows in Command WorkStation image jobs as reader's spreads.

### Printer's spread

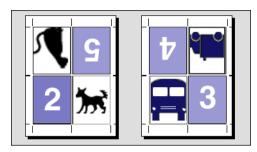

### Reader's spread

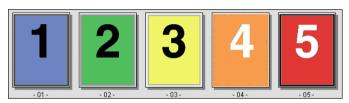

The paper used to print a printer's spread is known as a sheet. In duplex printing, each sheet has two imageable surfaces—one on the front side and one on the back side of the sheet. Each imageable surface contains one printer's spread.

# Navigating in the Imposition window

Use the icons and menus at the top and bottom of the Imposition window to perform the following:

- Switch from Preview mode (thumbnails of actual content) to Layout mode (page numbers only).
- Switch between Mixed Page mode (document with varying page sizes) and Fixed Page mode (document with a single page size). For more information about Mixed Page and Fixed Page modes, see page 6-1.
- Zoom in and out.
- Drag the job preview around to make a particular page or sheet surface visible.
- Go directly to a particular page or sheet surface.

The Zoom tool, Pan tool, Preview mode, Layout mode, Mixed Page mode, and Fixed Page mode buttons are located in the upper-right corner of the window.

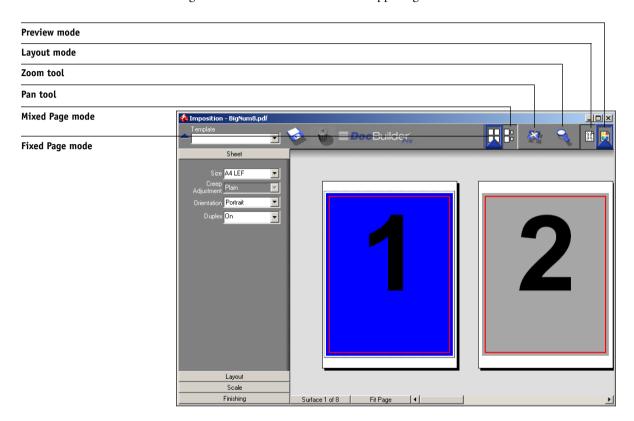

Selecting the Pan or Zoom tool changes the appearance of the cursor to indicate you can use that tool to manipulate the preview. When you choose Preview, Layout, Mixed Page, or Fixed Page mode, a blue border appears around the selected view, and the appearance of the job in the Imposition window changes immediately.

Imposition settings appear grouped in the Sheet, Layout, Scale, and Finishing panes at the left of the window. To expand or collapse a pane of settings, click the bar for that pane.

The Surface menu, View menu, and scroll bar appear at the bottom of the window. These menus and controls affect the display in the Imposition window immediately.

# Switching between page view and layout view

Use the view mode buttons to switch between a page view and a layout view of the job.

- **Preview mode**—approximates the appearance of the final printed output very closely; for this reason, it is sometimes called a WYSIWYG ("what you see is what you get") preview.
- **Layout mode**—displays numbered, generic pages that allow you to determine the location of source document pages in the imposed job; you can rotate individual pages in a layout view.

Different viewing modes may display different sets of printer's marks. For more information, see the following table.

**NOTE:** Preview mode puts more stress on your system's processor than Layout mode. To improve performance on slower systems, do most of your work in Layout mode, switching to Preview mode only when you need to see content.

In Layout mode, you can rotate individual pages on the sheet. For more information, see "Rotating pages" on page 6-22.

The following table summarizes the characteristics of the Layout and Preview modes.

| Feature                          | Layout mode | Preview mode         |
|----------------------------------|-------------|----------------------|
| Shows page content               | No          | WYSIWYG content view |
| Quick redraw on slower computers | Yes         | No                   |
| Shows printer's marks            | Yes         | Yes                  |
| Enable/disable printer's marks   | Yes         | Yes                  |
| Reorder pages                    | Yes         | No                   |
| Rotate pages                     | Yes         | No                   |
| Define gutter                    | Yes         | No                   |

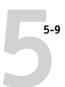

# Setting magnification levels

Use the Zoom tool to increase or decrease the level of magnification in the Imposition window from 12% to 800%.

The View menu at the bottom of the window provides several ways to set the level of magnification to display the contents of the window. The View menu allows you to choose preset zoom values ranging from 50% to 800%. You can also choose to make the current preview fit in the window. In addition to preset zoom percents, you can specify a custom zoom value.

### TO USE THE ZOOM TOOL

#### 1. Click the Zoom tool to select it.

The cursor changes to a magnifying glass in the preview area of the Imposition window.

### 2. Position the magnifying glass cursor over a page and click to zoom in.

The magnifying glass cursor displays a plus sign (+) to indicate increased magnification of page views. Each time you click, the current magnification doubles, up to a maximum of 800%.

### 3. Hold the Ctrl key and click to zoom out.

Each time you click, the current magnification is reduced in half, down to a minimum of 12%.

### 4. Right-click the page in the Imposition window.

Select Zoom In or Zoom Out from the menu that appears. Zoom In doubles the current magnification, and Zoom Out reduces the current magnification by half.

#### TO USE THE VIEW MENU

#### Click the View menu and choose a zoom percent.

To preview the entire surface, click the View menu and choose Fit Page.

**NOTE:** The View menu changes only the appearance of pages, not their actual content. To change the scaling of pages in finished output, change the Scale area settings.

#### TO SPECIFY A CUSTOM ZOOM VALUE

### 1. Click the View menu at the bottom of the Imposition window.

The current zoom value appears in Zoom dialog box.

### 2. Specify a new zoom value.

Enter a new zoom value or select a value from the menu.

### 3. Click OK or press Enter to confirm the new value.

The window reflects the change immediately.

# Viewing the sheets

Use the Pan tool to drag the entire preview around in the window. For example, if you are working with many pages on a large sheet, you can use this tool to drag a particular portion of the sheet into view.

At the bottom of the window, you can manipulate the content view using a standard scroll bar or the Surface menu. The Surface menu opens the Go To Surface dialog box, which allows you to specify numerically the surface to display in the preview area.

#### TO USE THE PAN TOOL

#### 1. Click the Pan tool to select it.

The cursor changes to a hand in the Preview area of the window.

# 2. With the Pan tool cursor positioned over a sheet, click and hold the left mouse button while moving the mouse.

The page preview moves in the same direction as the cursor. Repeat this step as necessary to make a particular portion of the preview visible.

#### TO USE THE SURFACE MENU

Click the Surface menu at the bottom of the window.

When the Go To Surface dialog box appears, the entry box indicates the number of the sheet surface currently displayed.

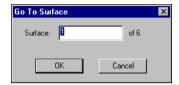

- Enter the number of the sheet surface to display.
- Click OK or press Enter to go to the specified sheet surface.

# **Using templates**

A saved group of imposition settings is known as a template. A template saves all current imposition settings, except custom rotations of individual pages on a finished sheet and the page size setting. You can apply any template to any job, making it easy to apply layout and printing settings quickly and efficiently.

DocBuilder Pro supplies built-in templates that define settings for commonly used layouts, such as 2-Up Saddle, 3-Up Trifold Brochure, 4-Up Gatefold, and so on. You can also create your own templates. For a complete listing of built-in templates, see Appendix B. For information about creating your own templates, see "Managing templates" on page 6-24.

Both built-in templates and your own custom templates appear in the Template menu. Apply a template by choosing its name from the Template menu, in the upper-left corner of the Imposition window. The new settings take effect immediately.

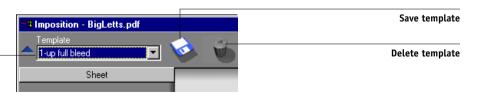

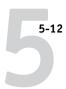

# Saving your work

It is important that you save the work you perform using the tools in the Imposition window.

#### TO SAVE THE IMPOSED JOB

1. Click the Close box in the upper-right corner of the Imposition window.

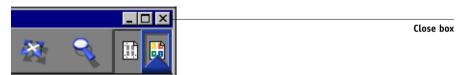

If the job has changed since it was opened in the Imposition window, you are prompted to save it.

2. In the Save As dialog box, type a name for the job and its settings.

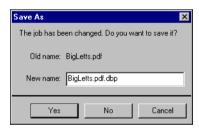

### 3. Click Yes.

In the Save As dialog box, the name of the original spooled source file appears with a new extension (.dbp). If you mistakenly close the Imposition window when you intend to keep working, click Cancel in the Save As dialog box. The original PostScript or PDF file remains intact, even after the converted file has been edited and saved in the Imposition window.

**NOTE:** When you rename an imposed file, you must include the .dbp extension. The extension is required to reopen the file with DocBuilder Pro.

For more information about how files are saved to the server, see "Saving imposed jobs" on page 6-26.

# Chapter 6: Advanced Features of DocBuilder Pro

This chapter provides information about the advanced imposition and editing features of DocBuilder Pro. You can use imposition settings to alter various aspects of a job and create custom templates.

# Mixed Page mode and Fixed Page mode

DocBuilder Pro allows you to perform impositions in two different page modes. You can switch between page modes by clicking the corresponding icons at the top of the main imposition window.

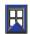

**Fixed Page mode**—allows you to impose documents that contain pages that are all the same size.

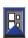

**Mixed Page mode**—allows you to impose documents that contain pages of different sizes.

When you open the Imposition window for a document that contains different page sizes, Mixed Page mode is selected automatically. You cannot switch to Fixed Page mode. When you open the Imposition window for a document that contains a single page size, you can select either Mixed Page or Fixed Page mode.

Some imposition settings are available only for Mixed Page mode, and some only for Fixed Page mode. The following table notes the settings that are exclusive to either mode.

| Settings<br>panel | Setting                                 | Available in<br>Fixed Page mode                             | Available in<br>Mixed Page mode                                         |
|-------------------|-----------------------------------------|-------------------------------------------------------------|-------------------------------------------------------------------------|
| Sheet             | Size                                    | Yes                                                         | Yes                                                                     |
|                   | Creep Adjustment                        | Yes                                                         | Yes                                                                     |
|                   | Orientation                             | Yes                                                         | Yes                                                                     |
|                   | Duplex                                  | Yes                                                         | Yes                                                                     |
| Layout            | Rows/Columns                            | Yes                                                         | Yes                                                                     |
|                   | Printer's Marks                         | Yes                                                         | Yes                                                                     |
|                   | Printer's Marks: Pull<br>into Page Edge | No                                                          | Yes                                                                     |
|                   | Bleeds                                  | Yes                                                         | No                                                                      |
| Scale             | Apply To                                | Not editable; always<br>set to All Slots on<br>All Surfaces | Editable                                                                |
|                   | Scale Mode                              | Available options: • Scale to Fit • Custom                  | Available options:  • Scale to Fit  • Custom  • Fit Width  • Fit Height |
|                   | Alignment/Offsets                       | No                                                          | Yes, unless Scale to Fit is specified                                   |
| Finishing         | Binding                                 | Yes                                                         | Yes                                                                     |
|                   | Gang Up                                 | Yes                                                         | Yes                                                                     |

# Imposition settings

Imposition settings apply only to the job currently displayed in the main window. Because these settings usually affect the job's printed layout, they are saved with the job and used whenever the job is opened. For example, as you open jobs saved with different layouts, you see the display change accordingly. Changes to imposition settings are applied to the current job immediately, but are not saved permanently until you save the job.

Specify imposition settings using controls in the Sheet, Layout, Scale, and Finishing panes on the left side of the main window. To view or hide a settings pane, click the bar for that settings group.

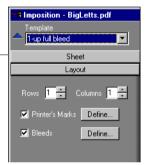

Click to view or hide the settings panel

**NOTE:** You can change the default unit of measurement for all input fields in the Command WorkStation Preferences dialog box. You can also specify any unit of measurement in any field that accepts input by adding one of the following abbreviations to the new value:

- "i," "in," or the inch symbol (") specifies inches, for example: 8.5 i, 8.5 in, 8.5"
- "mm" specifies millimeters, for example: 8.5 mm
- "pt" or "pts" specifies points, for example: 8.5 pts

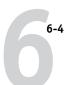

# **Sheet settings**

Sheet settings allow you to specify characteristics of the paper on which the job is to be printed, such as dimensions, thickness, orientation, and whether it will be printed on one or both sides.

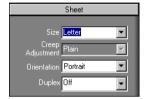

Because these settings affect virtually every other aspect of the imposition process, specify sheet settings immediately after you open a job in the main window. If necessary, you can change the settings later. The job is revised accordingly.

In general, experimentation with job settings does not cause permanent changes (or, potentially, loss of original job data), until the job is printed or saved with the new settings.

### Size

You can choose an item from the Size menu to specify the dimensions of a sheet of paper and see the change reflected in the main window preview immediately. The Size menu includes items representing all page sizes defined by the currently selected printer's PostScript printer description (PPD) file. To choose a custom size, enter the width and height of the custom page. If you do not specify units for your custom size values, DocBuilder Pro uses the default units specified in the Edit > Preferences dialog box.

When specifying a sheet size setting, consider the size of the final output. During imposition, DocBuilder Pro automatically scales pages, if needed, to fit the sheet's maximum imageable area. The area does not necessarily extend to the edges of the sheet. For example, if you perform 1-Up imposition of 8.5x11 pages onto 8.5x11 sheets, the final pages will be scaled smaller than 8.5x11. To retain your original page sizes, specify a sheet size large enough to accommodate the imposed pages without scaling.

### Creep Adjustment

Choose either Plain or Thick from the Creep Adjustment menu, or enter a value (between 0 and 2 inches, or the equivalent in another measurement unit) to specify the thickness of the sheet. When saddle-stitched binding is specified, DocBuilder Pro uses this value to compensate automatically for binder's creep (see "Shingling and creep" on page A-8).

**NOTE:** Even if you select Thick from the Creep Adjustment menu, your job is printed on Plain paper unless you specified Thick paper in the job properties. For more information about changing job properties from Command WorkStation, see "Viewing and overriding print settings" on page 3-16.

#### Orientation

Use the Orientation menu to specify the orientation of a sheet. As an alternative to rotating the sheet, you can perform custom rotations on any page in the main window, as described in "Rotating pages" on page 6-22.

### **Duplex**

Use the Duplex menu to specify the relationship of content areas on opposing sides of a sheet. Specify On for duplex (two-sided) printing or Off for simplex (one-sided) printing.

When you choose On, the job is printed as duplex using a Top-Top setting, meaning that the tops of pages on opposing sides of a sheet are located on the same edge (usually the preferred choice for imposed book layouts).

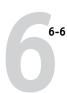

# Layout settings

A layout is a plan that specifies the number, ordering, and rotation of page images on the sheet. DocBuilder Pro supports layouts of up to 25 pages per sheet, in a matrix of up to 5 rows by 5 columns (50 pages duplex). All combinations of rows and columns allow gang printing; however, only Gang Up layouts in the 5x5 matrix support imposition.

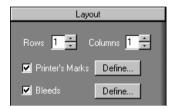

**NOTE:** If the number of pages in your job does not divide evenly into the number of rows and columns in the layout you select, you may see some sheets with blank spaces. The layout you select should correspond to the number of pages in your job.

### **Rows**

Click the Rows up and down arrows to specify the number of rows (up to five) in a layout, or specify the number of rows in the layout by typing a value in the Rows field. Changes to the Rows value are reflected immediately in the main window, whether you are in Layout or Preview mode.

The Rows value interacts with the Columns and Scale settings. When you choose a value that causes content to extend beyond the edge of the sheet, DocBuilder Pro provides a visual warning. For more information, see "Clipping indicators" on page 6-12.

When you change the Rows value, you are prompted with a message that all custom page edits (Add, Delete, or Duplicate) applied to the job are canceled.

#### Columns

Click the Columns up and down arrows to specify the number of columns (up to five) in a layout, or specify the number of columns in the layout by typing a value in the Columns field. Changes to the Columns value are reflected immediately in the main window, whether you are in Layout or Preview mode.

The Columns value interacts with the Rows and Scale settings. When you choose a value that causes content to extend beyond the edge of the sheet, DocBuilder Pro provides a visual warning. For more information, see "Clipping indicators" on page 6-12.

When you change the Columns value, you are prompted with a message that all custom page edits (Add, Delete, or Duplicate) applied to the job will be canceled.

### Printer's Marks

Select Printer's Marks to add trim, fold, and job information to all sheets in a job. For background information about printer's marks, see page A-4.

**Note:** Not all layouts display all of the Printer's Marks. For example, if the layout you select does not require that the sheet be folded, fold marks are not displayed, even if you selected them in the Define Marks dialog box.

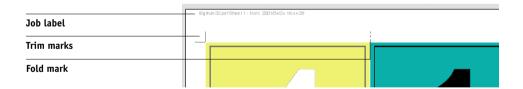

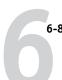

Because the set of marks required varies according to the job, DocBuilder Pro allows you to define the set of printer's marks displayed. For example, ganged-up business cards do not require fold marks, while a 4x4 book layout does. To specify which marks are shown, click Define and choose options in the Define Marks dialog box.

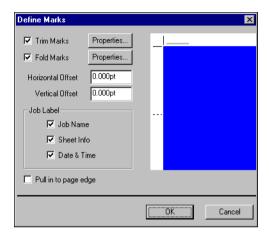

The Define Marks dialog box allows you to enable or disable trim marks, fold marks, and the individual elements of the job label. The job label stores descriptive text used for the job name, sheet information, and date and time. You can also enter values (from –72 to +72 points, –1.0 to 1.0 inch, or –25.4 to 25.4 mm) in the Horizontal Offset and Vertical Offset fields, to fine-tune the placement of trim marks and fold marks. In Mixed Page mode, you can select Pull in to Page Edge to align trim marks and fold marks with page boundaries.

**Offset**—The Horizontal Offset and Vertical Offset fields determine the gap between the printer's marks and the trim lines on the page. This allows you to move the printer's marks away from the final trimmed area of the page. A positive offset moves the printer's marks out from the center of the page, and a negative offset moves the printer's marks closer to the center of the page.

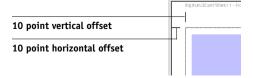

**Properties**—Click Properties to customize the appearance of trim marks and fold marks. You can specify the horizontal and vertical lengths of marks (from 1 to 216 points), type (dotted or solid), width (from 1 to 3 points), and color.

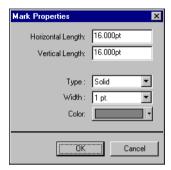

**NOTE:** The Printer's Marks option enables marks globally throughout a job. To disable or enable an individual mark, press the Ctrl key and click the mark directly in the imposition window. Disabled marks are indicated by an "X".

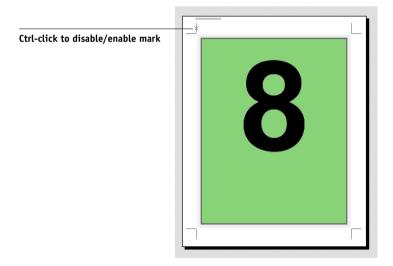

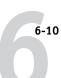

#### **Bleeds**

The Bleeds option moves the trim marks into the image by the amount you specify to ensure that the printed area extends beyond the edge of the trimmed sheet.

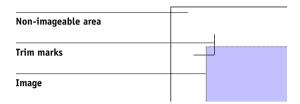

To specify horizontal and vertical bleed amounts for a job, click Define in the Layout panel and enter values (from 0 to 72 points, 0 to 1 inch, or 0 to 25.4 mm) in the Define Bleeds dialog box.

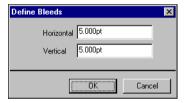

The Bleeds option is not available in Mixed Page mode.

**NOTE:** When you specify a bleed, you move the trim marks into the page by the bleed value on both the top and the bottom of the page, and on both sides of the page. Therefore, you reduce the size of your finished page by twice the bleed amount. If you plan on using bleeds, design your image to be slightly larger than the size of the final, trimmed page and select a larger paper size to accommodate trimming.

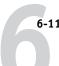

# Scale settings

Use Scale settings to enlarge or shrink the page by a specified amount.

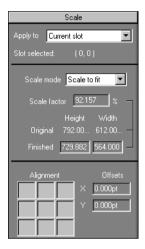

# **Apply To**

In Fixed Page mode, the scaling settings you specify are applied to all pages in a job.

In Mixed Page mode, you can apply scaling to specific slots on sheets. The number of slots on a sheet depends on the Rows and Columns values. The slot size is determined by dividing the maximum imageable area of the sheet by the number of slots.

**Current Slot**—Applies scaling to the currently selected page.

**Row on All Surfaces**—Applies scaling to all pages on all sheets that are located in the same row as the currently selected page.

**Columns on All Surfaces**—Applies scaling to all pages on all sheets that are located in the same column as the currently selected page.

**All Slots on All Surfaces**—Applies scaling to all pages in the job.

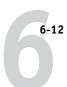

### Scale Mode

Choose a scaling option from the Scale Mode menu:

**Scale to Fit**—Scales page(s) to best fill the slot without printing past its edge. Scale to fit is the default mode.

**Fit Width**—Scales page(s) to fill the width of each page slot on the sheet. This option is not available in Fixed Page mode.

**Fit Height**—Scales page(s) to fill the height of each page slot on the sheet. This option is not available in Fixed Page mode.

**Custom**—Enables the Scale Factor and Finished Height and Width fields, so that you can specify new scaling values. The original height and width values are displayed for your reference. When you specify a value, DocBuilder Pro automatically updates the other fields to preserve the height-to-width aspect ratio of the page.

### **Clipping indicators**

If you supply scaling values that would cause the page to print past the edge of the sheet, DocBuilder Pro provides a visual warning. When the window is in Layout mode, any clipped page edge is highlighted in yellow. When the window is in Preview mode, the Clipping icon appears to the left of the Scale Factor field. In addition, the appearance of the page preview makes scaling problems obvious. Content truncates at the edge of the preview sheet, just as it would on a printed sheet.

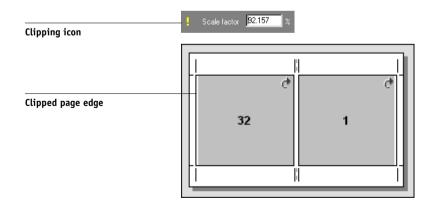

### **Alignment and Offsets**

The Alignment and Offsets settings are enabled when you choose Fit Height, Fit Width, or Custom from the Scale Mode menu in Mixed Page mode. You cannot change Alignment and Offsets settings in Fixed Page mode.

The Alignment controls allow you to specify the placement of a page within its predefined slot on the sheet. For example, if the page has been scaled smaller than the slot, you can align the page to the upper-left corner of the slot by clicking the Alignment control corresponding to that position.

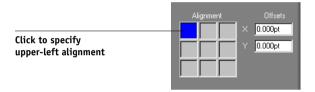

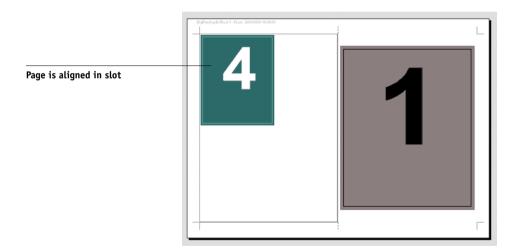

You can fine-tune the placement further by entering values (from -5184 to +5184 points) in the Offsets fields. Offset values are calculated in reference to the alignment position, and reset to zero when you specify a new alignment.

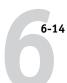

# Finishing settings

In the Finishing pane, you can specify binding and gang printing settings.

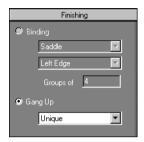

### **Binding**

To enable binding settings and disable gang printing, select Binding. When binding settings are enabled, you can specify the binding method, the binding edge of each page (left or right), and the number of pages per saddle group. DocBuilder Pro compensates automatically for binder's creep according to the specified binding method, the number of pages in a saddle group, the layout in use, and the size of the job.

**NOTE:** If you are using a layout with more than two columns or rows, the Binding selection is unavailable.

You can specify the following binding edge options:

**Left Edge**—Specifies binding across the left edge of the booklet. The booklet reads from left to right.

**Right Edge**—Specifies binding across the right edge of the booklet. The booklet reads from right to left.

You can specify any of the following binding methods:

**Saddle**—Specifies a group of folded sheets stitched or stapled on a common, centered fold line. Saddle-stitched binding is the most common type of binding, and is usually used for booklets.

**Perfect**—Specifies signatures folded and stacked for binding. The spine edges are trimmed and glued together.

**Nested Saddle**—Specifies a combination of saddle and perfect binding methods. As with saddle stitching, pages are grouped together and stapled or stitched across a common center fold. The saddle groups are then stacked one on top of another and glued, as with perfect binding.

When imposing a book for nested saddle binding, specify the number of pages in each saddle group by entering a value in the Groups of field. As the number of pages in a saddle group increases, the effect known as binder's creep becomes more prevalent (see "Shingling and creep" on page A-8). DocBuilder Pro shifts images on the page to compensate automatically for creep, according to the value in the Groups of field, the value in the paper thickness field, the specified binding type, and the ordering and orientation of pages specified by the current layout.

### Gang Up

To enable gang printing and disable binding settings, select Gang Up. In gang printing, you place multiple pages on a sheet for "collate and cut" finishing, rather than having DocBuilder Pro impose them in the order required by a particular binding method.

A collate and cut layout reorders pages in a manner that causes them to fall into easily collated stacks when the sheets in the job are cut into individual pages. The use of such a layout may allow multiple small jobs to be printed on a single sheet; thus, gang printing is commonly used as a means of saving paper when printing small jobs on printers that use large sheets, and when printing jobs such as business cards or labels.

To disable gang printing and enable binding settings, select the Binding setting. When gang printing is disabled, DocBuilder Pro imposes pages in the order defined by the current layout.

You can specify any of the following Gang Up methods:

**Repeat**—Places multiple copies of a page until the sheet is filled. For example, when printing both sides of a sheet, the front side of the first sheet is filled with images of Page 1, and the back side is filled with images of Page 2. The front side of the second sheet is filled with images of Page 3, and the back side is filled with images of Page 4; and so on, until all pages in the job are imaged.

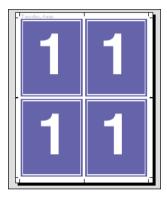

Documents laid out in this order may tend to be collated more easily than when printed in another order. The Repeat option enables what is commonly known as "step-and-repeat" printing. Step and repeat is most often used when printing multiple copies of a single document. For example, when printing business cards, you would print multiple copies of the same image to fill a larger sheet.

**Unique**—Places pages in an arrangement that is often more appropriate for printing a single copy of a job. This option does not fully collate itself (hand collating is necessary), but optimizes the sheet size while limiting the run to a single copy.

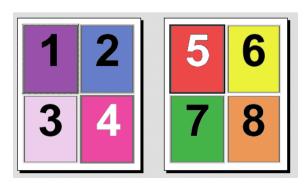

**Unique-Collate Cut**—Places pages in an arrangement that allows the pages to fall into the correct order when the sheets are stacked and cut. This option minimizes the need for collating by hand and is most appropriate for printing single copies of a document.

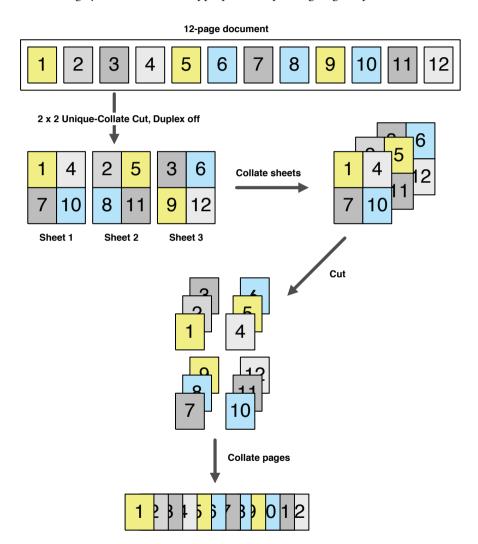

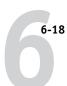

# Modifying the layout manually

Whether you apply a predefined layout or specify custom settings, you can manually modify a job's layout in the following ways:

- · Reorder pages.
- Add, duplicate, and delete pages.
- · Rotate pages.
- Set gutter sizes.

**NOTE:** Specify the following settings before making any manual changes to the layout: Orientation, Duplex, Rows, Columns, and Binding. If you specify any of these settings after making manual changes, you are prompted with a message informing you that the manual changes will be cancelled.

# Reordering pages in Layout mode

When you impose a job, its pages are automatically arranged in a particular order, according to the layout you select. Each page number in Layout mode represents the page from the source document that DocBuilder Pro images in a designated position on the finished sheet. However, to reorder individual pages manually, arrange them in the main window. To assign a different page to a particular location in the layout, use the following procedure.

#### TO REORDER PAGES

1. Verify that Layout mode is selected.

#### 2. Select the location's current page number.

You can also press Tab to move to the next slot in the layout, or press Shift + Tab to move to the previous slot in the layout.

### 3. Type the new page value and press Enter.

You can add a blank cover page by typing 0 (zero) for any page number. Page 0 will be printed as a blank page.

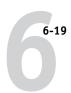

**NOTE:** When you use this procedure to reorder pages, the page number you enter overwrites the original. For example, if you typed Page 3 in place of Page 5, you will now have two of Page 3 and no Page 5. Also, you cannot enter a page number that does not already exist in your job. For example, if your job has 10 pages, you cannot type 12.

# Adding, duplicating, and deleting sheets

You can add, duplicate, or delete sheets by right-clicking any sheet in either Preview or Layout mode.

#### TO ADD OR DUPLICATE SHEETS

 Right-click a sheet in Preview or Layout mode, and then choose Add Sheet(s) or Duplicate Sheet from the menu that appears.

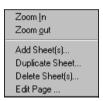

2. If you are adding sheets, specify the number of sheets to add.

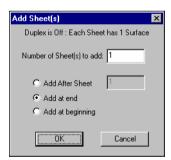

3. If you are duplicating sheets, specify the number of the sheet to duplicate.

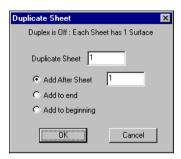

4. Select the location to insert added or duplicated sheets and click OK.

#### TO DELETE SHEETS

1. Right-click a sheet in Preview or Layout mode and choose Delete Sheet(s) from the menu that appears.

The Delete Sheet(s) dialog box appears.

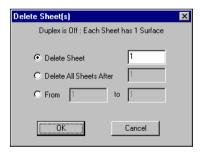

To delete a single sheet, select Delete Sheet and specify the number of the sheet you want to delete.

To delete a range of sheets, select Delete All Sheets After and specify the starting number of the sheet range to delete, or select From and enter values for the start and end numbers of the sheets to delete.

A single sheet or range of sheets is deleted, depending on what you have specified.

3. Click OK.

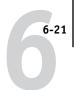

# **Editing page content**

You can use the Enfocus PitStop software (installation instructions included with the DocBuilder Pro option) to edit the content of pages in a job. PitStop functions as a plug-in that adds enhanced PDF editing tools to Adobe Acrobat.

**NOTE:** For best results, make edits to page content *before* performing sheet-level operations such as adding, duplicating, or deleting sheets. Editing page content causes the cancellation of all previous sheet-level operations.

#### TO USE PITSTOP WITH DOCBUILDER PRO

 Right-click a sheet in Preview or Layout mode and choose Edit Page from the menu that appears.

Or display the full-screen preview for the spooled/held PostScript or PDF job in Command WorkStation (see page 4-3), and click the Edit Page icon.

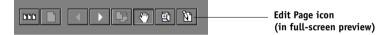

Acrobat starts and displays the document. The standard Acrobat tools are available for use, as well as the PitStop tools, which display with purple lines.

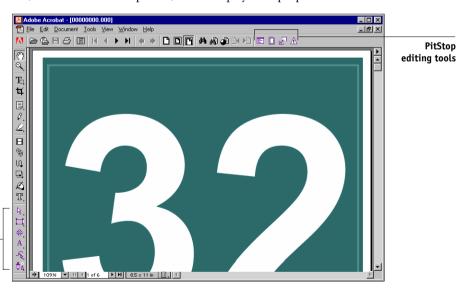

PitStop editing tools

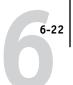

#### Use the PitStop editing tools to edit the document content.

For instructions on using PitStop, see your online PitStop documentation. To access this documentation, choose Help>Plug-In Help>Enfocus PitStop Professional from the Acrobat menu.

#### 3. When you have finished editing, click Close in the Acrobat window.

You are prompted to save the changes.

#### 4. Click Yes.

#### 5. Click the Command WorkStation window to bring it to the foreground.

The edited file appears in the full-screen preview window.

# **Rotating pages**

To manually rotate individual pages or sets of pages in a job, display the job in Layout mode and click the Rotate icon in the upper-right corner of a page. Rotation is performed in 90° clockwise increments for Mixed Page mode, or in 180° increments for Fixed Page mode.

If you apply a 90° rotation to a page in Mixed Page mode and then switch to Fixed Page mode, the rotation is canceled.

Rotate icon

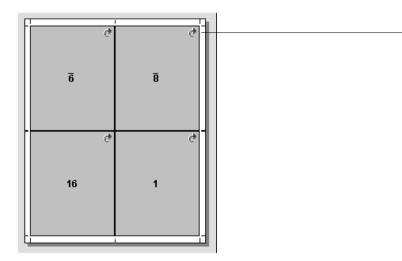

#### TO ROTATE PAGES

- To rotate a single page, click the Rotate icon on that page.
- 2. To rotate all pages in the job, press the Shift and Ctrl keys and click the Rotate icon on any page.

| 6     8       16     1 | <ul><li>Δ 0Ι</li><li>2 5</li></ul> | 11 <del>9</del><br>14 3 | ς 71<br>4 13 |
|------------------------|------------------------------------|-------------------------|--------------|
| Sheet 1, front side    | Sheet 1,                           | Sheet 2,                | Sheet 2,     |
|                        | back side                          | front side              | back side    |

3. To rotate all pages in a certain location on the front side of each duplex sheet, press the Shift key and click the Rotate icon on any page in that location on any sheet.

For example, in the preceding graphic, if you press the Shift key and click the Rotate icon on Page 8, Page 6 rotates as well, because both pages are in the same location on the front side of the sheet.

4. To rotate all pages in a certain location on the front and back sides of each duplex sheet, press the Ctrl key and click the Rotate icon on any page in that location on any sheet.

For example, in the preceding graphic, if you press the Ctrl key and click the Rotate icon on Page 1, then Pages 2, 3, and 4 rotate as well, because they are in the same location on the front and back sides of the sheet.

# Setting gutter sizes

DocBuilder Pro defines the locations of gutters for you according to the layout and sheet size governing the imposition of the job. In Layout mode, specify the size of a gutter by entering a value in the gutter size field and pressing Enter. For example, perfect-bound jobs typically require larger gutters than saddle-stitched jobs, in order to provide room for grinding off the spines and gluing signatures together when the book is bound.

You can also specify a negative gutter value—for example, to join together two pages located in adjacent slots, or to offset the effect of an excess bleed value.

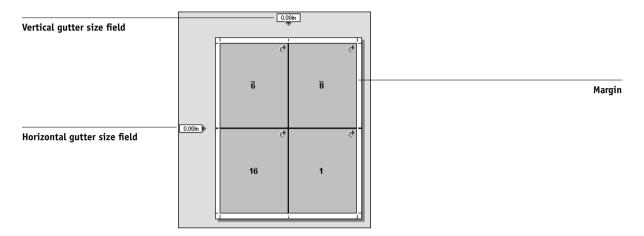

**NOTE:** The size and location of the margin (the area between the outside edge of a group of imposed pages and the edge of the sheet) is a function of the particular printer associated with the job. You cannot define custom margins.

# **Managing templates**

You can name and save the current combination of Sheet, Layout, Scale, and Finishing settings as a custom template. Choose Preferences from the File menu to set the folder or directory in which Command WorkStation saves templates (see "Setting preferences" on page 2-29).

You can save all imposition settings in custom templates, except the following:

- Sheet size setting
- Custom printer's marks properties
- The Pull into Page Edge setting and custom offset settings for printer's marks
- The Apply To setting in the Scale pane

#### Managing templates

- Settings made in Custom scale mode in the Scale pane
- Offsets settings in the Scale pane
- Fixed Page Mode or Mixed Page Mode settings
- Added, duplicated, or deleted sheets

#### TO SAVE IMPOSITION SETTINGS AS A TEMPLATE

1. Click the Save template icon.

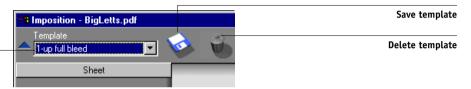

Name of current template

#### 2. Type a name for the settings file in the Save Template As dialog box.

When saving a template, choose a descriptive name, such as "4-Up Nested Saddle." If you plan to use the same template for a particular document, name the template after the document type, for example, "Status Report."

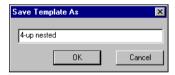

#### 3. Click OK or press Enter.

Apply the template in the same manner as built-in templates, by choosing the template from the Template menu.

#### TO DELETE A SAVED TEMPLATE

- 1. Select the template you want to delete from the Template menu.
- 2. Click the Delete template icon.
- 3. Click OK or press Enter to delete the specified template.

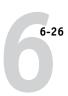

# Tips for using the Imposition feature of DocBuilder Pro

This section provides information that will help you get the most out of the imposition features of DocBuilder Pro.

# Page-level operations

Consider the following when editing pages of a job:

#### Adding a binding offset

You can set gutters on each page independently to allow extra room for binding. For more information, see "Setting gutter sizes" on page 6-23.

#### Perform all page-level edits in the Preview window

For best results, perform all desired page editing operations in the Preview window *before* applying imposition settings to a file. Although you can perform page edits, such as adding, deleting, and duplicating pages, within the main Imposition window, these edits will be lost when you apply imposition settings that alter the page layout.

# Saving imposed jobs

When you save an imposed job, DocBuilder Pro does the following:

• If new data has been added to the temporary PDF file, it is saved to the EX7750 under the name you specify in the Save As dialog box.

The default name that appears in the Save As dialog box is that of the original spool file, with a new extension (.dbp). If you do not intend to overwrite the source file, you must enter a new name for the imposed job. The original PostScript or PDF remains intact, even after the converted file has been edited and saved in the Imposition window.

 If imposition data has changed, the data is saved to the EX7750 and associated with the new PDF.

Maintaining associated imposition data separately from the job's PDF data allows DocBuilder Pro to impose in-RIP without modifying the PDF data, and allows you to reuse PDF data that has been modified in the imposition process.

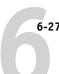

### TO SAVE AN IMPOSED JOB

- 1. Click the Close Window icon in the upper-right corner of the DocBuilder Pro window.
- 2. Enter a name for the imposed job in the Save As dialog box.

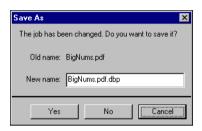

3. Click Yes.

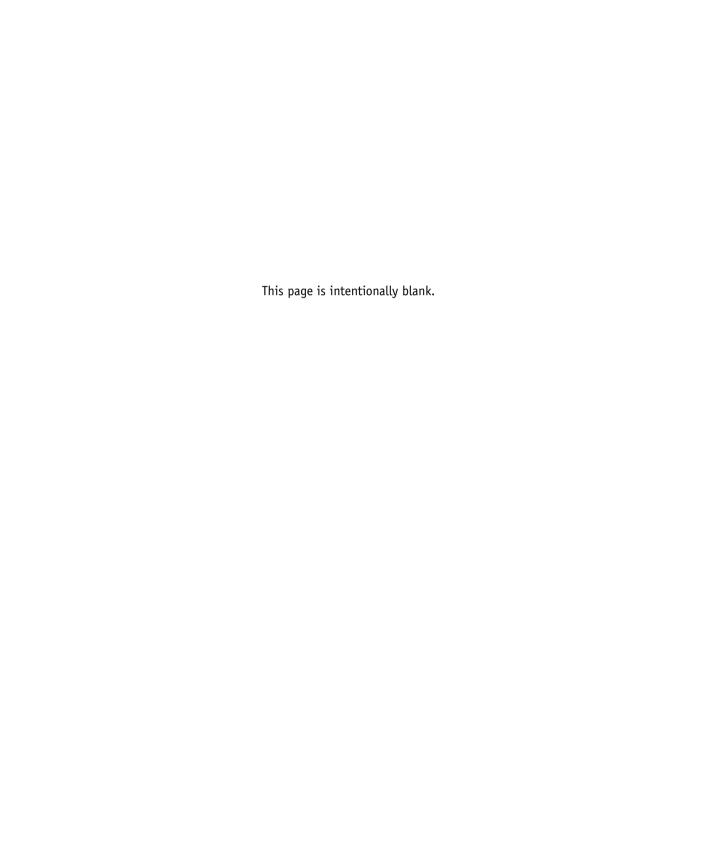

7-1 Tracking and managing jobs with Fiery Spooler

# Chapter 7: Fiery Spooler

Fiery Spooler duplicates many of the functions and features of Command WorkStation. It provides additional flexibility by allowing job tracking and management from multiple platforms over the Internet or an intranet.

Fiery Spooler is installed from the User Software CD, and is available for Mac OS 9 computers only. To use Fiery Spooler, users need only a network connection to the EX7750.

# Tracking and managing jobs with Fiery Spooler

Use Fiery Spooler to perform the following functions from your workstation:

- Override current job option settings
- Delete jobs and cancel processing
- Duplicate or rename jobs
- RIP a job and hold the raster data
- Hold jobs in the spooled area or the RIPped area
- Remove raster data from RIPped files
- Change the priority of jobs
- Edit and merge raster data jobs
- Display, print, export, or delete the Job Log

Most of these functions require an Administrator or Operator password. However, even without a password, you can log in to Fiery Spooler as Guest with view-only privileges.

**NOTE:** Most Fiery Spooler commands are identical to those of Command WorkStation. For more information about specific commands, see Chapters 2 and 3.

#### TO START FIERY SPOOLER ON A MAC OS COMPUTER

1. Double-click the Fiery Spooler icon.

#### 2. Select the EX7750 in the Chooser window.

For information about setting up the connection to the server, see the *User Software Installation Guide*.

#### 3. Click OK.

#### 4. Log in to the EX7750.

- To log in as Administrator, enter the Administrator password and click OK.
- To log in as Operator, enter the Operator password and click OK.
- To log in as Guest, click OK without entering a password.

**NOTE:** If you are an Administrator, to use Fiery Spooler, you must log on with the default password "Fiery.1". If you are an Operator or Guest, you do not need a password. For more information about changing the default Administrator password, see the *Configuration Guide*.

The Fiery Spooler main window appears.

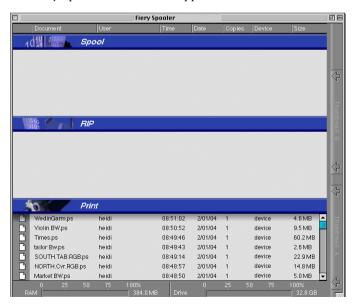

7-3 Tracking and managing jobs with Fiery Spooler

# About the Fiery Spooler window

Similar to Command WorkStation, Fiery Spooler allows you to view EX7750 and printer functions, and acts as an interface from which you can control those functions.

The Fiery Spooler window is divided into three areas by Spool, RIP, and Print status bars. When the EX7750 receives print jobs, the Fiery Spooler window becomes a dynamic display, filled with the names of jobs and their characteristics.

The Spool, RIP, and Print areas of the Fiery Spooler window represent the stages of printing a job. Jobs come in at the top level (Spool) and drop down to the Print level, unless they are held along the way.

The job icons displayed in the Fiery Spooler window are explained on page 7-7.

The RAM status bar indicates the amount of memory in use. The Drive status bar indicates the amount of hard disk space in use.

**NOTE:** In the Fiery Spooler window, the background color for the yellow and white printer icons is the same.

**Spooled jobs**—Jobs listed in the area below the Spool status bar are PostScript or PCL files stored on the EX7750 hard disk. These jobs were sent to either the Print queue (white icons) or the Hold queue (yellow icons).

**RIPped jobs**—Jobs listed in the area below the RIP status bar are ready to print. They have been rasterized (RIPped, or processed for printing) and are waiting, in order, for access to the printer. Rasterized jobs can also be held; held jobs are indicated by a yellow icon.

**Printed jobs**—Jobs listed in the area below the Print status bar have already been printed. Printed jobs can be stored on the EX7750 hard disk. The number of jobs you can store (from 1 to 99) is defined in Setup.

If you are logged in as Administrator or Operator, you can interact with a job wherever it appears in the window by selecting it and choosing a command from the Job menu, or by double-clicking the job and setting override options. For more information, see "Manipulating job options and job flow" on page 7-4.

7-4 Fiery Spooler

**Errors**—Jobs with an error are shown in red. To display the error, double-click the job. Note that you cannot check the job properties or hold a job with an error.

**NOTE:** If your job does not appear anywhere in the Fiery Spooler window, it may have already printed. If so, it appears in the Job Log. To view the Job Log, choose Show Job Log from the Window menu. For more information about the Job Log, see page 7-16.

If the job does not appear in the Job Log, it may have been moved to the Archive window by the operator. The Archive window cannot be viewed with Fiery Spooler. To check this, contact the operator or go to the Command WorkStation screen.

# Manipulating job options and job flow

Using the commands in the Job menu, you can alter the destinations, priorities, and characteristics of jobs that appear in the Fiery Spooler window.

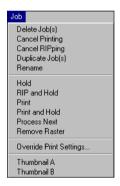

To understand the effect each of these commands has on a job, you must understand the way the EX7750 handles PostScript, PCL, and raster data, and how jobs are activated or held in the various stages of processing. For this background information, see Chapter 1 before manipulating jobs with Fiery Spooler.

| Choose this command from the Job menu | To do this                           | Raster data is |
|---------------------------------------|--------------------------------------|----------------|
| Delete Job(s)                         | Delete the job(s) from the list.     | Deleted        |
| Cancel Printing                       | Cancel the currently printing job.   | Deleted        |
| Cancel RIPping                        | Cancel the currently processing job. | Deleted        |

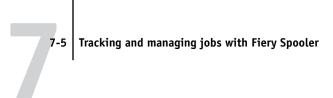

| Choose this command from the Job menu | To do this                                                                                                    | Raster data is                                                                                                    |
|---------------------------------------|----------------------------------------------------------------------------------------------------|----------------------------------------------------------------------------------------------------|
| Duplicate Job(s)                      | Duplicate one or more selected PostScript or PCL data jobs in the Spool or Print areas (creates a reference to the original job, with the same name).           | n/a<br>(Duplicate is not available for raster jobs.)                                                                                                    |
| Rename                                | Rename the job (PostScript or PCL file with or without raster).                                                                                                 | Unaffected, but associated with the new name                                                                                                    |
| Hold                                  | Hold the job in the current place (except for a printed job, which is moved to the Spool or RIP area).                                                          | Held in RIP area indefinitely, if included with job                                                                                                    |
| RIP and Hold                          | RIP the job and hold it in the RIP area.                                                                                                    | Held in RIP area indefinitely                                                                                                    |
| Print                                 | Print the job in its turn (RIP the job first if it does not have raster data). Keep the printed job in the Print area until the job limit is reached.           | Temporarily held on the server until the job has completed printing                                                                                                 |
| Print and Hold                        | Print the job in its turn (RIP the job first if it does not have raster data).  After printing, hold the PostScript or PCL data and the raster in the RIP area. | Held in the RIP area indefinitely (saved to disk)                                                                                                    |
| Process Next                          | Give top priority to this job. Print the job (or RIP and print) as soon as the processor and printer are free, before other waiting jobs.                       | Held in RAM after printing (can be selected<br>in the Print area while it remains there), or<br>held in RIP area (saved to disk) if<br>destination was RIP and Hold |
| Remove Raster                         | Remove the raster from a job that has raster data; leave the PostScript or PCL job in place.                                                                    | Deleted                                                                                                    |
| Override Print Settings               | Change the print options for the job (see page 7-6).                                                                                                    | Deleted and regenerated, if the newly selected options require reRIPping, or reprinted with the new settings, if none require reRIPping                             |

| Choose this command from the Job menu | To do this                                                                                                    | Raster data is                                             |
|---------------------------------------|----------------------------------------------------------------------------------------------------|------------------------------------------------------------|
| Thumbnail A                           | Open the selected held raster data job in the<br>Thumbnail A window, where you can view a<br>full-screen preview of the job, edit the job,<br>or merge it with raster data from other jobs. | Changed if job is edited, unaffected if job is only viewed |
| Thumbnail B                           | Open the selected raster data job (not necessarily a held job) in the Thumbnail B window for viewing or for merging into a job in the Thumbnail A window.                                   | Unchanged                                                  |

# Overriding job option settings

To change the job options of a job, select the job and choose Override Print Settings from the Job menu. Click the tabs in the Override Print Settings dialog box to see all the job options.

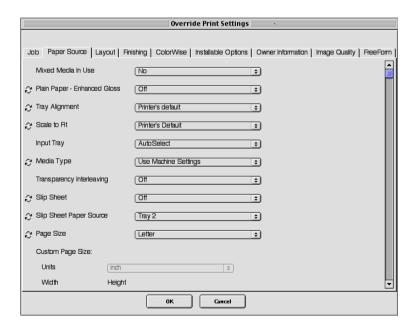

**NOTE:** If an icon appears to the left of an option name, it indicates that changing the option's setting requires the job to be reRIPped. When you override these types of options, the job is automatically reRIPped for printing.

The options set here are the same ones you set from the Print dialog box when you print from an application. For information about setting and overriding these print options, see Appendix A of the Printing Guide.

# Job icons

Three types of icons are used for both active jobs and jobs on hold.

| Icon          | Active jobs<br>(white icons and rows)                                                | Jobs on hold<br>(yellow icons and rows)                                                     |
|---------------|--------------------------------------------------------------------------------------|---------------------------------------------------------------------------------------------|
| Printer icons | PostScript, PCL, or raster data headed for printing (top) or after printing (bottom) | PostScript or PCL data headed for<br>Print and Hold or job on Hold<br>after printing (Hold) |
| Raster icon   | PostScript, PCL, and raster data after printing, ready for fast reprint              | PostScript or PCL data already rasterized and held                                          |

# Spool area

The job icons in the Spool area are as follows:

|   | Spool area icon | What it indicates                                                            | How long you see the job      |
|---|-----------------|------------------------------------------------------------------------------|-------------------------------|
| 1 |                 | PostScript or PCL data from a user on the network; no destination is defined | Until a destination is chosen |
| 2 |                 | PostScript or PCL data<br>headed for Print                                   | Until the RIP is free         |
| 3 |                 | PostScript or PCL data<br>headed for RIP and Hold                            |                               |
| 4 | 4               | PostScript or PCL data<br>headed for Print and Hold                          |                               |

7-8 Fiery Spooler

The Spool area is both the receiving area for jobs from users on the network (Hold queue) and the waiting area for jobs that will be RIPped.

**Hold queue jobs**—When printing requires an operator (because the Print queue and Direct connection are disabled), the operator must assign a destination to all jobs received from users on the network (Icon 1). Once assigned, jobs move down the Spool queue for processing (Icons 2, 3, and 4). All jobs printed to the Hold queue require routing by an operator.

**Print queue jobs**—When printing does not require an operator, network jobs sent to the Print queue appear in the Spool area, where they are displayed with a white printer icon (Icon 2). When jobs reach the head of the queue, they are RIPped and printed without operator intervention.

**Direct Connection**—Jobs printed to the Direct connection are not displayed in the job lists. They are displayed briefly in the status bars (where they cannot be selected) and are included in the Job Log.

#### RIP area

The job icons in the RIP area are as follows:

|   | RIP area icon | What it indicates                                                                | How long you see the job                                                                                             |
|---|---------------|----------------------------------------------------------------------------------|----------------------------------------------------------------------------------------------------|
| 1 |               | Raster data, no destination<br>defined; may have been<br>printed before and held | Until it is deleted, moved to<br>the Archive window, or<br>stripped of its raster data and<br>sent to the Spool area |
| 2 |               | Raster data headed for Print in its turn; no hold defined                        | Until printer is free to print<br>the job                                                                            |

After a job is rasterized, it goes into the RIP area. The RIP area holds only jobs with raster data. Jobs in the RIP area are either waiting for the printer to be free (Print queue jobs, Icon 2), or they are being held (Icon 1). Held jobs in the RIP area have already been rasterized (RIP and Hold), or they have been printed and their raster data has been routed back to the RIP area (Print and Hold).

**Note:** Raster jobs in the RIP area that are waiting to print (Icon 2) cannot be manipulated by job commands.

#### Print area

The job icon in the Print area is as follows:

|   | Print area icon | What it indicates                                              | How long you see the job       |
|---|-----------------|----------------------------------------------------------------|--------------------------------|
| 1 |                 | PostScript or PCL data<br>only—raster data has been<br>deleted | Until the job limit is reached |

The Print area, also referred to as the Printed queue, contains jobs that have already been printed. These jobs were assigned the Print destination (white printer icon in the Spool or RIP areas) without any Hold instructions; therefore, they all have white icons.

**Note:** A job row that appears in light red indicates that an error occurred while printing the job. To see the error, double-click anywhere in the row.

While it is printing, a job consists of PostScript or PCL and raster data. The raster data in RAM is not cleared until memory is needed to rasterize the next job. As long as the raster data is intact, the job can be reprinted from the Printed queue. Printed jobs are represented by a white PostScript icon (Icon 1). If the job was printed from a held raster job (in the RIP area), the raster data in the RIP area remains and can be used to reprint the job after the raster data has been cleared from the Printed queue.

# Previewing, editing, and merging jobs

Fiery Spooler includes two thumbnail windows that allow you to preview and edit raster data. You can use the thumbnail windows in the following ways:

- In Thumbnail A, you can view the currently printing job as it is RIPping, or any raster data job.
- From Thumbnail A, you can open a full-screen preview of a raster file.
- Using Thumbnail A and Thumbnail B together, you can merge raster data from more than one file, even if the files were printed from different applications on different computer platforms.

7-10 Fiery Spooler

The job merge features eliminates the limitations of certain software applications. You can merge raster pages of documents of different types, and from different computer operating systems. You can merge color pages from graphics programs with text pages from a word processor.

# Previewing raster jobs

You can use Thumbnail A to preview pages of the currently RIPping job. You can also use Thumbnail A and Thumbnail B to preview any held raster data job in the RIP area.

The thumbnail windows also allow you to open a thumbnail view of any held raster data job in the RIP area and perform electronic collation or document merging. For more information about this feature, see page 7-13.

#### Previewing the currently rasterizing job

To see the progress of jobs as they are RIPped, leave Thumbnail A open in RIP Preview mode.

#### TO VIEW THUMBNAILS OF THE CURRENTLY RIPPING FILE

- 1. Click the Thumbnail A tab at the right of the Fiery Spooler window.
- 2. Click the RIP preview icon at the left side of the Thumbnail A window.

In this mode, Thumbnail A displays each page of the currently processing job after it has been RIPped.

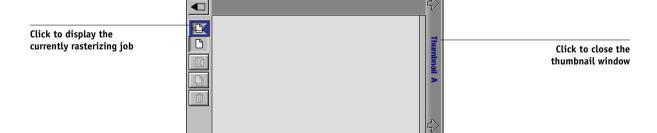

7-11

Choose a PostScript file in the Spool or Print area and select RIP and Hold, Print, or Print and Hold.

As pages are RIPped, they are displayed in Thumbnail A.

When you have finished viewing, click the Thumbnail A tab to close the thumbnail window.

#### TO VIEW THUMBNAILS OF ANY RASTER DATA FILE

- 1. Select any raster data job in the RIP area.
- 2. Choose Thumbnail A or Thumbnail B from the Job menu.

**NOTE:** Wait until all pages have been displayed before opening another raster file with Thumbnail A. If the job contains many pages, it may take some time for the entire job to be displayed.

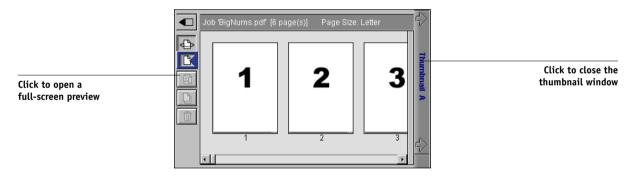

When you finish viewing, click the Thumbnail A or Thumbnail B tab to close the thumbnail window.

# Displaying full-screen previews

You can open a full-screen preview of any page in the Thumbnail A window. The full-screen preview is a view-only display, and it takes time to retrieve the data.

#### TO OPEN A FULL-SCREEN PREVIEW

In Thumbnail A, select a page and click the Full Preview icon at the left of the window.

You can also display full-screen previews by double-clicking the page in Thumbnail A.

**NOTE:** If you have edited a job using the thumbnail windows, you must save the edited file before you can view full-screen previews of all its pages.

2. To close the full-screen preview, click the "X" button above the preview.

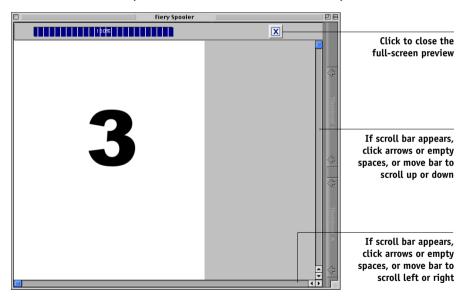

# Editing and merging raster files

The ability to work with raster files gives you new opportunities to combine documents from different sources into a single file. For example, you can combine covers and chapter head pages created in a page layout application with text pages created in a word processing application, or customize a slide presentation by inserting slides from a different presentation graphics application.

You can display two raster files at once: a source file and a target file. The target file appears in Thumbnail A, and the source file appears in Thumbnail B.

**Note:** You cannot create a new PostScript file in this process; you must print the merged file, which has references to the original PostScript files. Before editing or merging raster files with the thumbnail windows, make sure the source files were RIPped using the print option settings you want for the final output.

**NOTE:** To reprint a merged job that has already printed once, choose the file held with rasters in the RIP area. The file in the Print area prints without any merged edits reflected.

#### TO VIEW AND EDIT RASTER DATA JOBS

- 1. Select a raster data job in the RIP area, and choose Thumbnail A from the Job menu.
- 2. Open the Page menu to see the commands available for pages in Thumbnail A.

You can also access most of these commands by clicking the icons along the left side of Thumbnail A.

You can use the slider bar at the bottom of the window to scroll through pages in the job.

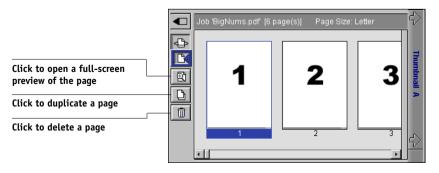

**Delete**—Deletes the currently selected pages.

**Duplicate**—Duplicates the currently selected pages.

Preview—Opens a full-screen preview of the currently selected page (see "Displaying full-screen previews" on page 4-3).

**Undo**—Reverses the action of recently performed page edits.

3. To move pages within Thumbnail A, click to select the pages and hold down the mouse button as you drag the selected pages to the new location.

Shift-click to select multiple, sequential pages; Ctrl-click to select multiple, non-sequential pages.

To move pages to a new position, drag until a blue highlight appears in the desired position, and then release the mouse button.

If you move the pages on top of existing pages, the pages will be overwritten.

4. When you are finished editing, click the Thumbnail A tab.

If you have edited the job, you are prompted to save the job.

Enter a new name and click OK.

The new file is now located in the RIP area, ready to print. If you saved the edited file with a new name, the original source file remains held in the RIP area.

#### TO MERGE TWO RASTER DATA JOBS

1. In Thumbnail A, display the job you want to edit.

The file must be a held raster data job in the RIP area.

2. In Thumbnail B, display another held raster job from the RIP area.

The Thumbnail B tab opens a second thumbnail view, which cannot be edited but can be used as a source for pages added to the document in Thumbnail A.

**Note:** To merge documents, the page sizes of the source document and the target document must be the same. Before editing or merging raster files with the thumbnail windows, make sure the source files were RIPped using the print option settings for the final output.

3. In Thumbnail B, click to select the pages and hold down the mouse button as you drag the selected pages to the new location in Thumbnail A.

Shift-click to select multiple, sequential pages; Ctrl-click to select multiple, non-sequential pages.

To scroll through the pages in Thumbnail A and Thumbnail B, you can drag the slider bar at the bottom of the screen, click the empty area to the left or right of the slider bar, or click the arrows.

To replace pages, drag Thumbnail B pages on top of pages in Thumbnail A. To add pages, drag the pages to a new position in Thumbnail A; a blue highlight appears in the new position when the pages are ready to be added.

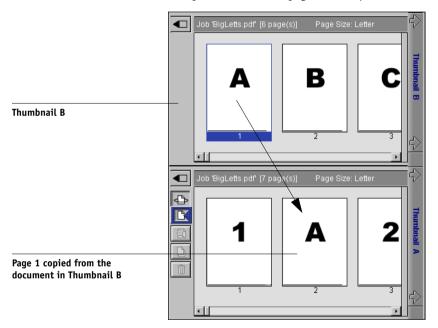

Multiple levels of undo are available; use Undo to undo all the way back to your first edit. There is no Redo function.

**NOTE:** Make sure to save the merged job before deleting any of the jobs you used to create the merged job.

Thumbnail B pages moved into Thumbnail A adopt some specific attributes of the Thumbnail A job, such as the document and user name.

- 7-16
  - To close a thumbnail window, click the same tab you used to open it (the Thumbnail A or Thumbnail B tab).
  - 5. If you have edited Thumbnail A, you are prompted to save the job.
  - 6. Enter a new name and click OK.

The new raster file is now in the RIP area, ready to print, together with the original source and target files.

**NOTE:** When multiple users are connected to the EX7750 via Command WorkStation, Command WorkStation LE, or Fiery Spooler, and one user makes changes to a Thumbnail A job, not all users may see the results of those changes. If you are unable to view changes in a job, or if selecting a thumbnail window results in a message indicating zero pages, close and restart Command WorkStation, Command WorkStation LE, or Fiery Spooler.

# Using the Job Log

From Fiery Spooler, you can view and print a log of all jobs printed by the EX7750, including jobs downloaded with Fiery Downloader.

**NOTE:** If you logged in as Administrator, you can delete the Job Log from Fiery Spooler (see page 7-18). The Job Log is not available if you logged in as Guest.

#### TO DISPLAY, UPDATE, PRINT, DELETE, AND SAVE/EXPORT THE JOB LOG

- 1. Choose Show Job Log from the Fiery Spooler Window menu.
- Select All or specify a date range.

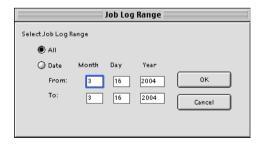

#### 3. Click OK.

The Job Log appears in a new browser window.

**Note:** The Delete button appears only if you logged in as Administrator.

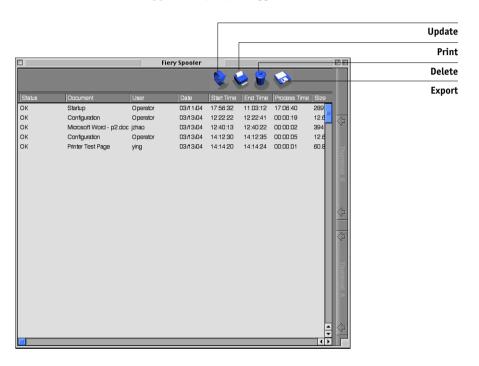

The Job Log displays each job and information about the job, including status, document name, user name, date, start time, end time, process time, page description language, file size, device, paper size, media, number of originals, total number of pages, and Notes.

The Status column provides the following information about jobs:

OK The job printed normally.

ERROR An error occurred during processing or printing.

CANCEL The job was canceled before printing was completed.

- To update the Job Log, click the Update button.
- 5. To print the Job Log, choose Print Job Log from the File menu or click the Print button.

The information displayed in the Job Log window prints to the current EX7750. When you print the Job Log, totals are printed for all appropriate columns.

6. If you logged in as Administrator, you can choose Delete Job Log from the File menu or click the Delete button to clear the Job Log.

The system administrator can also print and clear the Job Log from the Control Panel.

- 7. To save the Job Log, choose Export Job Log from the File menu or click the Export button.
- 8. In the File name area, enter a name for the Job Log.
- 9. Browse to the location where you want to save the file, and click Save.

The Job Log is saved as a text file, and the Job Log window reappears.

You can view the information in any application that can read a text file. Items are separated by tabs.

To return to the job list, choose Show Job List from the Window menu.

# Connecting to a different EX7750 from Fiery Spooler

Although the Fiery Spooler for Mac OS and Fiery WebSpooler interfaces are nearly identical, the method for establishing and changing a connection to the EX7750 differs between the two. With Fiery Spooler, use the following procedure to connect to a different EX7750.

#### TO CONNECT TO A DIFFERENT EX7750

- 1. Choose Open Fiery from the File menu.
- Select the EX7750 in the Chooser window.

For information about setting up the connection to the server, see the *User Software* Installation Guide.

#### 3. Click OK.

The Fiery Spooler main window appears.

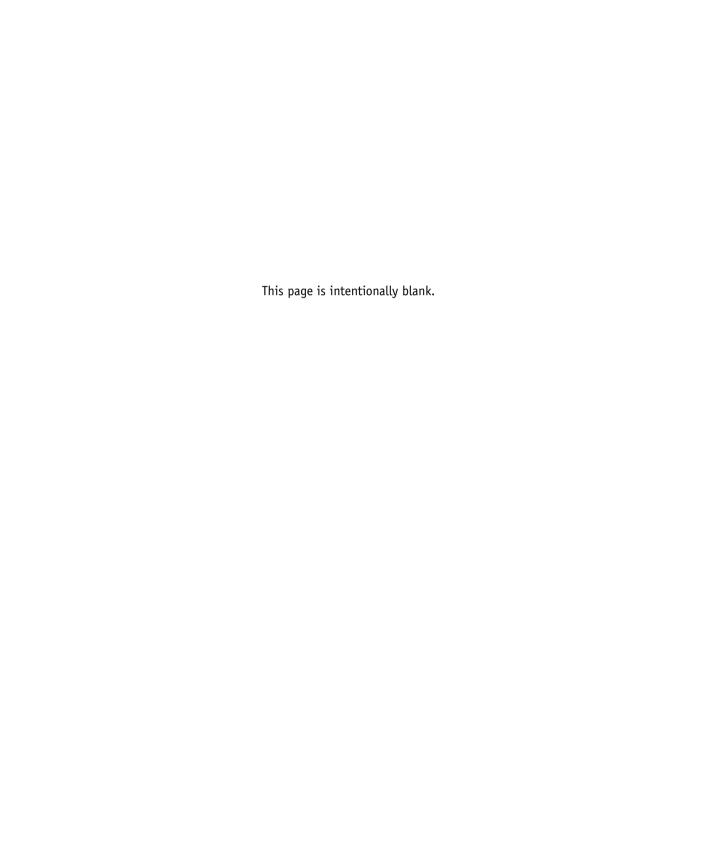

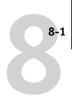

# Chapter 8: Using FieryBar

With the Fiery Advanced Controller Interface (FACI) installed, you can use FieryBar to view EX7750 status information, start software, set up and restart the EX7750, delete stored jobs, cancel active jobs, and log off from Windows. While most elements in FieryBar have counterparts in Command WorkStation, you can view current functions on FieryBar when Command WorkStation is not running.

**NOTE:** FieryBar is available as part of the FACI. For more information, contact your authorized service/support technician.

# Introduction to FieryBar

FieryBar, located at the top of the monitor screen, includes the following:

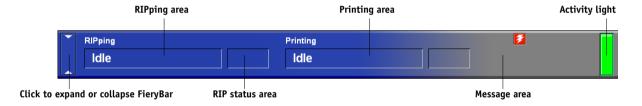

#### **Status**

Idle

FieryBar displays the following status information for the EX7750:

RIPping area Name of the job currently processing
RIP status area Amount of the job that has processed

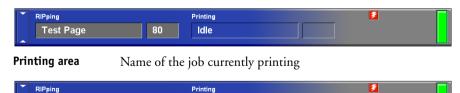

Test Page

Message area Error messages and other EX7750 information

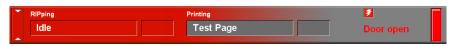

8-2 Using FieryBar

# **Activity light**

The activity light in the upper-right corner of FieryBar indicates current EX7750 activity. If the light is:

Solid red An error has occurred, causing the EX7750 to be disabled.

Check the message area for details of the error.

Flashing red An error has occurred, causing printing to be disabled, but

the EX7750 is capable of processing. Check the message area

for details of the error.

Solid green The EX7750 is idle.

Flashing green The EX7750 is processing or printing a job, or

communicating with a remote computer. Check the RIPping area, the RIP status area, and the printing area for details.

No light The EX7750 is starting up.

#### **Commands**

Right-clicking FieryBar or the Fiery icon in the Windows taskbar enables you to access many EX7750 features. You can choose the following commands from the menu that appears:

Command WorkStation Starts Command WorkStation. For more information

about connecting to and using the features of Command WorkStation, see Chapters 2 and 3.

ColorWise Pro Tools Starts ColorWise Pro Tools. For more information

about connecting to and using the features of ColorWise Pro Tools, see the *User Software Installation* 

Guide and the Color Guide.

Setup Fiery Opens the EX7750 Setup dialog box. For more

information about the Setup options, see the

Configuration Guide.

Restart Fiery Shuts down all EX7750 activity in the correct manner

before restarting. Use this option instead of the power switch on the back of the EX7750 (see "Starting and

shutting down the EX7750" on page 8-4).

# 8-3

#### Introduction to FieryBar

Clear Server Clears all jobs in all server queues, all jobs archived on

the EX7750 hard disk, all FreeForm masters, index of FreeForm masters (in the FreeForm window), and the index of archived jobs (in the Archive window). Consult your administrator before choosing Clear

Server.

Cancel RIP Cancels the job currently processing on the EX7750.

Cancel Print Cancels the job currently printing on the EX7750.

Suspend Print Suspends communication between the EX7750 and

the printer. You *must* suspend printing if you want to interrupt the current EX7750 job so you can use the printer to make copies or print another job first. Jobs continue to process on the EX7750. After you make the copies, choose Resume Print to continue printing

jobs from the EX7750.

Resume Print Resumes communication between the printer and the

EX7750 after you have finished making copies or

printing other jobs.

Run Diagnostics

• Test Email Sends a test e-mail to the system administrator's

account specified during Setup. Check the e-mail log to verify that the e-mail was sent successfully. The E-mail printing feature must be enabled in Setup

before this option can be used.

Log Off Windows Closes all open programs, enabling you to log on as a

different user.

Hides FieryBar. To show FieryBar after hiding it,

right-click the Fiery icon on the right side of the Windows taskbar and choose Show FieryBar from the

menu that appears.

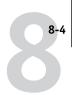

# Starting and shutting down the EX7750

Generally, you can leave the EX7750 running all the time. This section describes how to shut down and restart the EX7750 when necessary.

#### TO START THE EX7750

 Power on the EX7750 using the power switch on the back panel. If the printer is also turned off, turn it on before turning on the EX7750.

**NOTE:** In some cases, you may need to first toggle the power switch to the "off" position and then toggle it to the "on" position in order to power on the EX7750.

2. At the Log On to Windows prompt on the monitor, keep Administrator in the user name field, enter Fiery.1 in the password field, and press Enter.

**NOTE:** The default password is set to Fiery.1. For information about changing the password, see the *Configuration Guide*.

3. Allow FieryBar to appear and reach Idle on the monitor.

When FieryBar displays Idle, enter EX7750 Setup by right-clicking FieryBar and choosing Set Up Fiery from the menu that appears.

The Setup dialog box includes the following tabs:

| Click         | To do this                           |  |
|---------------|--------------------------------------|--|
| General Setup | Configure the General Setup options. |  |
| Network Setup | Configure the Network Setup options. |  |
| Printer Setup | Configure the Printer Setup options. |  |

For information about the Setup options, see the Configuration Guide.

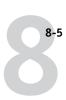

# Restarting the EX7750

Use the following procedure to restart the EX7750 rather than using the power button on the back panel of the EX7750.

#### TO RESTART THE EX7750

1. Make sure the EX7750 is not receiving, processing, or printing a job.

Make sure that both the RIPping and Printing areas on FieryBar read Idle.

**NOTE:** If a job from the Print queue is processing, it will continue processing and print after the EX7750 is restarted. If a job sent to the Direct connection is processing, it will not finish processing or printing.

Press the Menu button, choose Down from the Functions menu, and then select Restart Server.

**Note:** Do not push any buttons while the system restarts.

3. At the Logon to Windows prompt on the monitor, keep Administrator in the user name field, enter Fiery.1 in the password field, and press Enter.

**NOTE:** The default password is set to Fiery.1. For information about changing the password, see the *Configuration Guide*.

4. Allow FieryBar to appear and reach Idle on the monitor.

# Shutting down the EX7750

You may need to shut down the EX7750 for service. When you do so, fonts that have been downloaded to the hard disk are not deleted. Print jobs in the Hold and Printed queues and jobs that have been processed but not printed are not deleted and are available for printing when you restart the EX7750.

#### TO SHUT DOWN THE EX7750

#### 1. Make sure the EX7750 is not receiving, processing, or printing a job.

Make sure that both the RIPping and Printing areas on FieryBar read Idle. If a job has just finished processing or printing, wait at least five seconds after the RIPping and Printing areas switch to Idle before proceeding to the next step.

**NOTE:** If a job from the Print queue is processing, it will continue processing and print after the EX7750 is restarted. If a job sent to the Direct connection is processing, it will not finish processing or printing.

- 2. At the Idle screen, press the Menu button to display the Functions menu.
- 3. Choose Shut Down from the Functions menu.
- 4. At the next screen, select Shut Down System.

The message It is now safe to power off the system.... is displayed, and then the EX7750 shuts down automatically.

**Note:** If you are going to turn the system back on, wait at least 10 seconds.

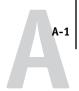

# Appendix A: Basics of Imposition

This chapter introduces the basic concepts of imposition and can be used as an introductory tutorial for imposing a document that will be printed as a book or booklet. For more detailed information about the Imposition main window and its components, see Chapters 5 and 6.

## Printing books with the Imposition feature of DocBuilder Pro

This section describes the process of transforming an application-specific file into a bound book; along the way, concepts and terminology are introduced to help you take advantage of all the features of DocBuilder Pro.

Printers and copiers that image documents on standard Letter- or Legal-sized paper at high speeds are common in office environments. Although the image quality and output efficiency of such devices is adequate for correspondence and office memos, they cannot image jobs with complex document layouts, or those that require higher resolution or a large number of copies.

Until recently, the only way around these limitations was to use traditional printing systems to impose your document—that is, to arrange its pages in the correct order and orientation for printing and a variety of binding styles. You might have used a service bureau to access high-volume, high-resolution color printers. However, DocBuilder Pro, teamed with digital color printers, now makes it cost-effective to produce short-run, fully-imposed (also called "ganged-up") documents.

#### Basics of imposition layout

Commercial offset printers and web presses use wide rolls of paper and large printing plates capable of imaging numerous pages on a single sheet. For example, it is common for such printers to image up to 32 full-size pages on a single press sheet, a process inherently faster than printing a single page at a time. DocBuilder Pro allows you to image multiple pages on a single sheet, but the output devices it supports are digital color printers, rather than traditional printing presses. In this manual, the paper on which a job is imaged is referred to as the sheet.

# A-2

#### **Basics of Imposition**

The printed sheet is folded into something resembling a booklet with connected pages. The folded sheet, called a signature, is then trimmed to the finished size.

For pages to appear in normal reading order and position in the final booklet, their ordering and positioning on the sheet must differ from the normal book-reading order. You can demonstrate this for yourself using an ordinary sheet of paper.

#### TO MODEL AN EIGHT-PAGE BOOKLET

#### 1. Fold the paper in half horizontally.

Fold the top edge of the sheet down to meet the bottom edge.

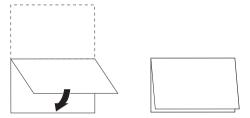

#### 2. Fold the paper again vertically.

Fold the left edge of the sheet over to the right edge. Now you have a miniature version of a signature.

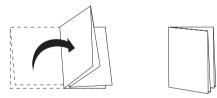

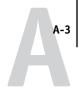

#### Position the signature with the vertically folded edge to the left and the horizontally folded edges across the top.

The paper should now resemble a small eight-page booklet (with the tops of pages joined at the fold).

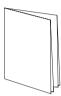

### 4. Page through the booklet as if you were reading it, and number each page sequentially.

Number the front and back of each page—in general, books have content on both sides of each page. The front cover of the booklet should be page 1 and the back cover of the booklet should be page 8. You can also underline each number to highlight the page orientation.

**NOTE:** Printing on both sides of the sheet is called duplex printing; printing on only one side of the sheet is called simplex printing. Not all printers support duplex printing; and of those that do, variations in implementation exist. DocBuilder Pro supports duplex printing that corresponds to the print options of the output device.

When you unfold the signature, the page numbering should look something like the following illustration.

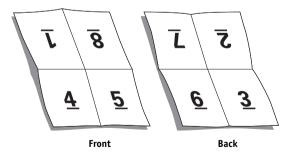

#### **Basics of Imposition**

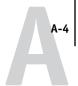

#### Notice that:

- The folds subdivide the sheet into areas representing pages in the final booklet.
- Page numbers do not appear in book-reading order.
- Some page numbers are upside down.

Some pages must be printed upside down on the sheet in order for them to appear right-side up in the final booklet, and pages must also be printed out of numerical sequence on the sheet in order for them to appear in numerical sequence in the final booklet.

This process of folding paper and numbering pages to approximate the finished piece is called making a folding model, and it is a common first step in planning a print job. The folding model provides valuable information about page placement, which you can use to create a plan, or sketch, of how pages are placed on the sheet. This plan is called a layout.

DocBuilder Pro frees you from the process of creating accurate physical models of the imposed book in order to lay out pages. With DocBuilder Pro, you simply open the source file to be imposed and specify how many rows and columns of pages to image on a sheet. DocBuilder Pro simplifies this process further by providing predefined layouts for common impositions such as booklets and brochures. You can also save your own custom layouts for reuse.

#### Printer's marks

In addition to specifying the placement of pages on a sheet, the layout also specifies how the finished sheet will be cut and folded. For example, the layout specifies whether the large finished sheet is folded and cut to create a booklet, or simply folded (and not cut) like a map.

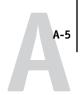

A DocBuilder Pro layout designates the location of folds, cuts, and other elements by means of markings called printer's marks, which appear on the printed sheet outside the main content area of the job.

- The job label comprises descriptive text such as the name of the job, a sheet identifier, and the date and time the sheet was printed.
- The location of a fold is defined by a dotted line called a fold mark; similarly, the location of a cut is defined by a solid line called a trim mark.
- Specialized marks also define the size and locations of margins (space surrounding
  the page's content area), gutters (space between pages), and bleeds (extensions of
  content beyond a trim mark; used to ensure that the printed area extends to the very
  edge of a trimmed page).

DocBuilder Pro makes it easy to set up gutters and specify a set of printer's marks to image on the finished sheet, as shown in the following illustration.

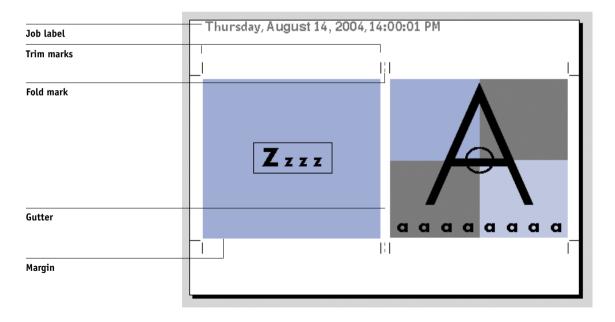

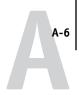

#### Additional sheets

A book layout must also adjust the placement of pages according to the total number of pages in the job. For example, a book is often composed of more pages than can be printed on a single sheet. When the number of pages in the book is a multiple of the number of pages on a sheet, the same layout plan is used to place pages on additional sheets, until all of the pages in the book are printed. However, if the total page count is not an even multiple of the number of pages in the layout, one signature may be laid out to accommodate the discrepancy.

For example, if your layout places 8 pages on a sheet and the total page count in the book is 12, one of its signatures holds only 4 content pages, with the rest of the space on the sheet blank. If you do not want blank pages in the middle of the finished book, insert blank pages intentionally, for example after the cover page, after the table of contents, or between chapters. To insert blank pages, open the job in the Thumbnail A window, right-click the page you want to add the blank to (or pull down the Page menu), and select Insert blank page.

DocBuilder Pro allows you to add blank pages or add, delete, and rearrange pages from multiple source documents easily, so you can quickly preview the results of page manipulations.

#### **Binding methods**

A book layout also specifies the means by which sheets are gathered and bound. Stitching or stapling finished pages across a common center fold, or spine, is called saddle stitch binding, and the stitched pages are called a saddle. Multiple folded sheets can be stitched into the same saddle as a group. Stacking signatures, grinding the spines off, and then gluing them together is called perfect binding. You can combine saddle stitch and perfect binding methods by stacking two or more groups one on top of another on a common fold line and gluing them together; this is called a nested saddle.

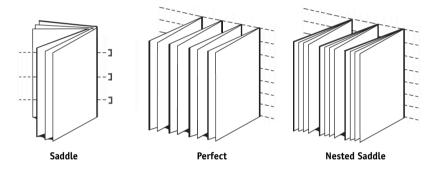

The binding method you use affects the order in which pages are placed on the sheet; for example, the page ordering used to perfect bind a book must be different from that used to saddle stitch the same job. Thus, your layout must specify the method by which the finished job will be bound.

The choice of a binding method is determined by the job's size, complexity, and budget. Saddle stitch binding is very cost-efficient, but is more suitable for small booklets than for large jobs. (A rule of thumb is that saddle stitch binding works best for booklets or brochures with a maximum of 88 pages.) Conversely, perfect binding is more expensive but more suitable for larger jobs.

#### **Basics of Imposition**

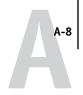

DocBuilder Pro reorders imposed pages automatically according to your choice of binding method, which can save a significant amount of time and effort. Consider, for example, what must be done when a book that was to be saddle stitched exceeds the bindery's maximum page count and must be reimposed as a perfect-bound book. To redo the imposition by traditional means would be labor-intensive; with DocBuilder Pro, it takes only moments.

#### Shingling and creep

All books and brochures use a sheet that is folded to create separate page areas. Because the sheet itself has some thickness, each fold causes a very small incremental shift in the location of the edge of each page relative to the others. The result is that the edges of pages furthest from the saddle's innermost fold seem to move away from the edges of pages closest to the innermost fold. As the number of pages in the saddle increases, so does the amount of this shift, which is known as shingling. To counteract the effects of shingling (illustrated in an exaggerated manner in the following figure), the bindery trims the edges of the finished book to a common edge.

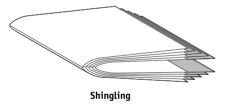

Trimming the bound pages resolves only half of the problem, however—as the edges of pages move, so do the content areas imaged on them. The apparent shift of content area caused by folding a sheet multiple times is known as creep or binder's creep. The effect of creep is that the content area of pages closer to the innermost fold in a saddle appear to move towards the outer margins of the page.

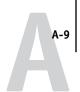

Creep becomes more noticeable as the number of groups in a saddle increases, and its effect is most noticeable on pages farthest from the center fold of the saddle. Consequently, a book layout must also specify the number of groups in each saddle because the number of groups in each saddle affects the amount of creep that needs to be accounted for.

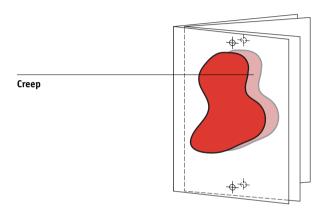

Compensating for creep is tedious, exacting work that DocBuilder Pro does for you automatically when you change any aspect of the imposed job that is affected by creep.

#### **Gang-Up printing**

Layout is essential for defining the elements of complex print jobs such as booklets and books, but it can also be useful for smaller jobs. Consider, for example, how you might approach the task of printing business cards. It is slow, wasteful, and expensive to print a single business card per sheet, when you can repeat the image of the business card until the entire sheet is filled. This printing technique is known as Gang Up Repeat because the image is repeated in each page area, or step, on the sheet. After printing, the sheet is cut apart to produce individual cards.

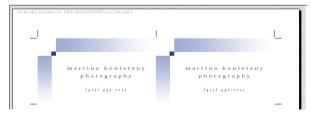

Gang Up Repeat layout

This job can be made even more efficient by eliminating the gutters between cards, allowing you to reduce significantly the number of cuts required to separate each card from its neighbor. Defining zero-width gutters on a shared cut line in this manner is called using a common blade for those cuts.

If you need to print business cards for several different clients, you could perform a Gang Up Repeat printing job for each, but you might still wind up wasting paper and time if the jobs do not fit easily into a simple multiple of sheets. A more efficient approach is to print several jobs on a single sheet, and then print that sheet as many times as required. The technique of printing multiple jobs on the same sheet is known as Gang Up Unique. DocBuilder Pro provides both Gang Up Repeat and Gang Up Unique.

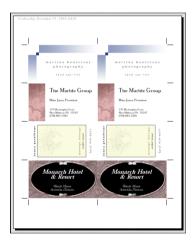

Gang Up Unique layout

## Appendix B: Templates

This appendix describes of the built-in templates that are provided with DocBuilder Pro.

#### 1-Up Full Bleed

The 1-Up Full Bleed layout is used to print one page per sheet. The printer's marks indicate where to cut the paper so that the color content extends to the edge of the paper.

The following settings are applied for this layout:

- Bleeds
- Printer's Marks (trim marks and job label only)
- Scale to Fit
- Gang Up Unique

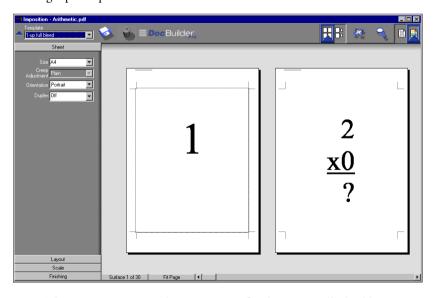

Note: There are no page number restrictions for the 1-Up Full Bleed layout.

#### 2-Up Perfect

The 2-Up Perfect layout is used to create signatures for a perfect bound book. Each sheet is folded once and stacked on top of one another. For more information about binding methods, see page A-7.

- Duplex
- Bleeds
- Printer's Marks (fold marks, trim marks, and job label)
- Scale to Fit
- Binding Perfect

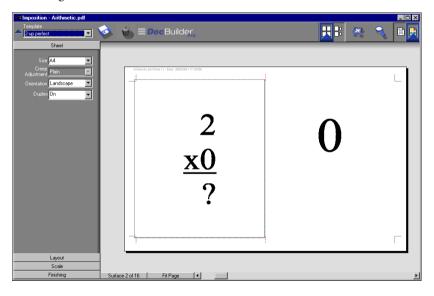

The 2-Up Perfect layout should be used with jobs that have multiples of four pages, but it can be used with jobs that have any number of pages. Additional blank pages will be added if necessary. Pages will be ordered in groups of four so that when folded each sheet has four sequential pages. For example:

• 4 pages

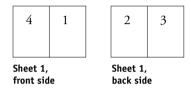

• 8 pages

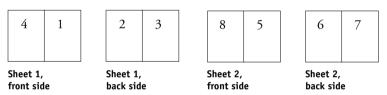

Note: The Creep Adjustment option has no effect on this template.

#### 2-Up Saddle

The 2-Up Saddle layout is used to create sheets for a saddle bound book. All of the sheets are folded together, one inside the other. For more information about binding methods, see page A-7.

- Duplex
- Bleeds
- Printer's Marks (fold marks, trim marks, and job label)
- Scale to Fit
- Binding Saddle

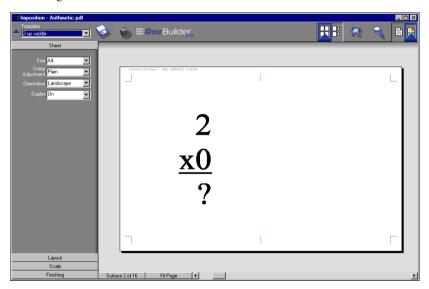

The 2-Up Saddle layout should be used with jobs that have multiples of four pages, but it can be used with jobs that have any number of pages. Additional blank pages will be added if necessary. Pages will be ordered so that when sheets are folded and stitched together, the pages will be sequential. For example:

| • | 4 | nages |
|---|---|-------|
|   |   |       |

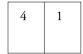

2 3

Sheet 1, front side

Sheet 1, back side

#### • 8 pages

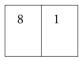

2 7

6 3

4 5

Sheet 1, front side

Sheet 1, back side Sheet 2, front side

Sheet 2, back side

#### 3-Up Trifold Brochure

The 3-Up Trifold Brochure layout consists of a single sheet folded into three sections. Although the three sections are the same width, the space between each section varies so that the leftmost panel can be folded over the other two panels.

- Duplex
- Printer's Marks (fold marks, trim marks and job label only)
- Scale to Fit
- Gang Up Unique

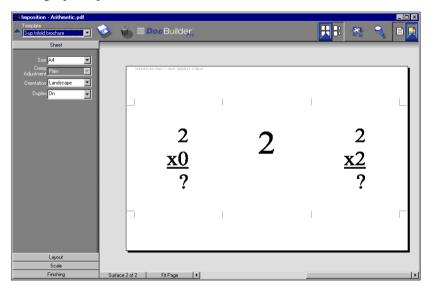

The 3-Up Trifold Brochure layout can be used only with jobs that have six pages. If the job contains more or less than six pages, an error message appears. The pages will be ordered as follows:

5

4

| Sheet 1, |   |   | Sheet 1,<br>back sid |  |
|----------|---|---|----------------------|--|
| 3        | 6 | 1 | 2                    |  |

back side

The 3-Up Trifold Brochure is usually folded as shown in the following illustration.

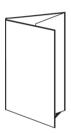

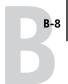

#### 4-Up Gate Fold

The 4-Up Gate Fold layout is used most often in the case of a four-panel brochure. The finished brochure unfolds to double, then four times the original size.

- Duplex
- Printer's Marks (fold marks, trim marks and job label only)
- Scale to Fit
- Gang Up Unique

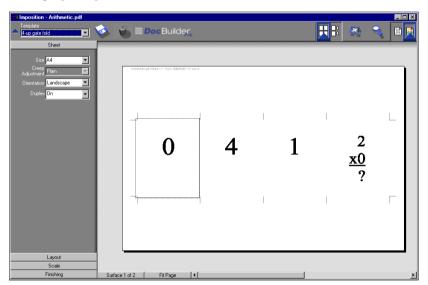

**B-9** | Templates

The 4-Up Gate Fold layout can be used only with jobs that have eight pages. If the job contains more or less than eight pages, an error message appears. The pages will be ordered as follows:

| 3 | 8 | 1 | 2 |  |
|---|---|---|---|--|
|   |   |   |   |  |

4 5 6 7

Sheet 1, front side

Sheet 1, back side

The 4-Up Gate Fold is usually folded as shown in the following illustration.

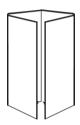

#### 4-Up Head to Head

The 4-Up Head to Head layout is used to create booklets from a layout of four pages on each side of the printed sheet. By rotating the two topmost pages, the signature can be folded both horizontally and vertically, and trimmed. The finished booklet will have all pages in the correct order and rotation.

- Duplex
- Bleeds
- Printer's Marks (fold marks, trim marks, and job label)
- Scale to Fit
- Binding Saddle

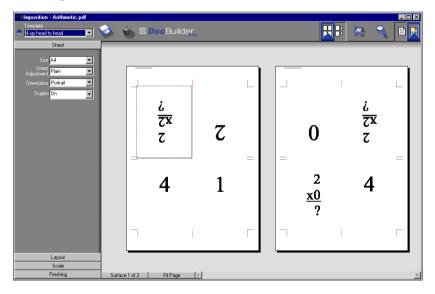

The 4-Up Head to Head layout should be used with jobs that have multiples of eight pages, but it can be used with jobs that have any number of pages. Additional blank pages will be added if necessary. Pages will be ordered so that when sheets are folded with two folds at 90 degrees, trimmed, and stitched together into signatures, the pages will be sequential. Note that although this layout requires two folds, the template applies a fold mark on the spine fold only. For example:

#### • 8 pages

| ς | ₱ |
|---|---|
| 8 | 1 |

| ε | 5 |
|---|---|
| 2 | 7 |

Sheet 1, front side

Sheet 1, back side

#### • 16 pages

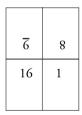

| L | 10 |
|---|----|
| 2 | 15 |

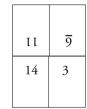

| ς | 71 |
|---|----|
| 4 | 13 |
|   |    |

Sheet 1, front side

Sheet 1, back side Sheet 2, front side

Sheet 2, back side

The 4-Up Head to Head is usually folded as shown in the following illustration.

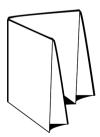

#### 4-Up Z-Fold

The 4-Up Z-Fold layout allows many panels to be folded on top of one another without stressing the folded spine. The most common example is a road map.

- Duplex
- Printer's Marks (fold marks, trim marks and job label only)
- Scale to Fit
- Gang Up Unique

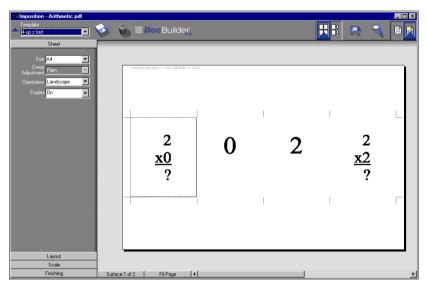

The 4-Up Z-Fold layout is used only for jobs that have eight pages. If the job contains more or less than eight pages, an error message appears. The pages will be ordered as follows:

| 2 | 3 | 4 | 5 |
|---|---|---|---|
|   |   |   |   |

7 6 8 1

Sheet 1, front side Sheet 1, back side

The 4-Up Z-Fold is usually folded as shown in the following illustration.

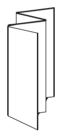

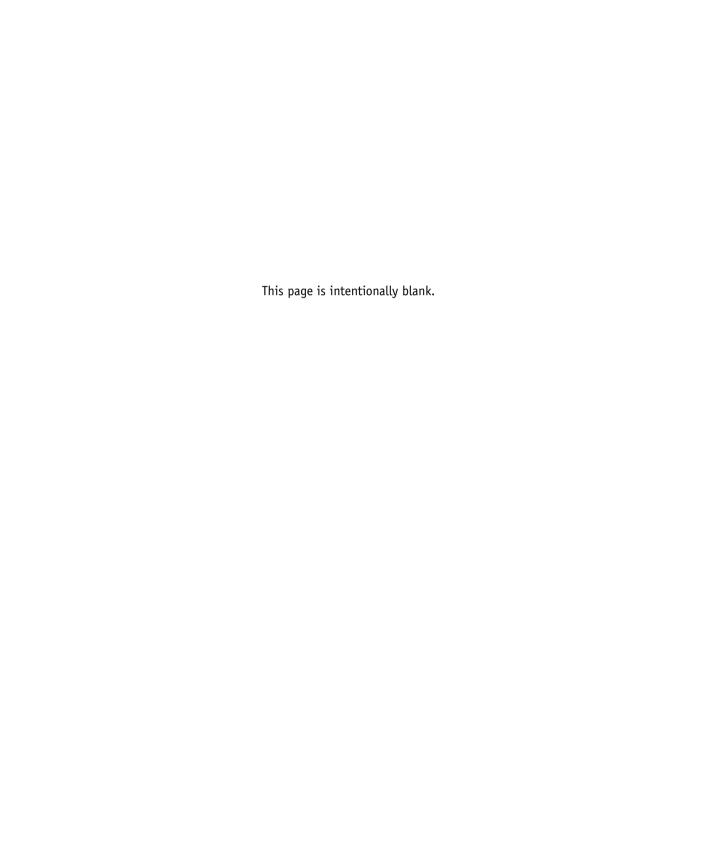

## Appendix C: Troubleshooting

This appendix describes error messages you might see, and provides some troubleshooting guidelines should a problem arise with the EX7750, Command WorkStation, or Command WorkStation LE. If you cannot resolve a problem after referring to this chapter, contact your authorized service/support center.

#### **Error messages**

Error messages can result from problems with the job, the EX7750, Command WorkStation, Command WorkStation LE, Fiery Spooler, or the printer. When an error interferes with printing, you will see a message in the Activity Monitor of Command WorkStation or Command WorkStation LE. The status bar that displays the message indicates the process in which the error occurred.

An error message for the EX7750 sometimes remains displayed on Command WorkStation or Command WorkStation LE even after you resolve the error. There might be a brief delay while the EX7750 communicates the resolution of the error to the application. Printing will resume and the Command WorkStation or Command WorkStation LE window will be updated after a short delay.

If you encounter a EX7750 message alerting you to check the power and cable, there may be a problem with the printer power or cable connection. Check to make sure the printer is turned on. Make sure the cable connection between the EX7750 and the printer has not come loose. When the cable is securely connected to both the EX7750 and the printer, the EX7750 resumes printing.

For information about resolving printer-related errors, see the printer documentation. You can cancel the pending print job while you attend to a given error condition.

#### **Troubleshooting**

Before you call for service, follow the suggestions in this section. If you cannot resolve the problem, make a note of the error condition and contact your authorized service/support center.

## Command WorkStation or Command WorkStation LE does not respond

If the Command WorkStation or Command WorkStation LE windows do not update, log off and then quit Command WorkStation or Command WorkStation LE. Restart Command WorkStation or Command WorkStation LE, or restart the computer. To force an exit from Command WorkStation, press Ctrl-Alt-Delete, and use the Task Manager to close Command WorkStation. To force an exit from Command WorkStation LE, press Esc-Command-Option and then click Force Quit in the dialog box that appears.

If the Command WorkStation or Command WorkStation LE windows do not update, or no jobs are displayed, and the mouse has no effect (you cannot select a job or a window, use a right mouse command, or select a menu item), the EX7750 is down or network communication has failed.

At the EX7750, disconnect and reconnect the network cable, and try printing a Test Page or Configuration page. If that fails, restart the server.

If the EX7750 Control Panel does not respond to the Menu button, turn off and on the EX7750. When the EX7750 reaches Idle, restart your job management application.

#### Unexpected printing results

| If this happens                                       | This is the problem                                                                                                    |
|-------------------------------------------------------|----------------------------------------------------------------------------------------------------|
| The job settings are not carried out as you expected. | If the user printed from Apple Mac OS, there may be two conflicting print settings. You can check the job properties by double-clicking the job. For a table of job properties and conflicting properties, see the <i>Printing Guide</i> . Notify users of these conflicts so they can avoid them in the future. If you expected the settings you see in the Properties window, be aware that the Copies field does not currently reflect user settings, and that Page Range and Scale percent are All and 100%, respectively, unless they were changed after being sent for printing. |
| The job does not print.                               | Some printing errors may be displayed in the Print status bar. When the job is in the Printed queue, jobs that had a PostScript error are displayed in a light red job row. Double-click anywhere in the row to see the error message.                                                                                                    |
| There are font errors.                                | If user-specified fonts that are not resident on the EX7750 are not printing correctly in PostScript files that are downloaded by users, request that they embed the fonts in the PostScript file or print directly from their application. If special fonts are not downloaded automatically when users print from applications, the fonts should be downloaded directly to the EX7750 with Fiery Downloader. This can be done by the user or the operator, provided the Direct connection is enabled. For information about Fiery Downloader, see the <i>Printing Guide</i> .        |
| Variable data jobs are not printing properly          | If a variable data job is not printing properly, make sure the master job page number and variable job page number match. Also, some print option settings must match or you may receive an error message. For more information and tips, see the <i>Printing Guide</i> .                                                                                                    |

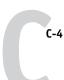

#### Clearing the server

Clearing the server is an Administrator option that can be used as a last resort if a job persists in the system and prevents printing despite attempts to cancel or delete it. Clear the server if all other troubleshooting methods have failed.

You can clear the server from the Control Panel (see the *Configuration Guide*) or by using the Server > Clear Server command in Command WorkStation or the Server > Clear Server command in Command WorkStation LE. In Command WorkStation, you can delete the following jobs individually: held jobs, active jobs, printed jobs, archived jobs, and FreeForm masters.

#### Users are unable to connect to the EX7750

If users are unable to connect to the EX7750, or are unable to find the EX7750 from their workstations, the network administrator may need to troubleshoot their network connections, and check settings on the servers they use for printing. If settings have changed, it may be necessary to reconfigure the EX7750.

For example, if print servers or print queues on a Novell server are renamed or deleted, or if accounts or permissions are changed, the EX7750 administrator may have to edit settings or enter new settings in IPX (Novell) Setup to reflect the new configuration.

If users cannot connect to the EX7750 with Fiery Downloader from a Windows client computer, you may have to reconfigure the utility's connection to the server. For details, see the *User Software Installation Guide*.

Mac OS users may be unable to connect to the EX7750 if a network administrator has assigned it to a different zone, or has added zones where previously there were none.

If you have configured the EX7750 and set up client computers and network servers according to guidelines in the *Configuration Guide* and the *User Software Installation Guide*, try printing a Test Page (in Command WorkStation or Command WorkStation LE, choose Print Pages from the Server menu).

If you can print the Test Page but still cannot print a document from a remote computer, contact the system administrator to troubleshoot the network connection.

If you are unable to connect, and you cannot print the Test Page, check the printer's touch panel display.

| If this happens                                     | Try this                                                                                                    |
|-----------------------------------------------------|----------------------------------------------------------------------------------------------------|
| The printer is not in Standby mode.                 | The printer's Automatic Power-Off function may have shut down the printer. Turn the printer on, and then try printing a Test Page again when the printer has warmed up.                                                                         |
| You still cannot print a<br>Test Page.              | Make a copy. If you can make a copy, restart the EX7750, and when you see Idle on the status line of the EX7750 display, try printing a Test Page again. If the Test Page still fails to print, contact your authorized service/support center. |
| The printer displays a diagnostic or error message. | Take the appropriate corrective action, as described in the printer manual.                                                                                                    |

#### Setup error messages

For information about Setup error messages, see the Configuration Guide.

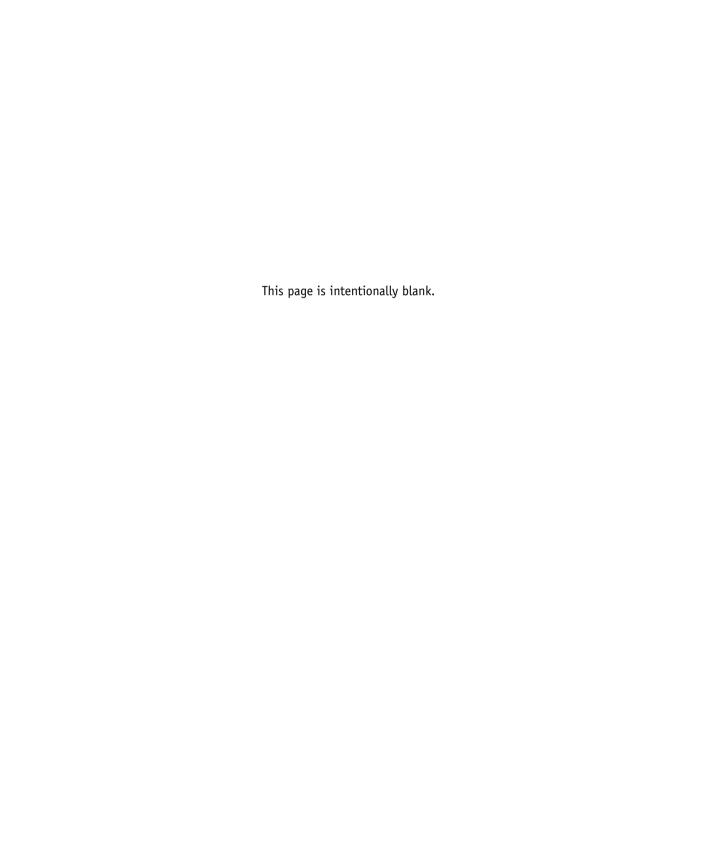

## Index

| Α                                   | С                                   |
|-------------------------------------|-------------------------------------|
| Action buttons 2-11, 3-15           | Cancel Printing command             |
| Active Jobs window 2-4, 3-8         | from Command WorkStation 3-22       |
| job ticket information 3-10         | from Fiery WebSpooler 7-4           |
| printing job list 2-28              | on FieryBar 8-3                     |
| activity light                      | Cancel Processing command 3-21      |
| FieryBar 8-2                        | Cancel RIP command, on FieryBar 8-3 |
| Activity monitor 2-8                | Cancel RIPping command              |
| All Servers view 2-8                | from Fiery WebSpooler 7-4           |
| Selected Server view 2-9            | chapters, forcing 3-24              |
| activity states, defined 2-10       | Clear command                       |
| Administrator password 3-6          | archived jobs C-4                   |
| aligning pages 6-13                 | Clear Server command                |
| aligning trays 2-32                 | on FieryBar 8-3                     |
| applying templates 5-11             | clipping icon 6-6, 6-12             |
| Archive command 3-28                | clipping indicators                 |
| archive log 2-28                    | Layout mode 6-12                    |
| Archive panel 2-6, 3-29             | Preview mode 6-12                   |
| Autologin preference 2-30           | clipping views 6-12                 |
| _                                   | collate and cut finishing 6-15      |
| В                                   | Color Charts 2-27                   |
| binder's creep                      | ColorWise Pro Tools command, on     |
| adjusting 6-5                       | FieryBar 8-2                        |
| compensating for automatically 6-14 | columns                             |
| effects A-8                         | scaling 6-11                        |
| groups 6-15                         | setting 6-7                         |
| sheet thickness 6-5                 | command menus, see menus            |
| binding offset 6-26                 | Command WorkStation                 |
| binding options 6-14                | command on FieryBar 8-2             |
| binding styles                      | layout styles 2-12                  |
| nested saddle 6-15, A-7             | logging in 3-2                      |
| perfect 6-15, A-7                   | logging out 3-7                     |
| saddle stitch 6-14, A-7             | menus 2-14                          |
| bleeds A-5                          | overview 1-8                        |
| setting 6-10                        | preferences 2-29                    |
|                                     | user interface, customizing 2-13    |
|                                     | user interface, explained 2-2, 2-3  |
|                                     | windows 2-2, 2-3                    |

| Command WorkStation LE                   | E                                          |
|------------------------------------------|--------------------------------------------|
| logging in 3-5                           |                                            |
| logging out 3-7                          | Enable Animation preference 2-30           |
| menus 2-14                               | error messages                             |
| overview 1-9                             | during Setup C-5                           |
| preferences 2-31                         | F                                          |
| •                                        | Fiery Spooler                              |
| troubleshooting C-2                      | overview 1-9                               |
| user interface, explained 2-3            | Fiery Spooler for Mac OS                   |
| windows 2-3                              | differences from Fiery WebSpooler 7-19     |
| communicating print requirements 1-5     |                                            |
| Configuration page 2-27                  | Fiery WebSpooler                           |
| context-sensitive menus 2-22             | Cancel Printing command 7-4                |
| Control Panel                            | Cancel RIPping command 7-4                 |
| canceling jobs 3-22                      | Delete Job(s) command 7-4                  |
| Control Panel map 2-27                   | Hold command 7-5                           |
| copiers/printers and duplex printing A-3 | Job menu 7-4                               |
| Create Master option 3-25                | Operator password 7-1                      |
| creep, see binder's creep                | Print and Hold command 7-5                 |
| custom template                          | Print command 7-5                          |
| limitations 6-24                         | Process Next command 7-5                   |
| D                                        | raster data 7-4                            |
| D                                        | Remove Raster command 7-5                  |
| date 6-8                                 | Rename command 7-5                         |
| Define Marks dialog box 6-8              | RIP and Hold command 7-5                   |
| Delete command 4-6, 7-14                 | RIPped jobs 7-3                            |
| Delete Job command (Fiery                | status bars 7-3                            |
| WebSpooler) 7-4                          | Fiery.1 password 8-4, 8-5                  |
| Delete Template icon 6-25                | FieryBar                                   |
| Direct                                   | activity light 8-2                         |
| connection 1-2, 2-34, 3-13, 3-14, C-3    | commands 8-2                               |
| Direct queue 1-2, 2-34, 3-13, 3-14       | status 8-1                                 |
| duplex printing                          | files, temporary 6-26                      |
| copiers/printers A-3                     | Find command 3-32                          |
| defined A-3                              | search templates 3-36                      |
| enabling 6-5                             | templates folder 2-30                      |
| print options A-3                        | Finishing settings 6-14                    |
| duplexing 6-5                            | Binding 6-14                               |
| Duplicate (page) command 4-6, 7-14       | Gang Up 6-15                               |
| Duplicate Job command (Fiery             | Fit Page command 5-9                       |
| WebSpooler) 7-5                          | Fixed Page mode 5-7, 6-1, 6-11, 6-12, 6-13 |
| -                                        |                                            |

| Fold Marks 6-8, A-5                   | Н                                        |
|---------------------------------------|------------------------------------------|
| folding model                         | held jobs 7-8                            |
| creating A-2                          | Hide FieryBar command, on FieryBar 8-3   |
| defined A-4                           | Hold command 3-15, 7-5                   |
| fonts                                 | Hold queue 1-2, 3-12, 3-14               |
| downloading C-3                       |                                          |
| managing 2-34 to 2-36                 | I                                        |
| printer fonts on server 2-36          | icons                                    |
| printing font list 2-28               | clipping 6-6, 6-12                       |
| FreeForm                              | Delete Template 6-25                     |
| Create Master option 3-25             | Print area 7-9                           |
| creating masters 3-25                 | RIP area 7-8                             |
| deleting masters 3-26                 | Save Template 6-25                       |
| overriding master numbers 3-25, 3-26  | Spool area 7-7                           |
| printing variable data documents 3-24 | importing jobs 3-12                      |
| Use Master option 3-25                | imposing jobs 5-3                        |
| FreeForm panel 2-7                    | imposition                               |
| •                                     | data and temporary files 6-26            |
| G                                     | page reordering 6-18                     |
| gang printing                         | saving 6-27                              |
| enabling 6-15, 6-16                   | saving settings as template 6-25         |
| Repeat option 6-16                    | settings 6-25                            |
| suggested uses 6-15                   | templates folder 2-30                    |
| Unique option 6-16                    | Imposition Template Path preference 2-30 |
| Unique-Collate Cut option 6-17        | imposition window                        |
| Gang Up Repeat A-9                    | clipping indicator 6-12                  |
| Gang Up Unique A-10                   | controls 6-3                             |
| General Setup option 8-4              | Finishing settings 6-14                  |
| Go To Surface dialog box 5-11         | Fixed Page mode 5-7                      |
| group                                 | Layout mode 5-8                          |
| binder's creep 6-15                   | Mixed Page mode 5-7                      |
| defined A-7                           | navigating 5-6, 5-7                      |
| Guest access 3-6                      | opening 5-3                              |
| gutters                               | Orientation menu 6-5                     |
| defined A-5                           | preview mode 5-8                         |
| defining size 6-23                    | printer's spread 5-4                     |
| location of 6-23                      | reader's spread 5-4                      |
| perfect binding 6-23                  | reordering pages 6-18                    |
| saddle-stitched binding 6-23          | rows menu 6-6                            |
| · ·                                   |                                          |

| Scale settings 6-11                      | Job label                             |
|------------------------------------------|---------------------------------------|
| size menu 6-4                            | date 6-8                              |
|                                          | defined 6-8, A-5                      |
| template menu 5-11                       |                                       |
| view modes 5-8                           | job name 6-8<br>sheet information 6-8 |
| inches, abbreviation and keyboard        |                                       |
| shortcut 6-3                             | time 6-8                              |
| Insert blank page command 5-2            | Job Log 2-27                          |
| Instructions 1-7, 3-17                   | displaying 7-16                       |
| J                                        | exporting to a file 3-31              |
| job                                      | panel 2-7, 3-29                       |
|                                          | printing on local printer 3-30        |
| canceling 3-21                           | using (from Fiery WebSpooler) 7-16    |
| defined xvii                             | viewing printed jobs 7-4              |
| importing 3-12                           | Job menu commands 7-4                 |
| imposing 5-3                             | job name 6-8                          |
| imposition data 6-26                     | Job Properties dialog box 3-25        |
| limit 7-9                                | Job status indicators 2-10            |
| monitoring 3-8                           | job ticket                            |
| overrides 3-16, 7-6                      | definition 1-7                        |
| previewing 4-1, 4-4, 4-6, 7-10, 7-13, 7- | job ticket information                |
| 14                                       | customizing 3-10                      |
| saving imposed 5-12                      | sorting by 3-9                        |
| searching for 3-32                       | Jobs window 2-5                       |
| selecting 3-9                            | job ticket information 3-10           |
| sorting 3-9                              |                                       |
| temporary files 2-30, 6-26               | L                                     |
| transferring to another server 3-21      | layout                                |
| job environment                          | bleeds 6-10                           |
| defined 1-1                              | defined 6-6, A-4                      |
| operator-controlled 1-2                  | maximum number of pages 6-6           |
| job flow                                 | rows in 6-7                           |
| communicating print requirements 1-5     | layout mode                           |
| diagram 1-4                              | characteristics 5-8                   |
| monitoring 3-8                           | clipping indicators 6-12              |
| overview 1-2                             | defined 5-8                           |
| status indicators 2-10                   | reordering pages 6-18                 |
| job icons                                | Zoom tool disabled 5-9                |
| Fiery WebSpooler 7-3                     | Layout settings                       |
| Print area 7-9                           | Bleeds 6-10                           |
| RIP area 7-8                             | Columns 6-7                           |
| Spool area 7-7                           | Printer's Marks 6-7                   |
|                                          | rows 6-6                              |

| layout style, in Command WorkStation 2-12 layout view 6-18 load balancing between servers 3-21 Log Off Windows command, on FieryBar 8-3 logging in                                                                   | N nested saddle 6-15, A-7 Network Setup option 8-4 newlink PrintPages 2-25 Notes fields 1-6, 1-7, 3-16                                                                                                    |
|----------------------------------------------------------------------------------------------------|----------------------------------------------------------------------------------------------------|
| to Command WorkStation 3-2 to Command WorkStation LE 3-5 logging out from Command WorkStation 3-7 from Command WorkStation LE 3-7 Login Server 2-23 removing servers 3-7 Logon Information password 8-4, 8-5         | offsetting pages 6-13 Operator password 3-6, 7-1 operator-controlled environment setting up 1-2 orientation, setting 6-5 Override Print Settings command 7-5 overriding print settings 3-16                                                                                                    |
| М                                                                                                    | P                                                                                                    |
| Manage Fonts command 2-34 margins 6-24, A-5 measurement, setting units of 2-30 media type mixed media 3-24 menus Command WorkStation 2-14 Job 5-3 Orientation 6-5 Rows 6-6, 6-7 Size 6-4 Template 5-11 View 5-7, 5-9 | page aligning on sheet 6-13 Fixed Page mode 6-1, 6-11, 6-12, 6-13 maximum number in layout 6-6 Mixed Page mode 6-1, 6-8, 6-10, 6-11, 6-13 numbers in layout view 6-18 reordering automatically A-8 reordering on sheet 6-18 rotating 6-22 viewing individual 5-9 page numbers 6-18 password 8-4, 8-5 passwords |
| merging files 7-14<br>millimeters 6-3                                                                                                    | Administrator 3-6                                                                                                    |
| mixed media 3-24 Mixed Page mode 5-7, 6-1, 6-8, 6-10, 6-11, 6-13 monitoring jobs 3-8 monitoring servers 2-12 multiple servers balancing load between 3-21                                                            | for Command WorkStation access 3-6 for Command WorkStation LE access 3-5 Operator 3-6, 7-1 PCL (Printer Control Language) iv-xvii PCL font list 2-28 PDF data xvii                                                                                                    |
| monitoring 2-12<br>working with 3-21                                                                                                    | perfect binding<br>defined 6-15, A-7<br>gutters 6-23                                                                                                    |

| permissions 3-6, C-4                      | printer's marks                    |
|-------------------------------------------|------------------------------------|
| points 6-3                                | bleeds A-5                         |
| PostScript                                | customizing 6-9                    |
| defined xvi                               | date 6-8                           |
| icon 7-7                                  | defining 6-8                       |
| RIP xvii                                  | disabling 6-8, 6-9                 |
| PostScript data xvii                      | enabling 6-7                       |
| PostScript font list 2-28                 | Fold Marks 6-8, A-5                |
| preferences, for Command                  | gutters A-5                        |
| WorkStation 2-29                          | job label 6-8, A-5                 |
| Preview command 4-6                       | job name 6-8                       |
| preview mode                              | margins A-5                        |
| characteristics 5-8                       | overview A-5                       |
| clipping icon 6-12                        | properties 6-9                     |
| defined 5-8                               | sheet information 6-8              |
| Preview windows 2-11                      | time 6-8                           |
| Delete command 4-6                        | Trim Marks 6-8, A-5                |
| editing options 4-6                       | printer's spread 5-4               |
| previewing jobs 4-1, 4-4, 4-6, 7-10, 7-13 | printing                           |
| Print and Hold command 1-5, 3-15, 7-5     | Active Jobs list 2-28              |
| Print area 7-3, 7-9                       | archive log 2-28                   |
| Print command 1-5, 3-15, 7-5              | Color Charts 2-27                  |
| print options                             | Configuration page 2-27            |
| mixed media 3-24                          | Control Panel map 2-27             |
| Print Pages command 2-25                  | defined xvii                       |
| Print queue 1-2, 3-12, 3-14               | error 7-9                          |
| print requirements, communicating 1-5     | font list 2-28                     |
| print settings                            | in job flow 1-3                    |
| Create Master option 3-25                 | Job Log 2-27                       |
| overriding 3-16                           | queues list 2-28                   |
| Use Master option 3-25, 3-26              | Test Page 2-27                     |
| Printed Jobs panel 2-6, 3-8               | printing duplex 6-5, A-3           |
| Printed queue 7-9                         | problems, see troubleshooting      |
| printer (job) icon 7-7                    | Process and Hold command 1-5, 3-15 |
| Printer Control Language (PCL) iv-xvii    | Process Next command 7-5           |
| printer fonts, see fonts                  | processing                         |
| Printer Setup option 8-4                  | defined xvii                       |
|                                           | in job flow 1-3                    |
|                                           | Properties command 3-16, 3-25      |
|                                           | PS Test Page 2-27                  |
|                                           | E                                  |

| _                                        | 6                                    |
|------------------------------------------|--------------------------------------|
| R                                        | <b>S</b>                             |
| raster                                   | saddle                               |
| data 7-4, 7-8                            | defined 6-14, A-7                    |
| icon 7-7                                 | saddle stitch binding                |
| raster files 1-3                         | characteristics of 6-14              |
| archiving 3-29                           | creep 6-5                            |
| editing 7-13                             | defined A-7                          |
| icon 3-8                                 | groups A-7                           |
| previewing 7-10                          | gutters 6-23                         |
| saving an edited document 7-14, 7-16     | Save As dialog box 5-12              |
| status on server 3-15                    | Save Template icon 6-25              |
| reader's spread 5-4                      | Scale settings 6-11                  |
| Redo command 4-6                         | Alignment and Offsets 6-13           |
| remote users C-4                         | Apply To 6-11                        |
| Remove Raster command 7-5                | Scale Mode 6-12                      |
| Remove Raster Data command 3-15          | scaling selected pages 6-11          |
| Rename command 7-5                       | Search Template Path preference 2-30 |
| reordering pages                         | searching for jobs 3-32              |
| automatically A-8                        | selecting jobs 3-9                   |
| layout mode 6-18                         | Send to server command 3-21          |
| Restart Fiery command, on FieryBar 8-2   | server                               |
| Resume Print command, on FieryBar 8-3    | aligning trays 2-32                  |
| Resume Printing command 3-22             | clearing C-4                         |
| right-click menus, see context-sensitive | load balancing 3-21                  |
| menus                                    | logging in from Command              |
| RIP and Hold command 1-5, 7-5            | WorkStation 3-2                      |
| RIP area 7-8                             | logging in from Command              |
| RIP, defined xvii                        | WorkStation LE 3-5                   |
| RIPped jobs 7-3                          | logging out from Command             |
| rotating pages 6-22                      | WorkStation 3-7                      |
| rows                                     | logging out from Command             |
| clipping of content area 6-6             | WorkStation LE 3-7                   |
| layout setting 6-6                       | managing multiple servers 3-21       |
| scaling 6-11                             | monitoring 2-12                      |
| selecting number in layout 6-7           | printing information pages 2-25      |
| Rows menu 6-7                            | restarting 8-5                       |
| Run Diagnostics command                  | selecting 2-12                       |
| on FieryBar 8-3                          | shutting down 8-6                    |
| •                                        | working with more than one 3-21      |
|                                          |                                      |

| 6                                     |                                        |
|---------------------------------------|----------------------------------------|
| server fonts, see fonts               | status indicators, defined 2-10        |
| Set Up Fiery command, on FieryBar 8-2 | status, FieryBar 8-1                   |
| sheet                                 | step-and-repeat printing 6-16          |
| defined 5-5, A-1                      | surface                                |
| number of rows 6-6                    | defined 5-5                            |
| orientation 6-5                       | navigating to selected 5-7             |
| reordering pages 6-18                 | slot 6-11                              |
| size 6-4                              | Surface menu 5-7                       |
| slot 6-11                             | Suspend Print command, on FieryBar 8-3 |
| thickness 6-5                         | т                                      |
| viewing by number 5-11                | T Cl. 7.12                             |
| viewing entire 5-9                    | target file 7-13                       |
| sheet information 6-8                 | template                               |
| Sheet settings 6-4                    | applying 5-11                          |
| Creep Adjustment 6-5                  | defined 5-11                           |
| Duplex 6-5                            | deleting 6-25                          |
| Orientation 6-5                       | limitations 6-24                       |
| Size 6-4                              | saving 6-25                            |
| sheet size, setting 6-4               | saving imposition settings 6-25        |
| shingling A-8                         | selecting 5-11                         |
| Show Animations preference 2-31       | Template menu 5-11                     |
| Show Import Options Dialog            | temporary files 6-26                   |
| preference 2-31                       | temporary folder, for job files 2-30   |
| signature A-2                         | Temporary path preference 2-30         |
| simplex printing A-3                  | Test Page 2-27                         |
| slot 6-11                             | printing C-5                           |
| sorting jobs 3-9                      | problem printing C-5                   |
| source file 7-13                      | Thumbnail A                            |
| spine A-7                             | command 7-6                            |
| Spool area 7-7                        | Delete command 7-14                    |
| spooled jobs                          | Duplicate command 7-14                 |
| displayed in Fiery WebSpooler 7-4     | editing options 7-14                   |
| icons 7-7                             | page commands 7-13                     |
| spooling                              | page display 7-10                      |
| defined xvii                          | window 7-13                            |
| in job flow 1-3                       | Thumbnail B 7-13                       |
| starting the server 8-4               | command 7-6                            |
| status bars                           | time 6-8                               |
| Print 7-3                             | Tray Alignment command 2-32            |
| RIP 7-3                               | Trim Marks 6-8, A-5                    |
| Spool 7-3                             |                                        |
| -r , o                                |                                        |

```
troubleshooting
    Command WorkStation hangs C-2
    Command WorkStation LE hangs C-2
    general guidelines C-2
    slow redraw 5-8
    unexpected printing results C-3
    users are unable to connect to the
     printer C-4
U
Undo command 4-6, 7-14
undo, in editing thumbnail views 4-11, 7-15
Units preference 2-30
units, setting 2-30
Use Master option 3-25, 3-26
variable data printing 3-24
View menu 5-7, 5-9
view modes
   compared 5-8
   layout 5-8
    preview 5-8
view only (Guest) access 3-6
W
WebTools 1-5
Windows NT
    logon 8-4, 8-5
Ζ
Zoom tool 5-9
```

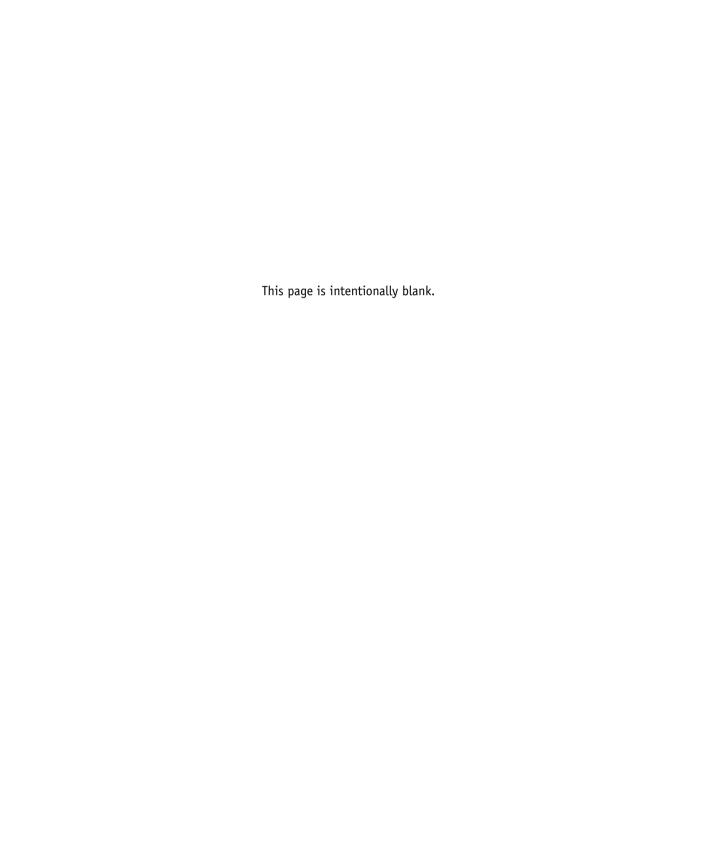